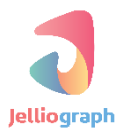

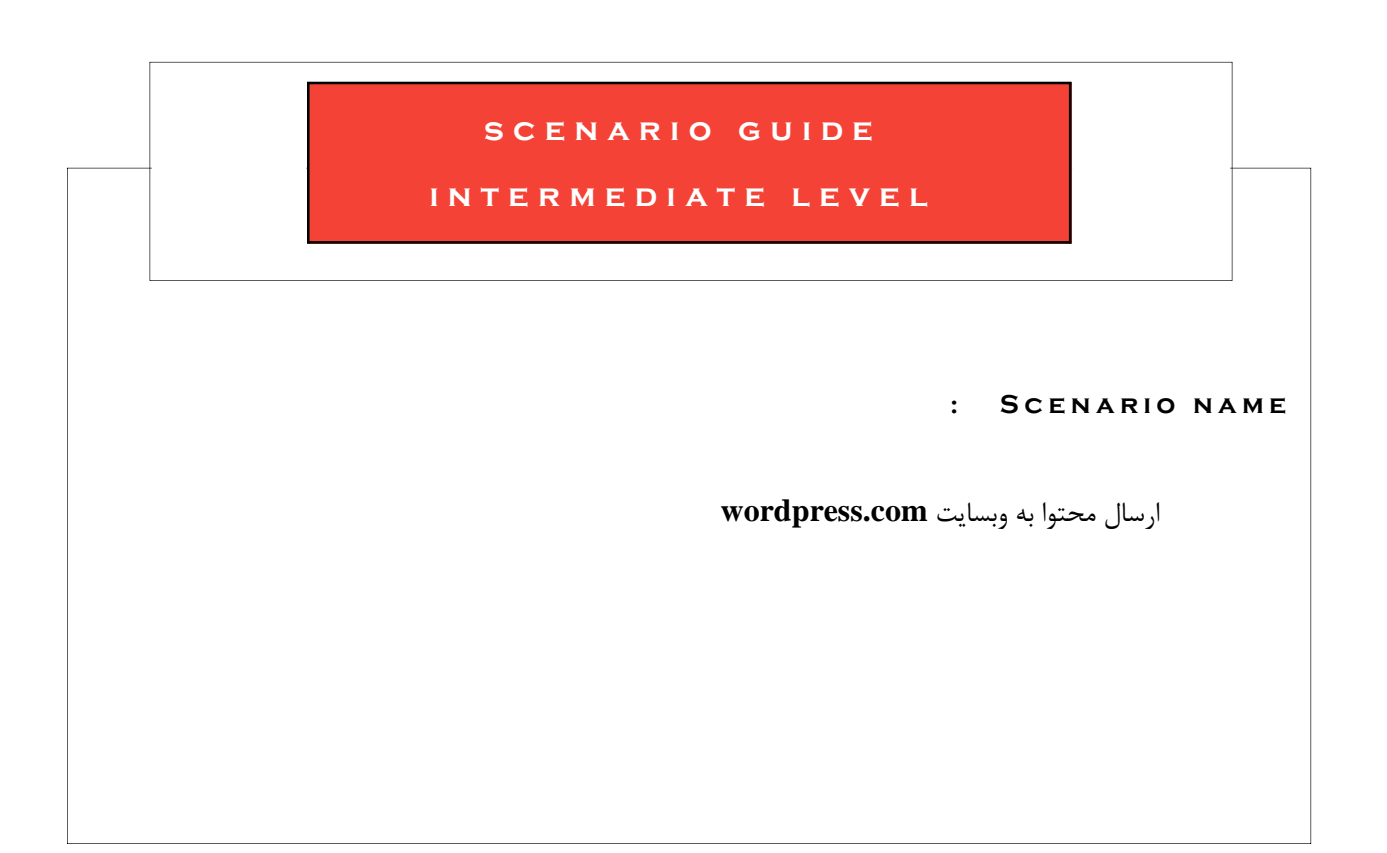

نسخه ی : ۱٬۰٫۱

تاریخ : 1396/12/03

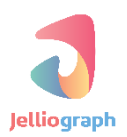

**به نام خدا**

# **شرح کلی سناریو**

ارسال محتوا به وبسایت **com.wordpress** به کمک حساب کابری ایجاد شده

## **شرح پیاده سازی سناریو**

بدین منظور الزم است ابتدا یک حساب کاربری در وبسایت **com.wordpress** ایجاد کرده باشیم . به کمک این سناریو می توانیم پس از وارد کردن نام کاربری و رمز عبور خود در این وب سایت جهت ار سال محتوا اقدام نماییم ، بدین ترتیب که محتواهایی از جمله متن ، خالصه ی متن ، برچسب ها و تصاویر را که هرکدام درون یک رجیستر منحصر به فرد قرار دارند ، در مکان مناسب در وبسایت **com.wordpress** قرار می دهیم و در انتها آن ها را جهت نمایش تایید می کنیم . پس از باز کردن صفهحه ی وبسفایت **wordpress** در مرورگر خود ، الزم اسفت تا وارد صفهحه ی کاربری خود شفویم به این منظور بر روی عبارت **in Log** یک بار کلیک می کنیم .

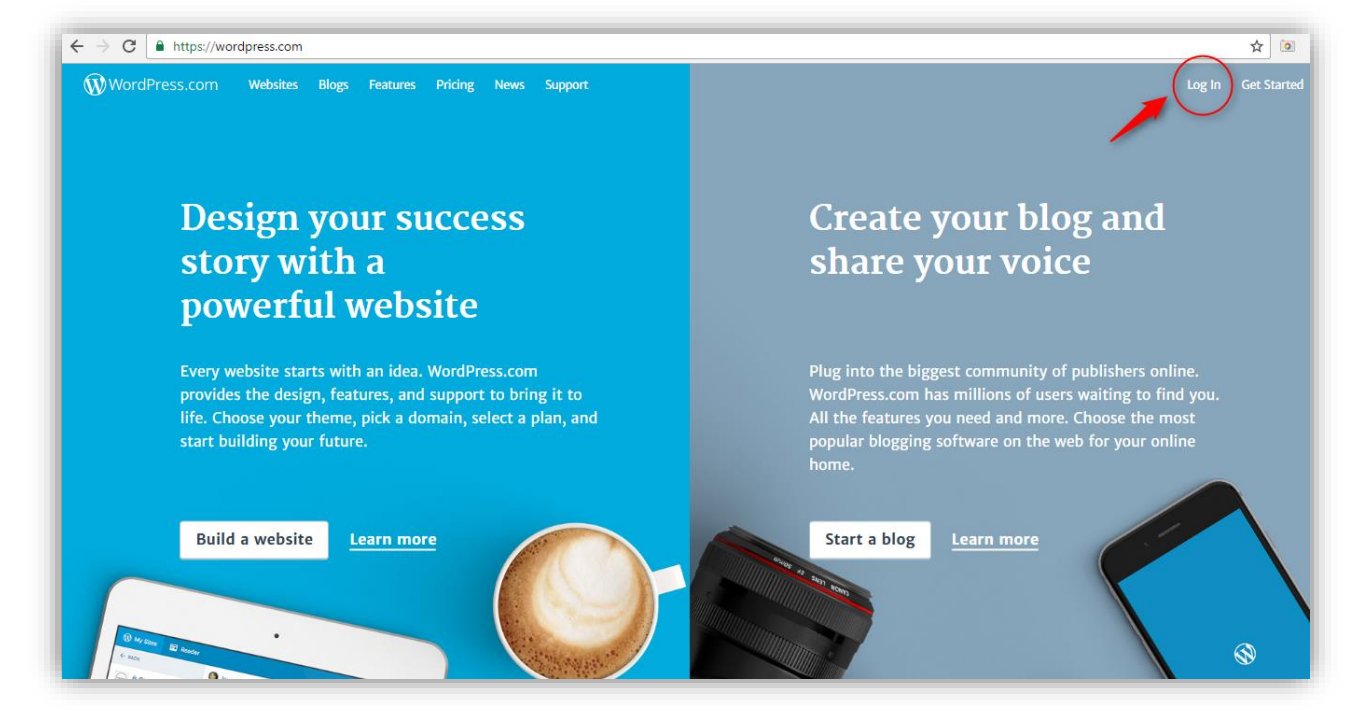

# **پالن صفر**

با استهاده از پالن **Location** آدرس صهحه ی ورود را برای سامانه مشخص کنیم .

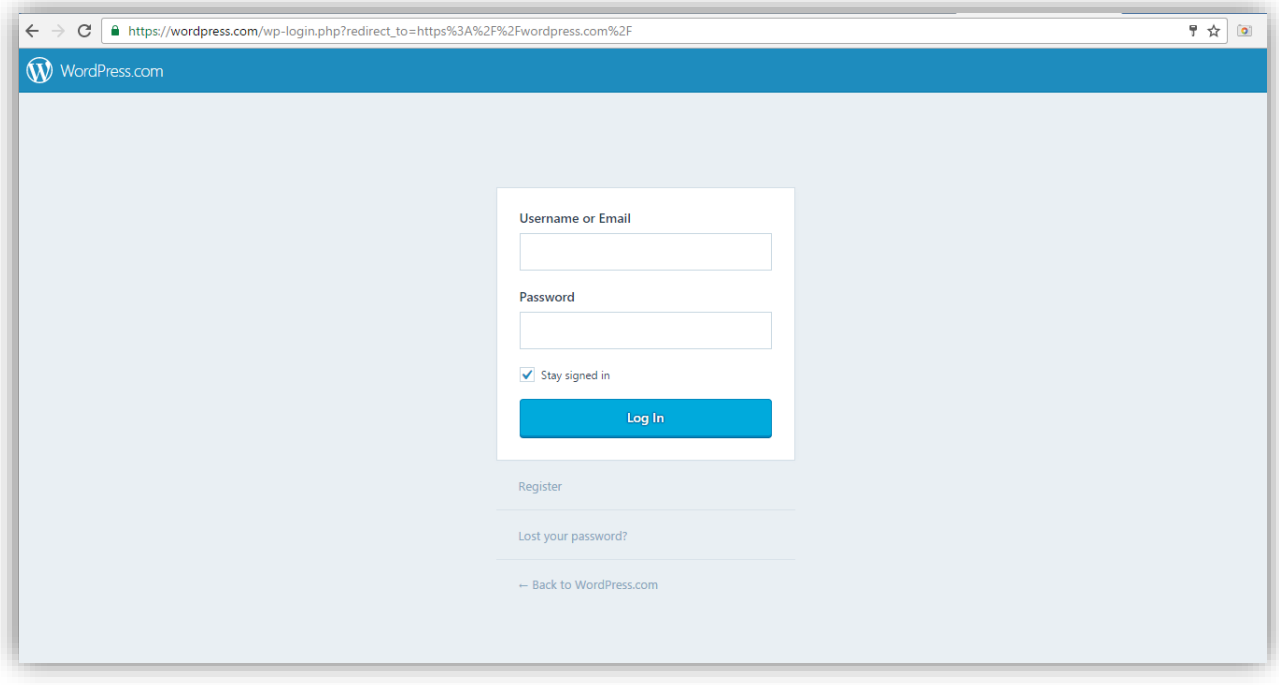

### **گام نخست**

پس از فشردن کلید های **J+Alt** در صهحه ی ورود ، از کادر کشویی **action an Select** گزینه ی **location Quick** را انتخاب می کنیم .

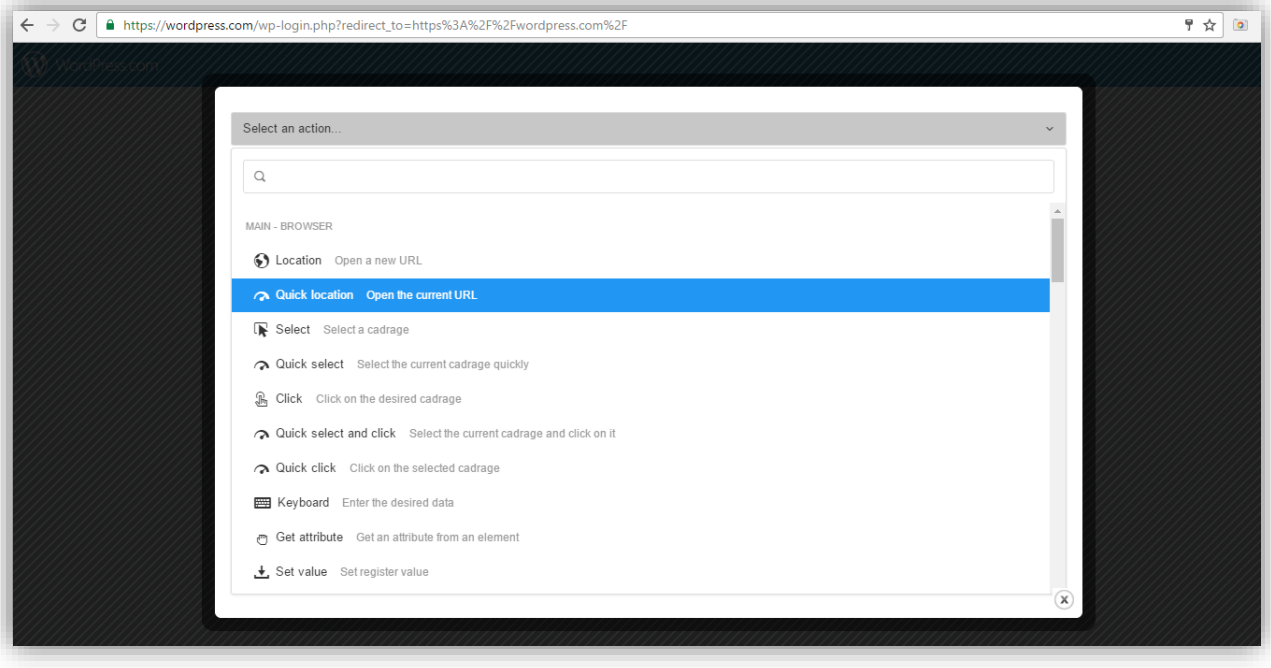

## **پالن یک و دو**

ژلیوگراف با اسفتهاده از پالن های **Select** و **Click** کادر مربوط به نام کاربری را انتخاب می کند و سف س یک بار بر روی آن کلیک می نماید.

### **گام نخست**

یک بار بر روی قسمت مشکی ، خارج از کادر ژلیوگراف کلیک می کنیم تا از سامانه خارج شویم . در صهحه ی وبسایت پس از ف شردن دکمه های **C+Shift+Ctrl** ا شاره گر ماوس را بر روی کادر ورودی مربوط به نام کاربری قرار می دهیم و یک بار کلیک می کنیم تا صهحه ی ژلیوگراف باز شود .

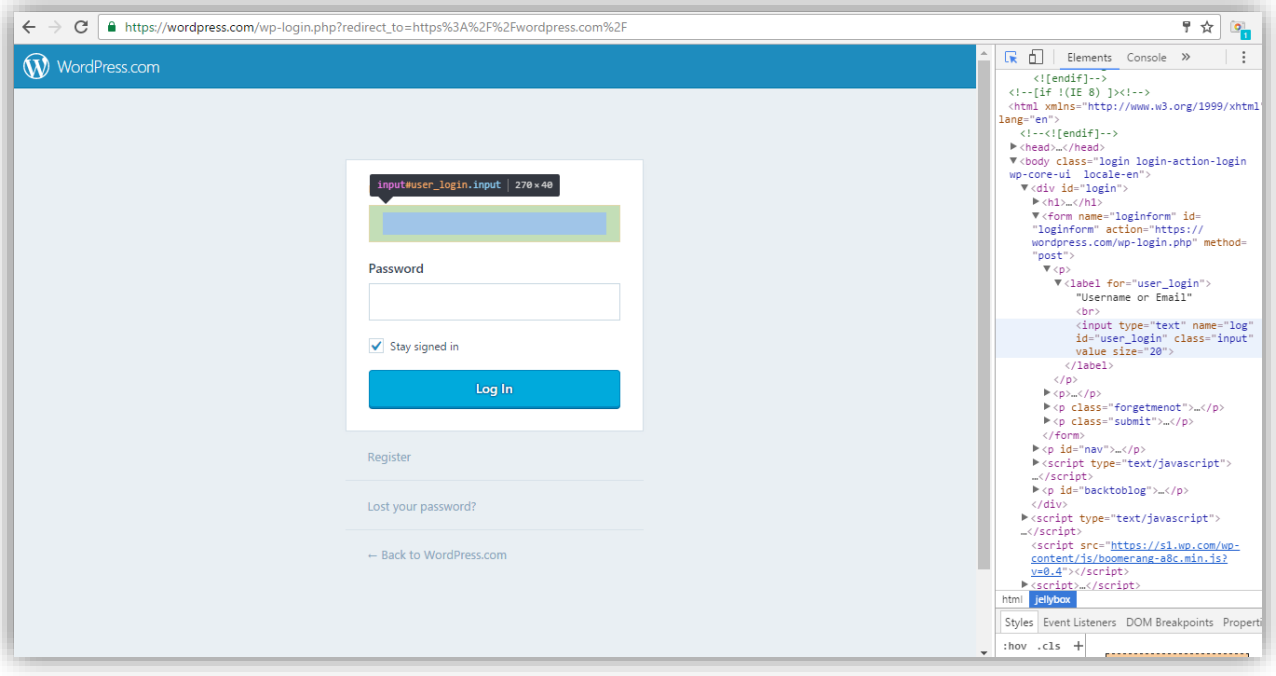

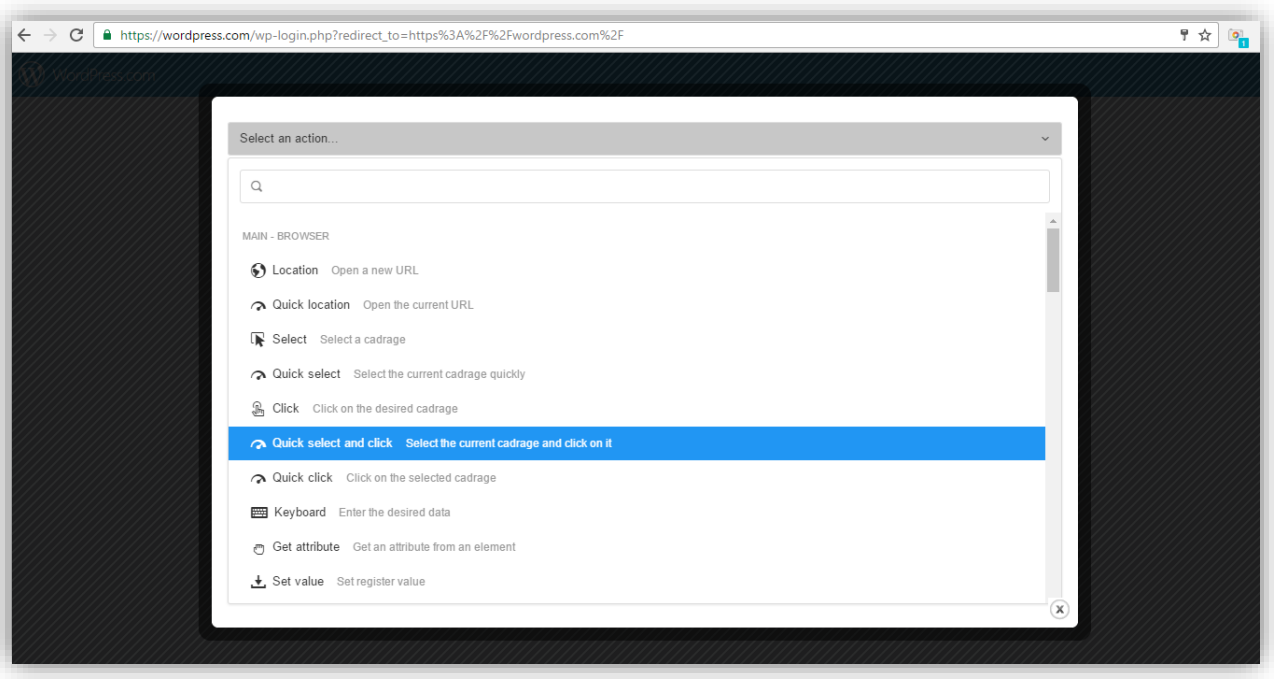

از کادر کشویی **action an Select** گزینه ی **click and select Quick** را انتخاب می کنیم .

### **پالن سه**

می خواهیم سامانه با استهاده از پالن **Keyboard** نام کاربری مورد نظر را وارد نماید .

#### **گام نخست**

بدون نیاز به خارج شففدن از صففهحه ی ژلیوگراف ، از کادر کشففویی **action an Select** پالن **Keyboard** را انتخاب می کنیم.

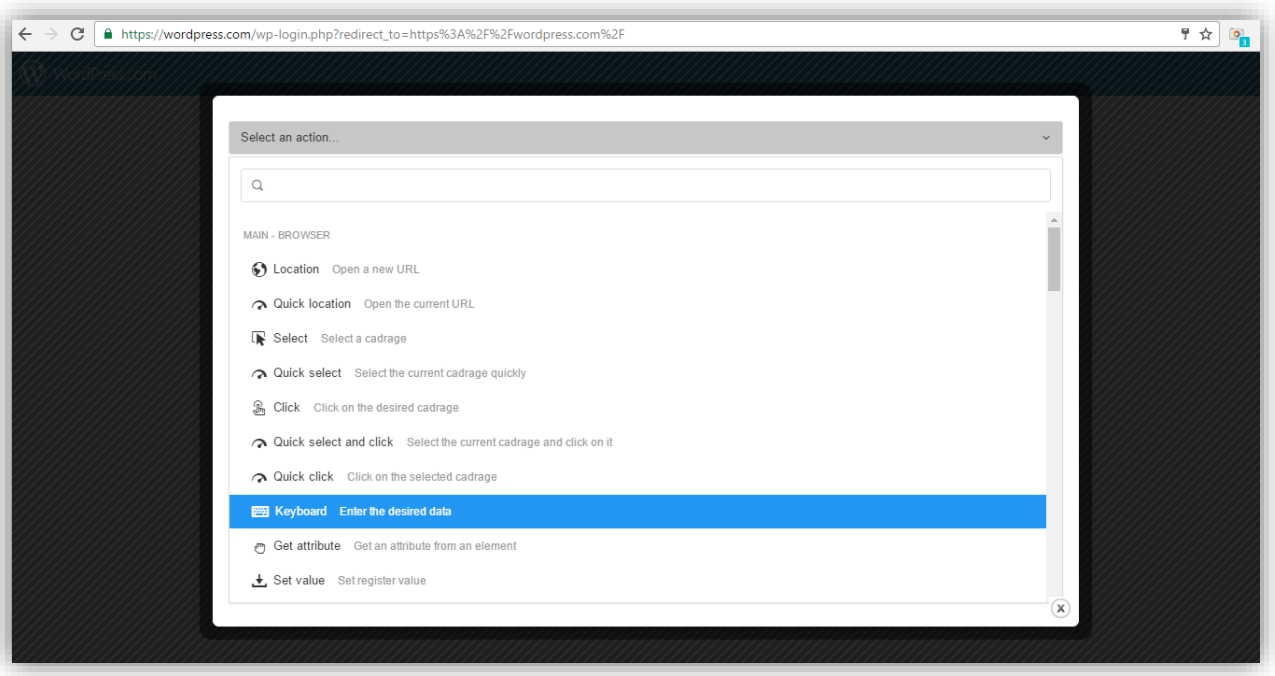

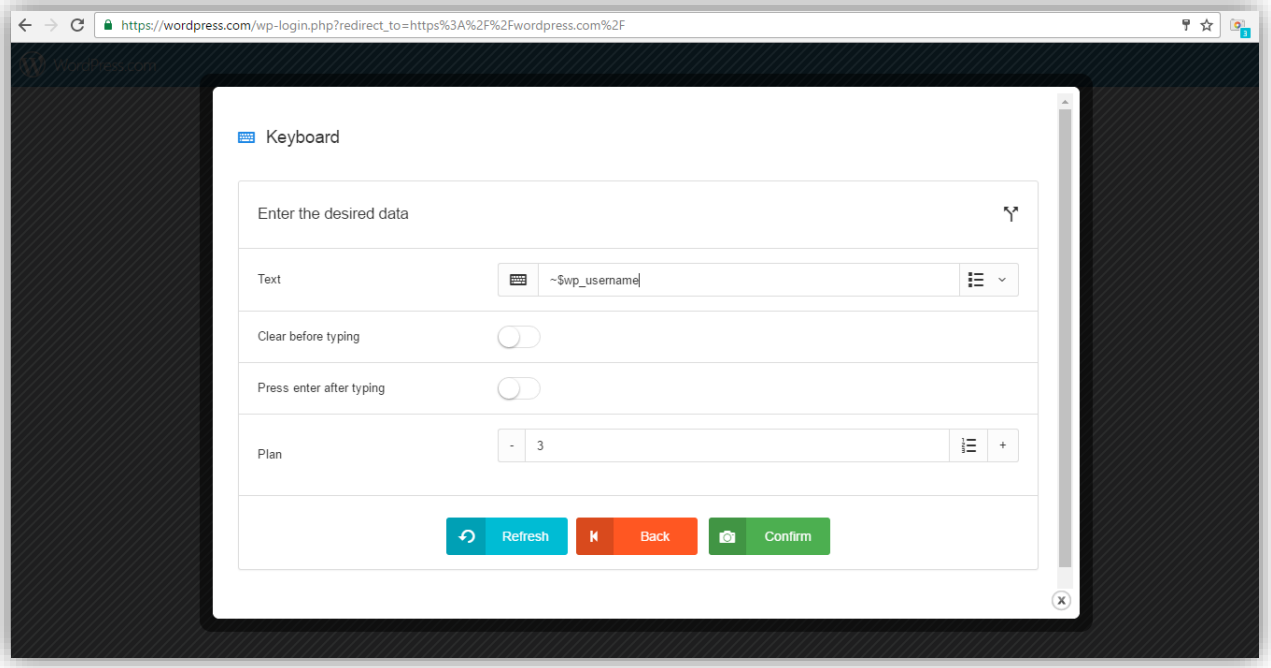

رجیستر **username\_wp\$ ~**را در فیلد **Text** وارد می نماییم و در انتها بر روی دکمه ی **Confirm** کلیک می کنیم .

## **پالن چهار و پنج**

می خواهیم تا ژلیوگراف با اسفتهاده از پالن های **Select** و **Click** کادر مربوط به رمز عبور را انتخاب کند و سف س یک بار بر روی آن کلیک نماید .

### **گام نخست**

یک بار بر روی قسمت مشکی خارج از کادر ژلیوگراف کلیک می کنیم تا از سامانه خارج شویم . در صهحه ی وبسایت ، پس از ف شردن دکمه های **C+Shift+Ctrl** ، ا شاره گر ماوس را بر روی کادر ورودی مربوط به رمز عبور قرار می دهیم و یک بار کلیک می کنیم تا صهحه ی ژلیوگراف باز شود .

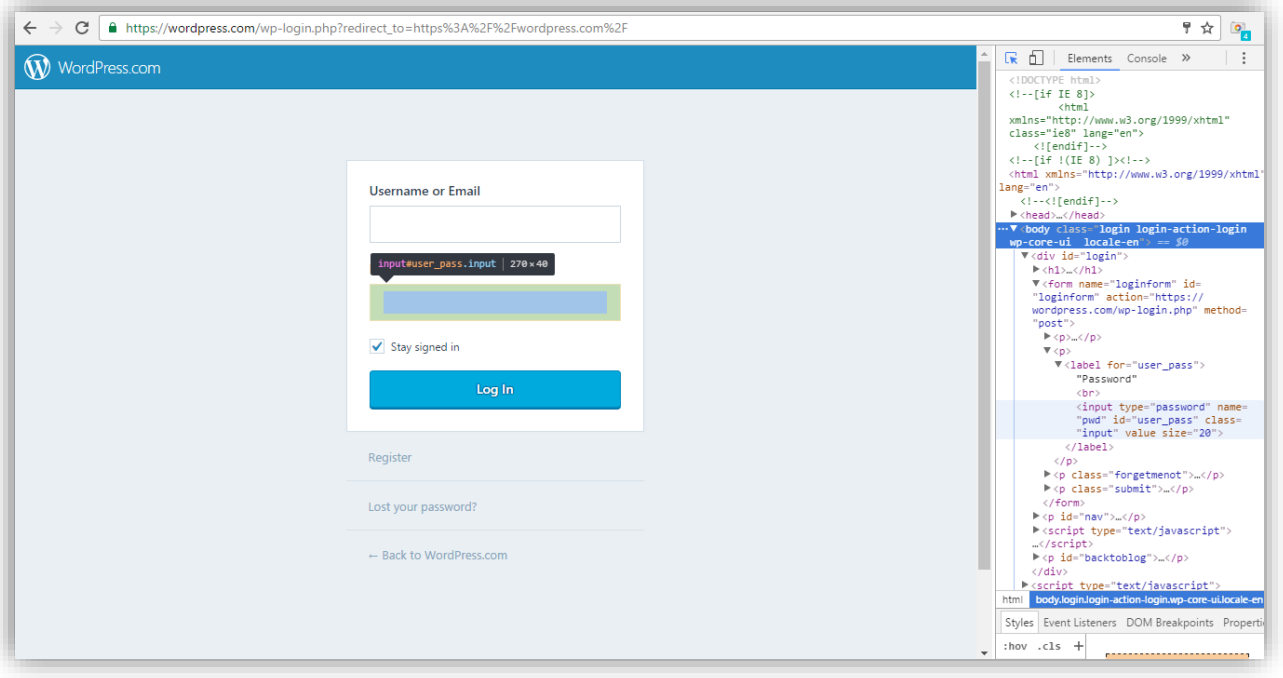

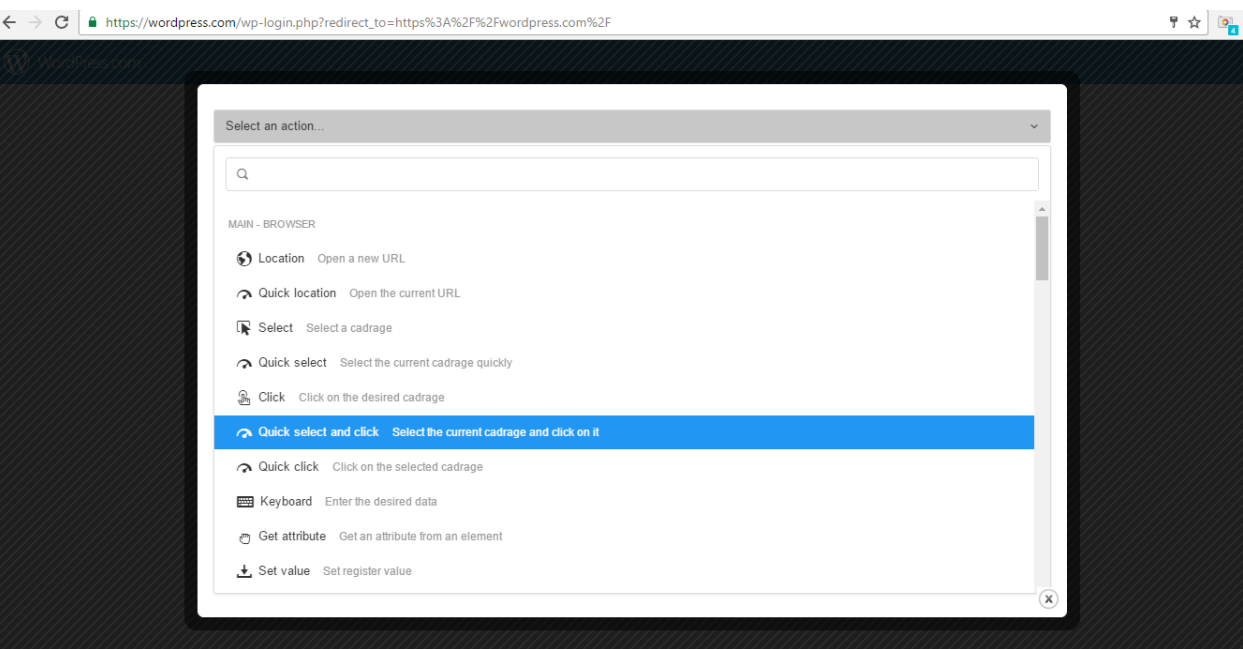

از کادر کشویی **action an Select** گزینه ی **click and select Quick** را انتخاب می کنیم .

# **پالن شش**

می خواهیم تا ژلیوگراف با استهاده از پالن **Keyboard** رمز عبور مورد نظر را وارد نماید .

#### **گام نخست**

بدون نیاز به خارج شففدن از صففهحه ی ژلیوگراف ، از کادر کشففویی **action an Select** پالن **Keyboard** را انتخاب می کنیم .

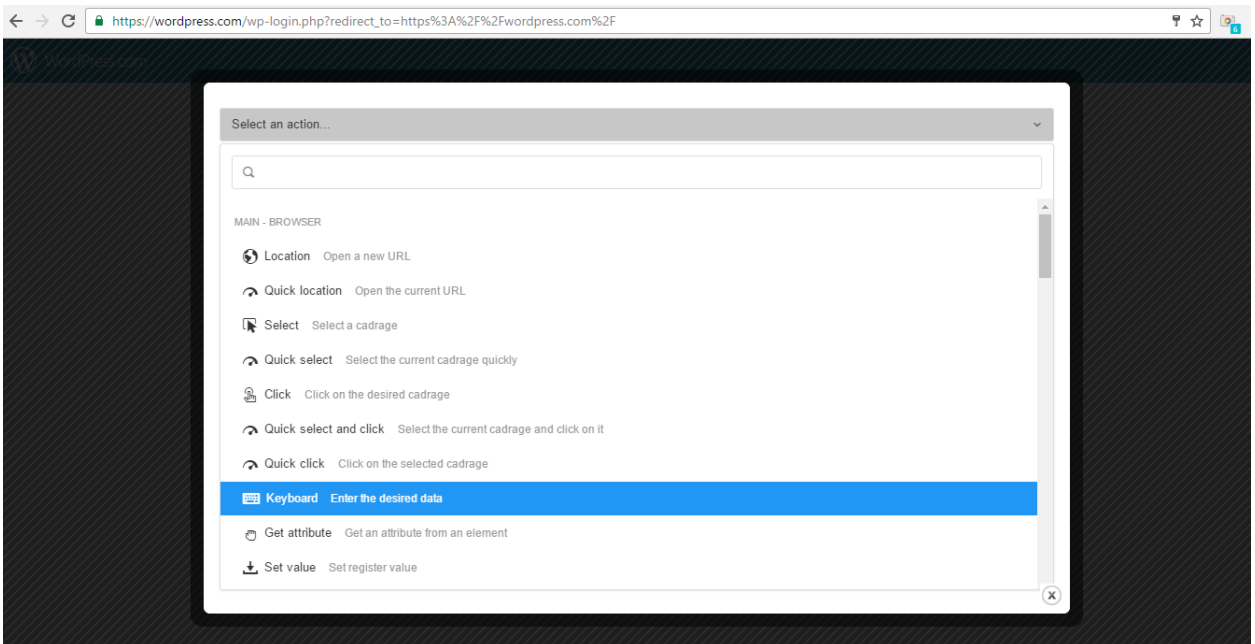

رجیسفففتر **password\_wp\$ ~**را در فیلد **Text** وارد می کنیم و پس از فعال نمودن گزینه ی **after enter Press typing** بر روی دکمه ی **Confirm** کلیک می نماییم .

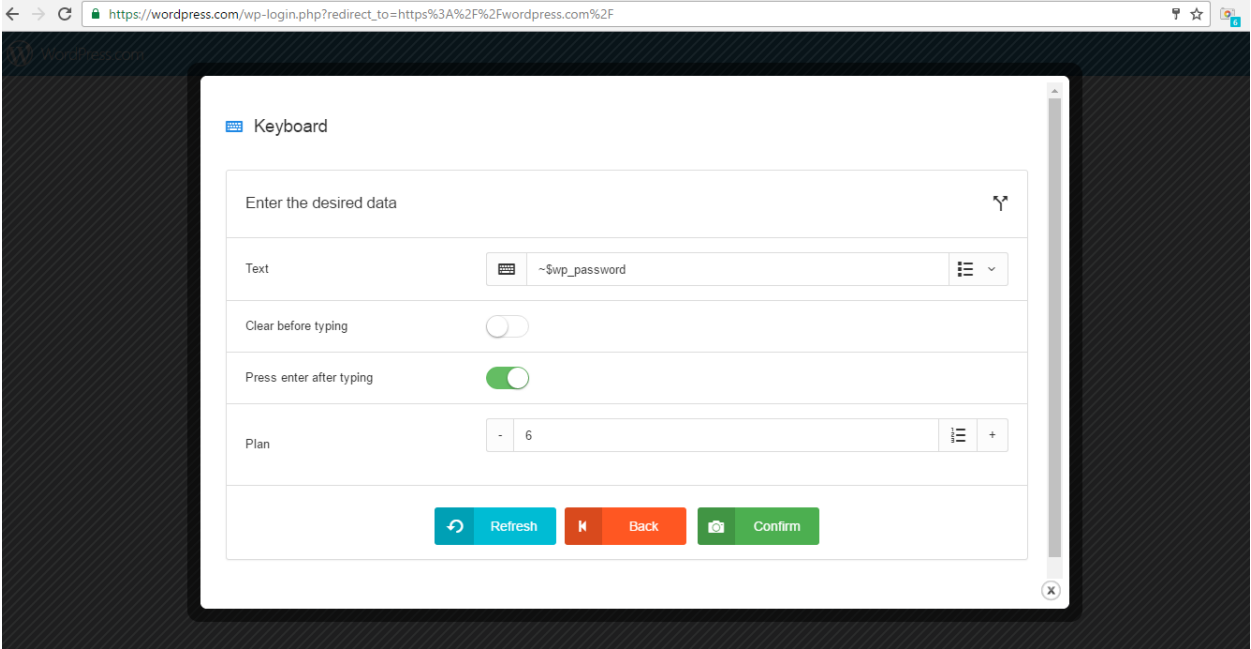

به منظور نوشتن ادامه ی سناریو ، صهحه ی مربوط به حساب کاربری که قبال ایجاد نموده ایم ، باز می کنیم .

### **پالن هفت و هشت**

می خواهیم تا سفففامانه با اسفففتهاده از پالن های **Select** و **Click** پس از انتخاب عبارت **Write** ، یک بار بر روی آن کلیک نماید .

#### **گام نخست**

ابتدا وارد ح ساب کاربری می شویم ، پس از ف شردن دکمه های **C+Shift+Ctrl** اشاره گر ماوس را بر روی عبارت **Write** قرار می دهیم و یک بار کلیک می کنیم تا صهحه ی سامانه گشوده شود .

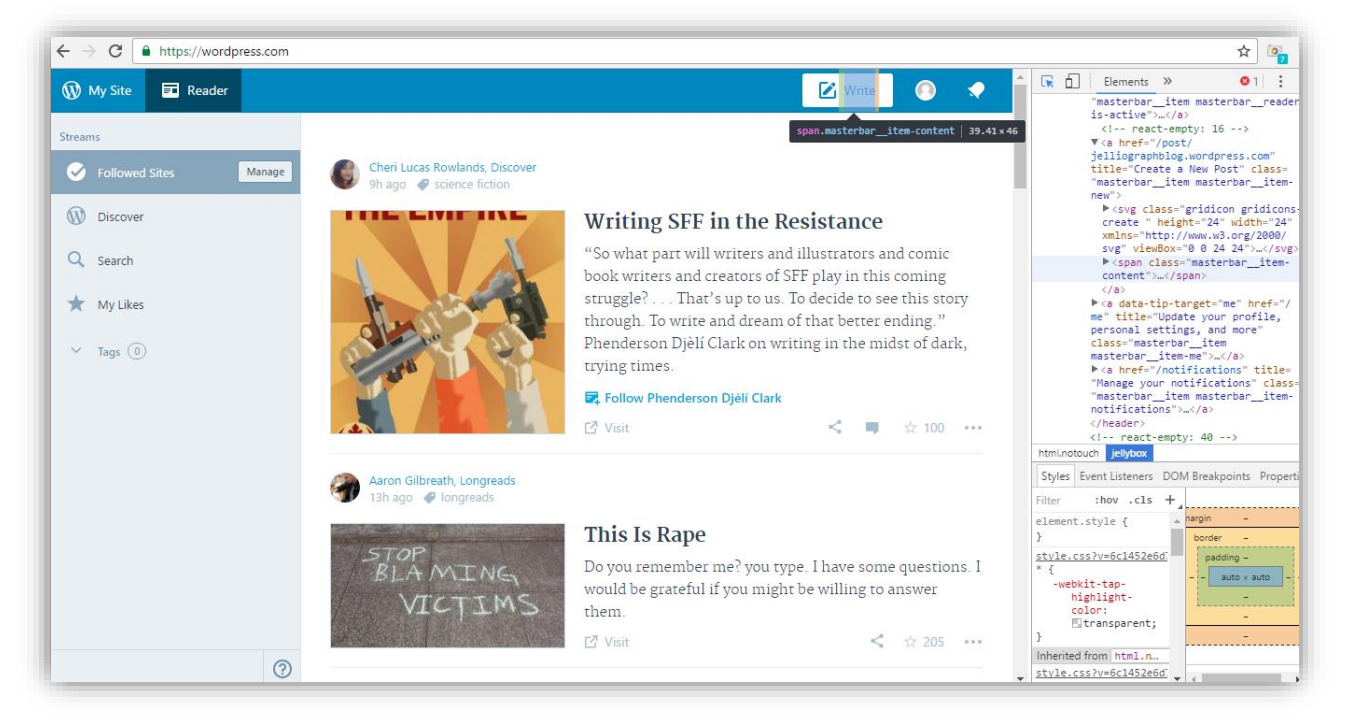

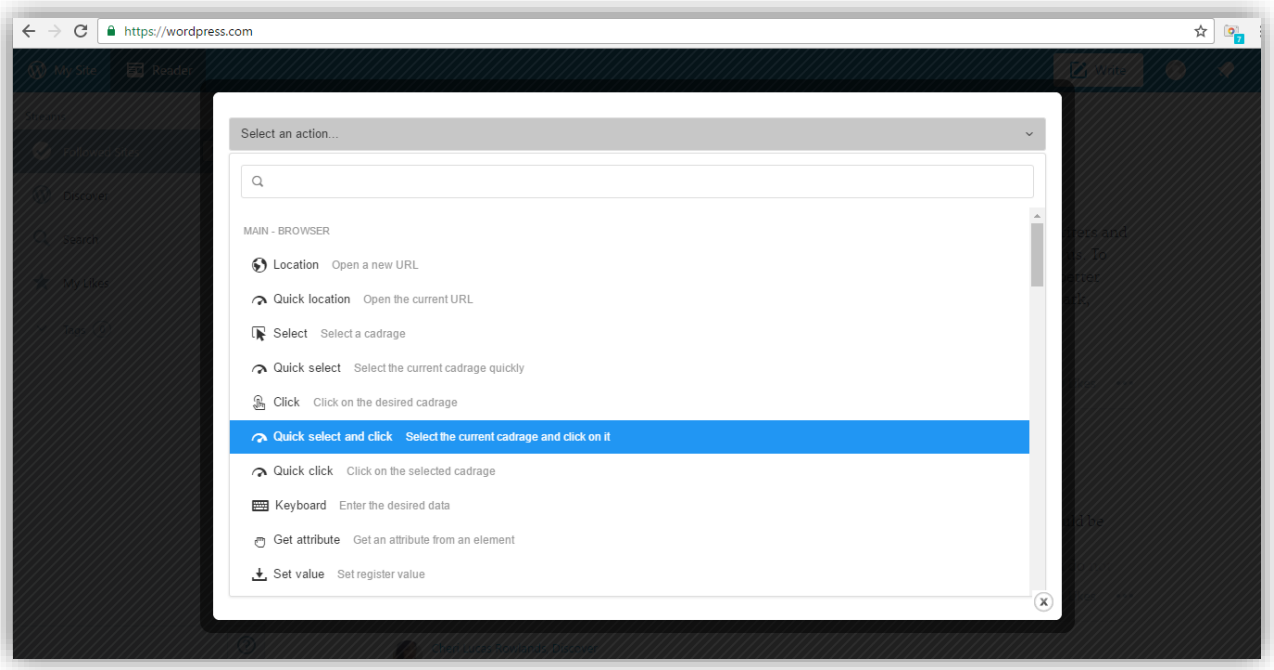

از کادر کشویی **action an Select** گزینه ی **click and select Quick** را انتخاب می کنیم .

# **پالن نه و ده**

می خواهیم ژلیوگراف به کمک پالن های **Select** و **Click** ابتدا کادر مربوط به عنوان را انتخاب و سففف س بر روی آن کلیک کند .

#### **گام نخست**

ابتدا می بایسففت بر روی گزینه **write** کلیک کنیم . پس از فشففردن کلیدهای **C+Shift+Ctrl** اشففاره گر ماوس را بر روی قسمت مربوط به عنوان قرار می دهیم و یک بار کلیک می کنیم تا صهحه ی ژلیوگراف باز شود .

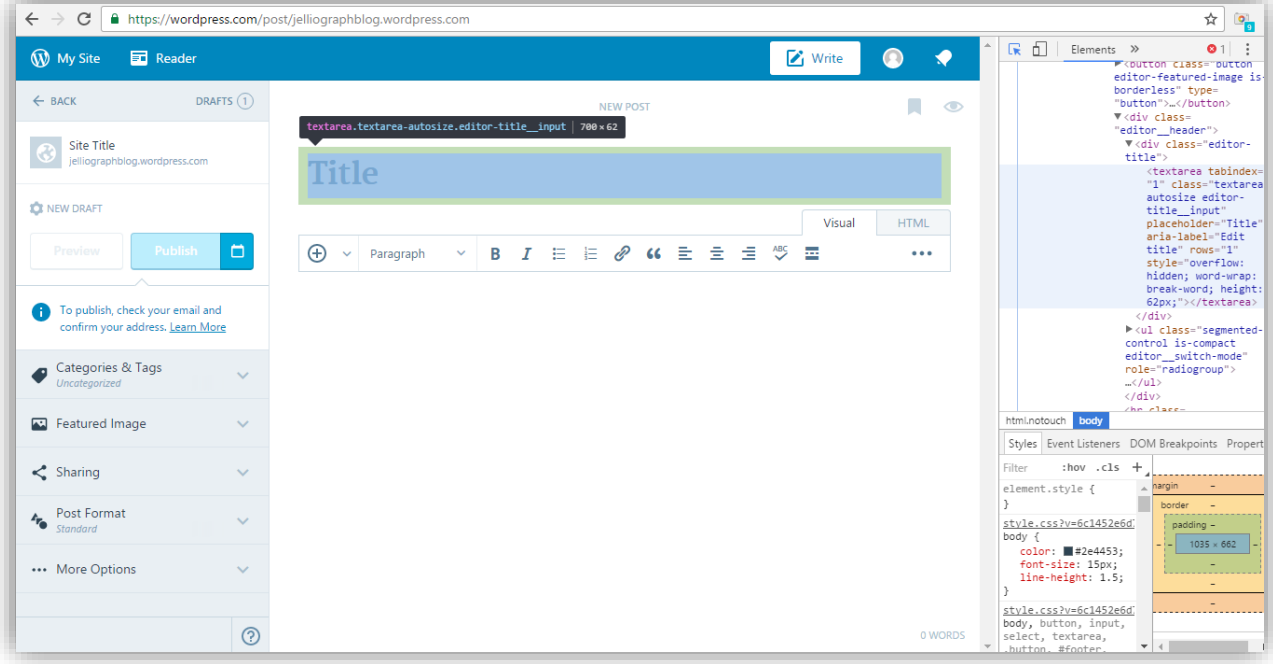

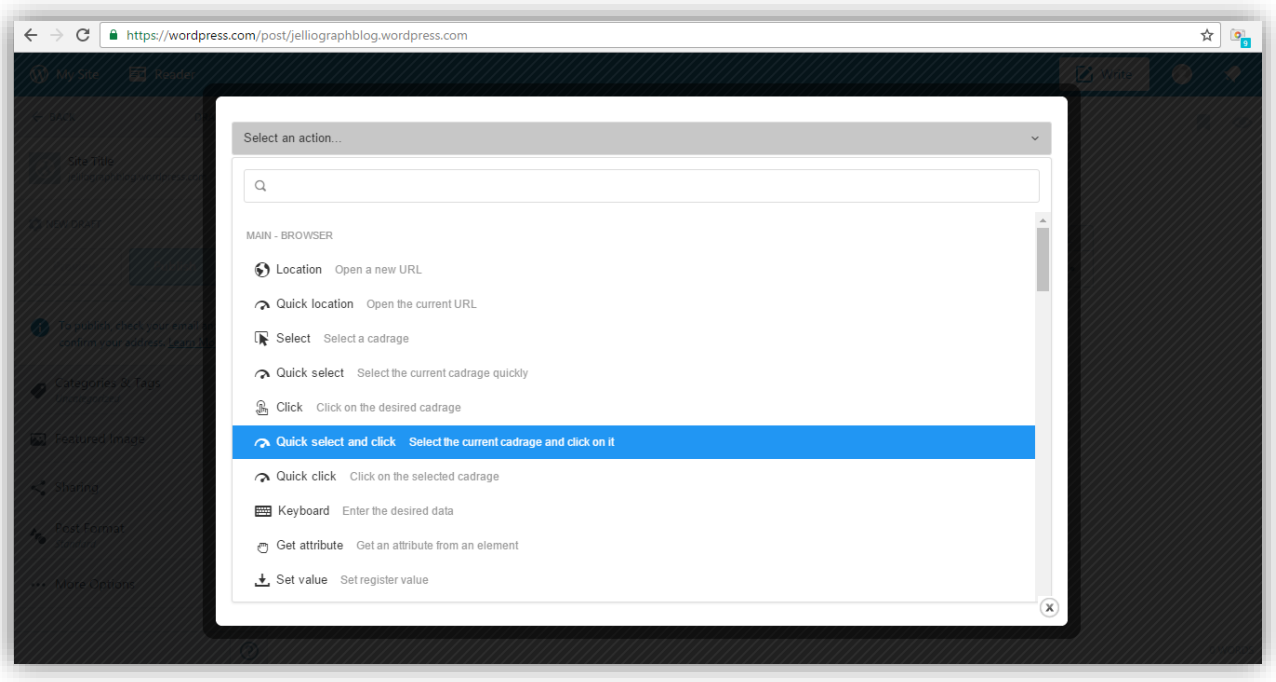

از کادر کشویی **action an Select** گزینه ی **click and select Quick** را انتخاب می کنیم .

# **پالن یازده**

در این مرحله ژلیوگراف با استهاده از پالن **Keyboard** عنوان مورد نظر را در قسمت مربوطه وارد می نماید .

#### **گام نخست**

بدون نیاز به خارج شدن از صهحه ی سامانه ، از کادر کشویی **action an Select** پالن **Keyboard** را انتخاب می کنیم .

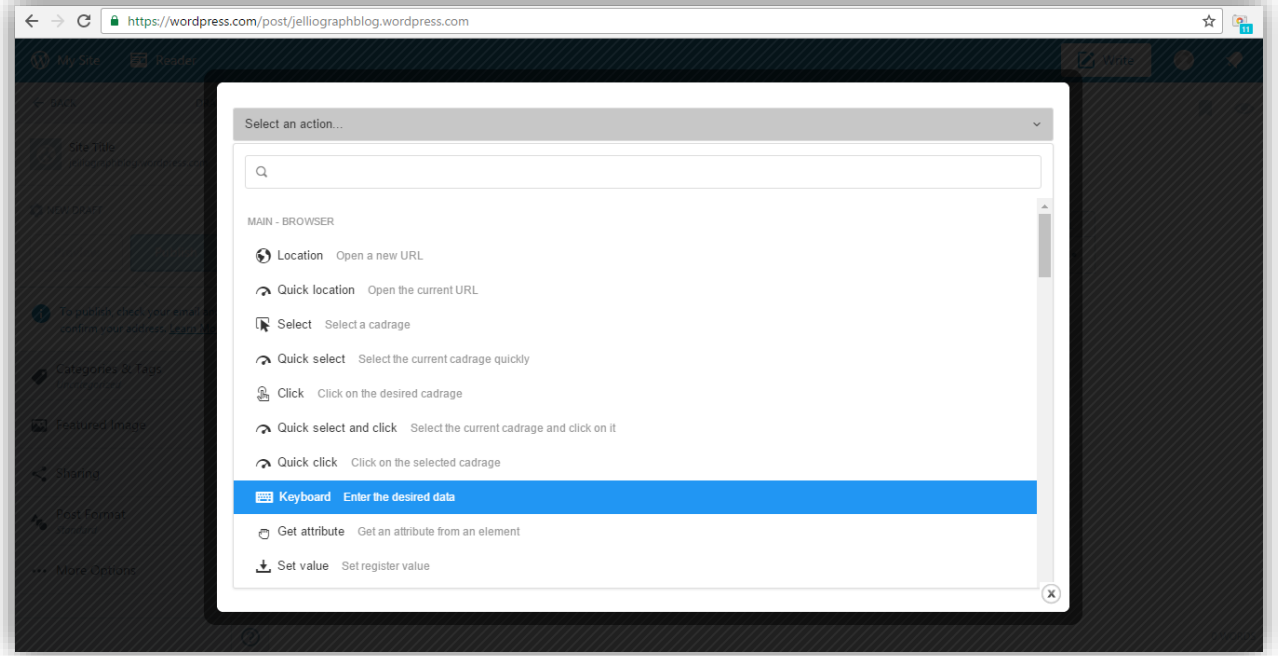

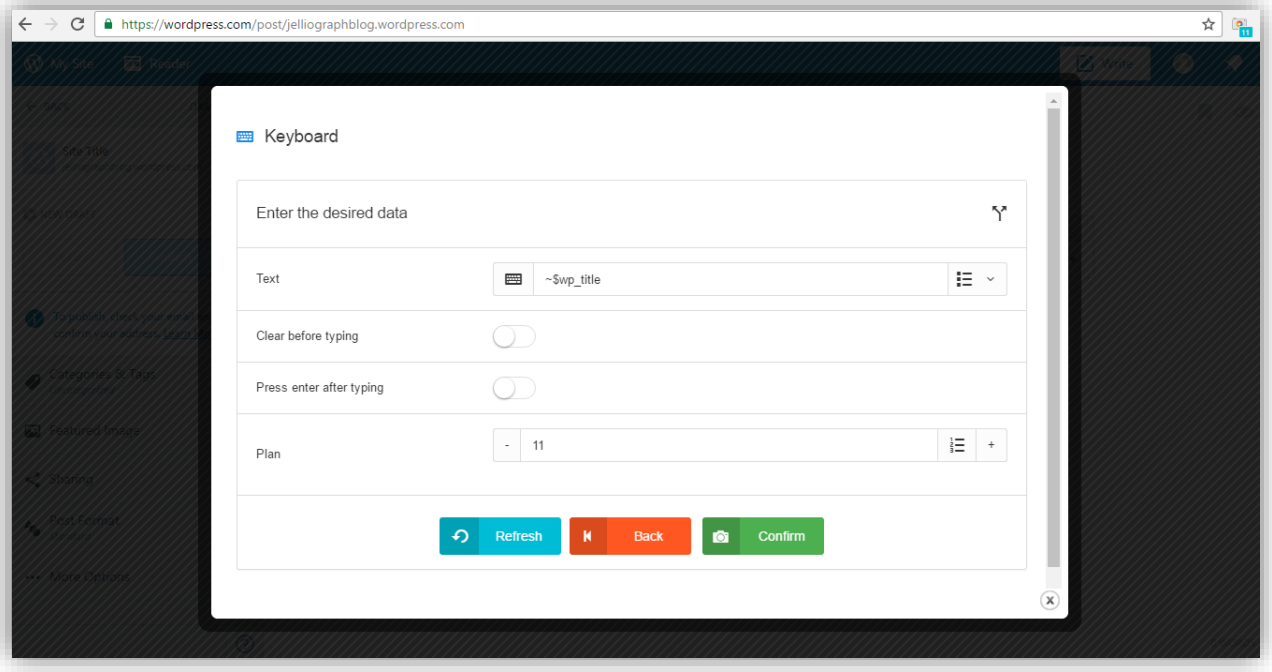

در فیلد **Text** رجیستر **title\_wp\$ ~**را قرار می دهیم و در ادامه بر روی دکمه ی **Confirm** کلیک می کنیم .

در این مرحله در نظر داریم تا متن را در وب سایت **com.Wordpress** قرار دهیم . اگر متن به همراه کد **HTML** با شد می توان در ق سمت **HTML** گنجاند در غیر این صورت **Text** را در بخش **Visual** می گذاریم ؛ به منظور کارایی بی شتر متن را به همراه کد **HTML** استخراج می کنیم . در صورتی که بخواهیم متن در قسمت **HTML** اضافه گردد ، می بایست یک بار توسط سامانه بر روی عبارت **HTML** کلیک شود .

### **پالن دوازده و سیزده**

ژلیوگراف با استهاده از پالن های **Select** و **Click** ، ابتدا عبارت **HTML** را انتخاب و س س بر روی آن کلیک می نماید .

#### **گام نخست**

پس از فشففردن کلیدهای **C+Shift+Ctrl** اشففاره گر ماوس را بر روی عبارت **HTML** قرار می دهیم و یک بار کلیک می کنیم تا صهحه ی ژلیوگراف باز شود .

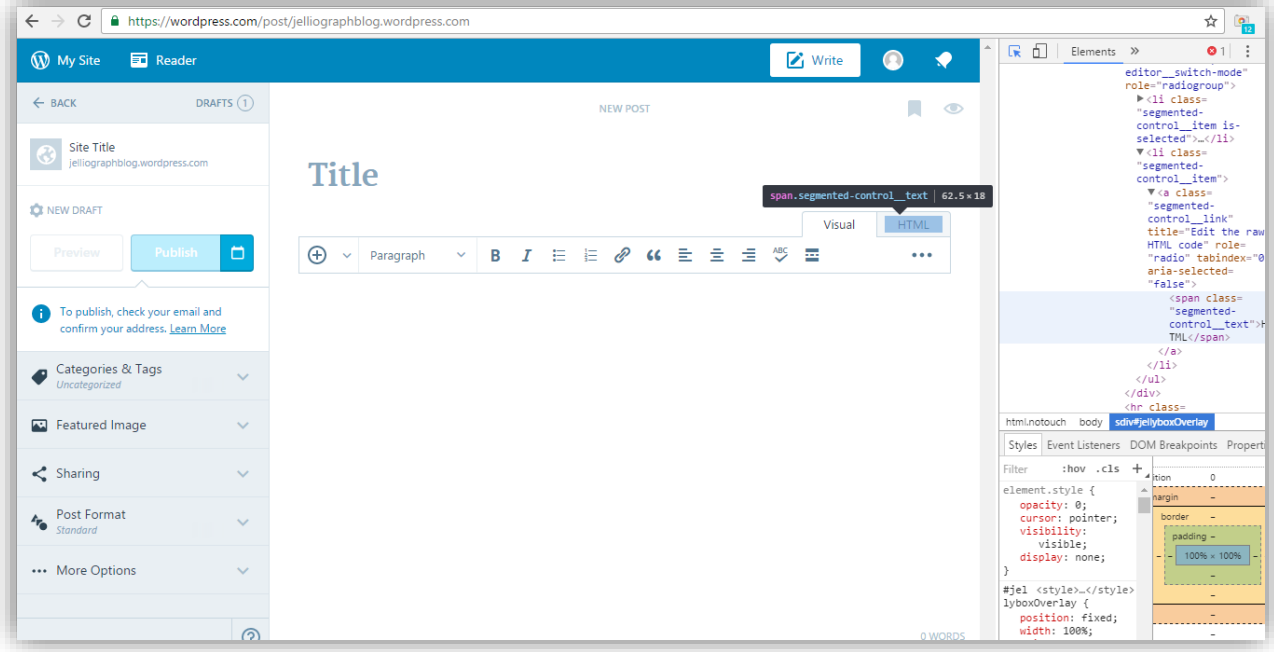

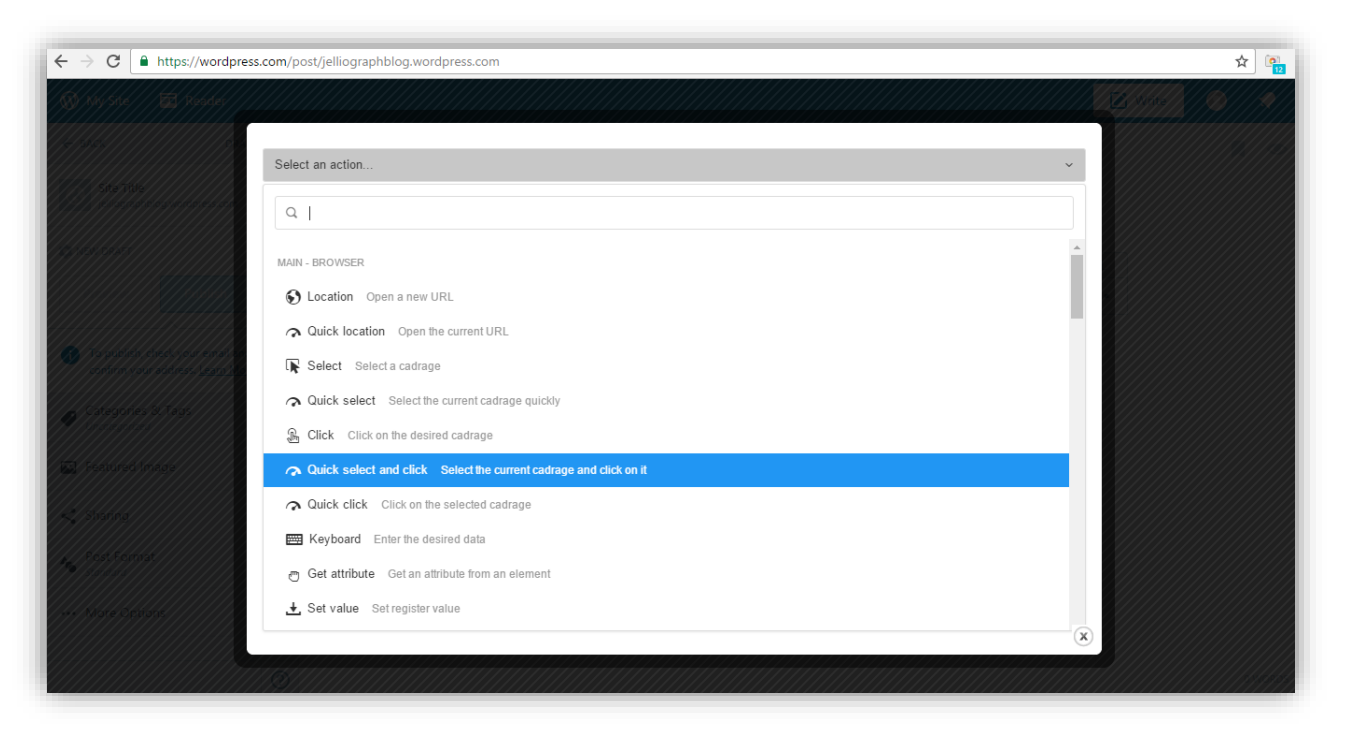

از کادر کشویی **action an Select** گزینه ی **click and select Quick** را انتخاب می کنیم .

# **پالن چهارده و پانزده**

ژلیوگراف با استهاده از پالن های **Select** و **Click** ابتدا کادر مربوط به متن را انتخاب و س س بر روی آن کلیک می کند .

#### **گام نخست**

پس از فشردن کلیدهای **C+Shift+Ctrl** اشاره گر ماوس را بر روی قسمت مربوط به متن قرار می دهیم و یک بار کلیک می کنیم تا صهحه ی ژلیوگراف باز شود .

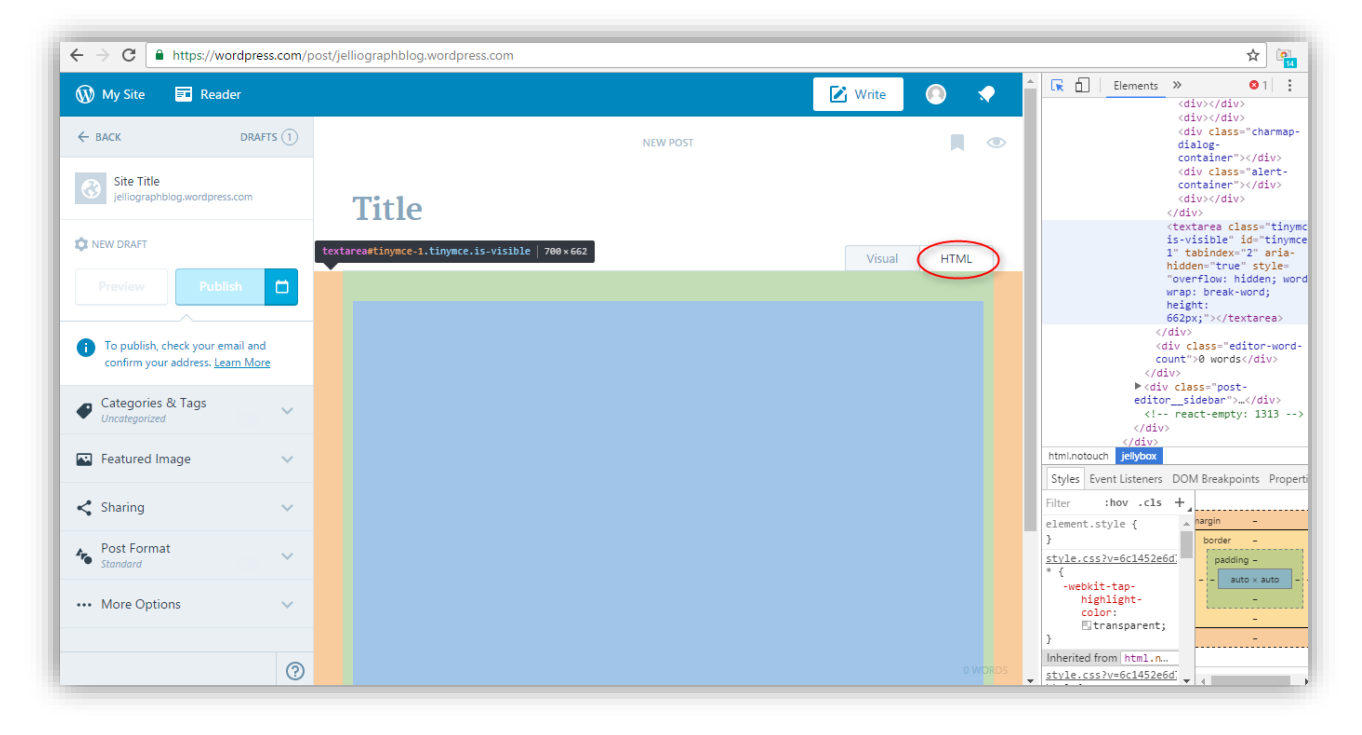

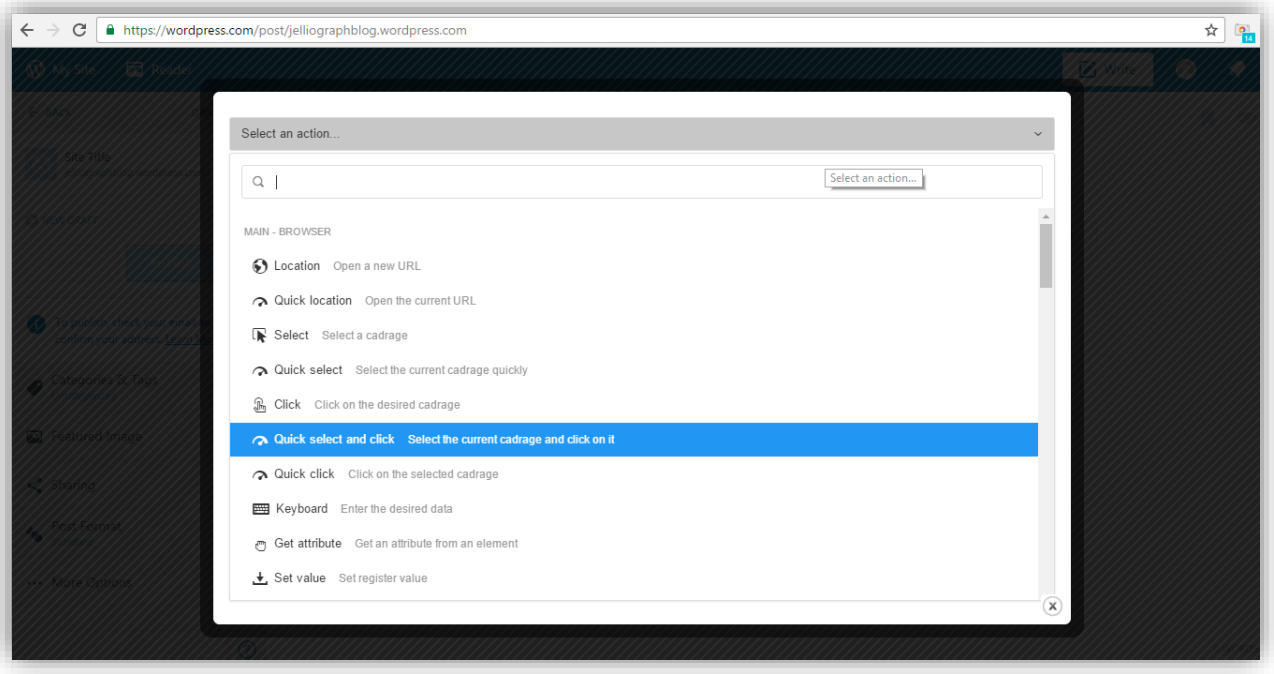

از کادر کشویی **action an Select** گزینه ی **click and select Quick** را انتخاب می کنیم .

# **پالن شانزده**

در این قسمت ، ژلیوگراف با استهاده از پالن **Keyboard** متن مورد نظر را در قسمت مربوطه وارد می نماید .

#### **گام نخست**

بدون نیاز به خارج شدن از صهحه ی سامانه از کادر کشویی **action an Select** پالن **Keyboard** را انتخاب می کنیم .

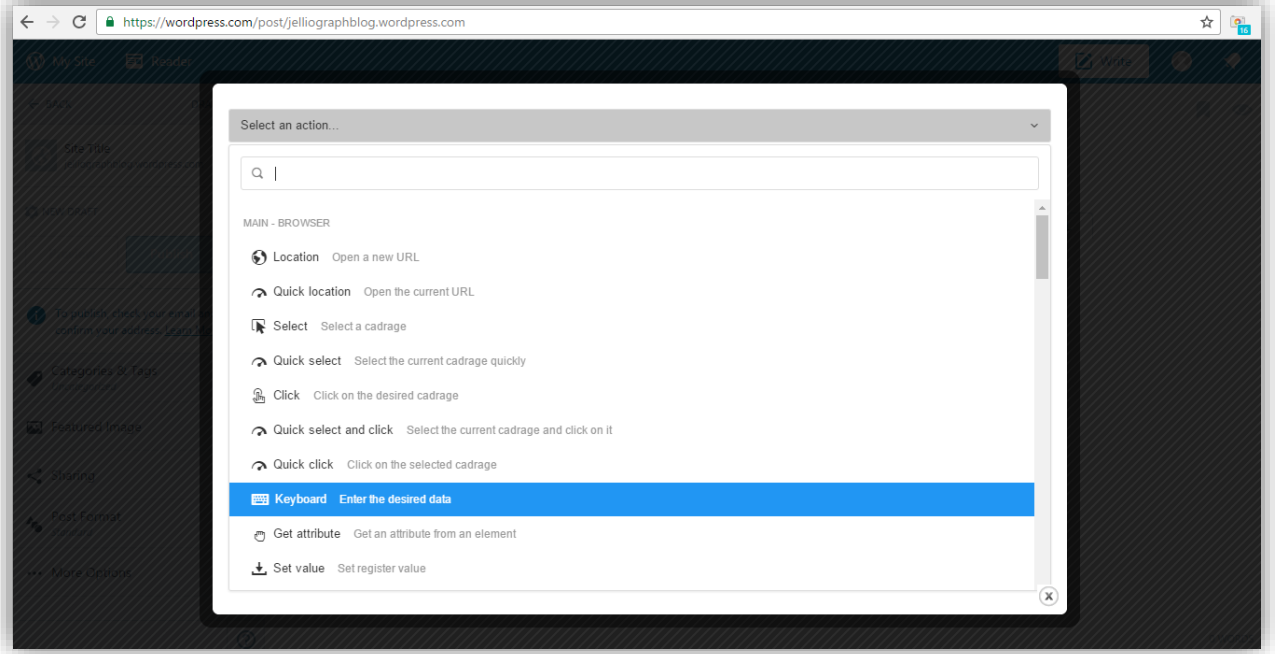

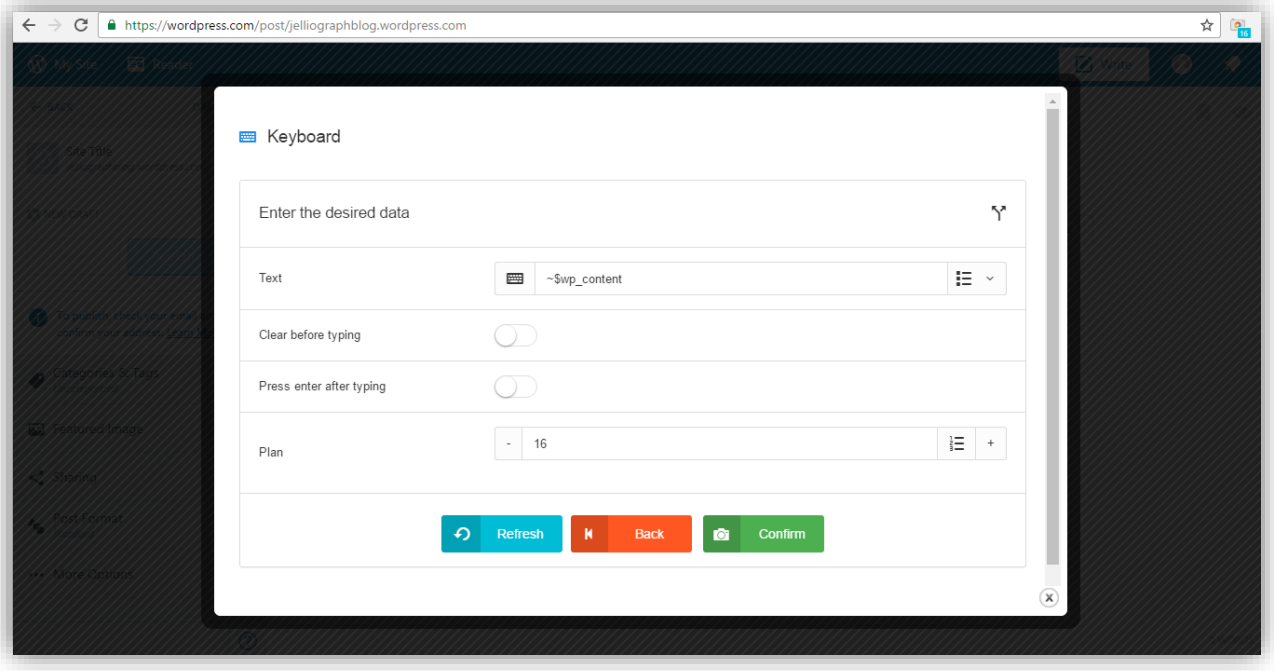

در فیلد **Text** رجیستر **content\_wp\$ ~**را قرار می دهیم و در ادامه بر روی دکمه ی **Confirm** کلیک می نماییم .

به منظور قرار دادن برچسب ها در فیلد مربوطه ، الزم است ابتدا بر روی گزینه ی **Tags & Categories** ، کلیک شود.

### **پالن هفده و هجده**

ژلیوگراف با ا ستهاده از پالن های **Select** و **Click** ابتدا کادر مربوط به عبارت **Tags & Categories** را انتخاب و س س بر روی آن کلیک می نماید .

#### **گام نخست**

پس از ف شردن کلیدهای **C+Shift+Ctrl** ا شاره گر ماوس را بر روی گزینه **Tags & Categories** قرار می دهیم و یک بار کلیک می کنیم تا صهحه ی سامانه باز شود .

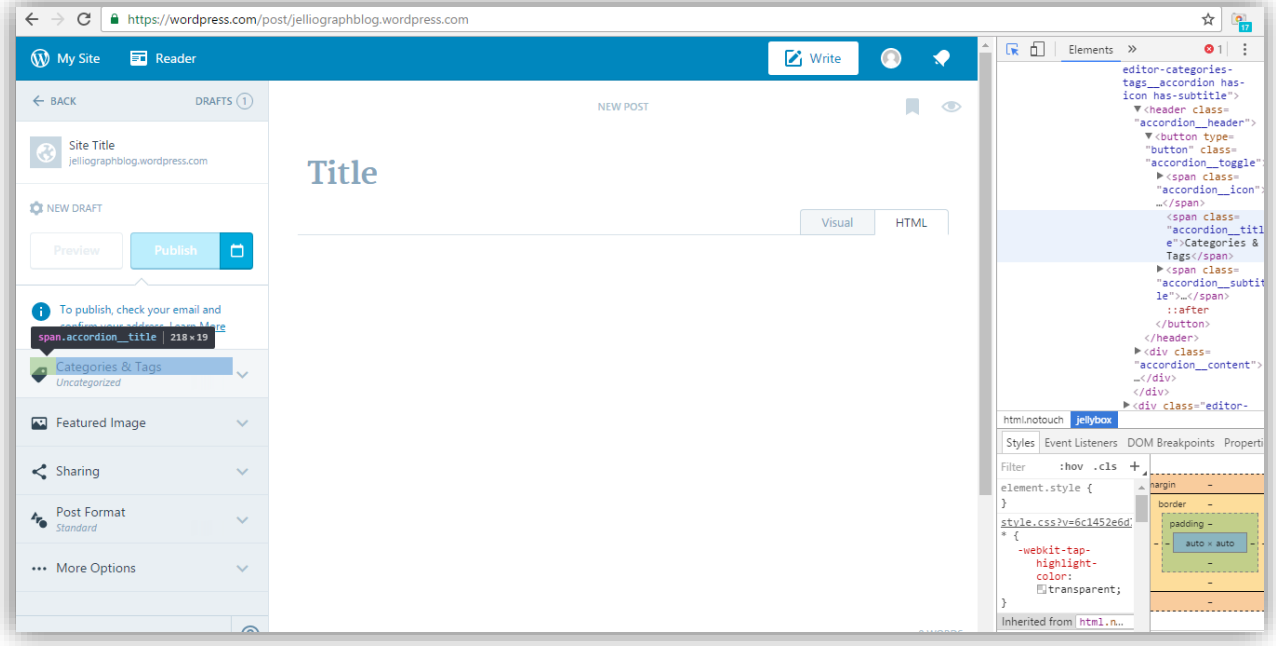

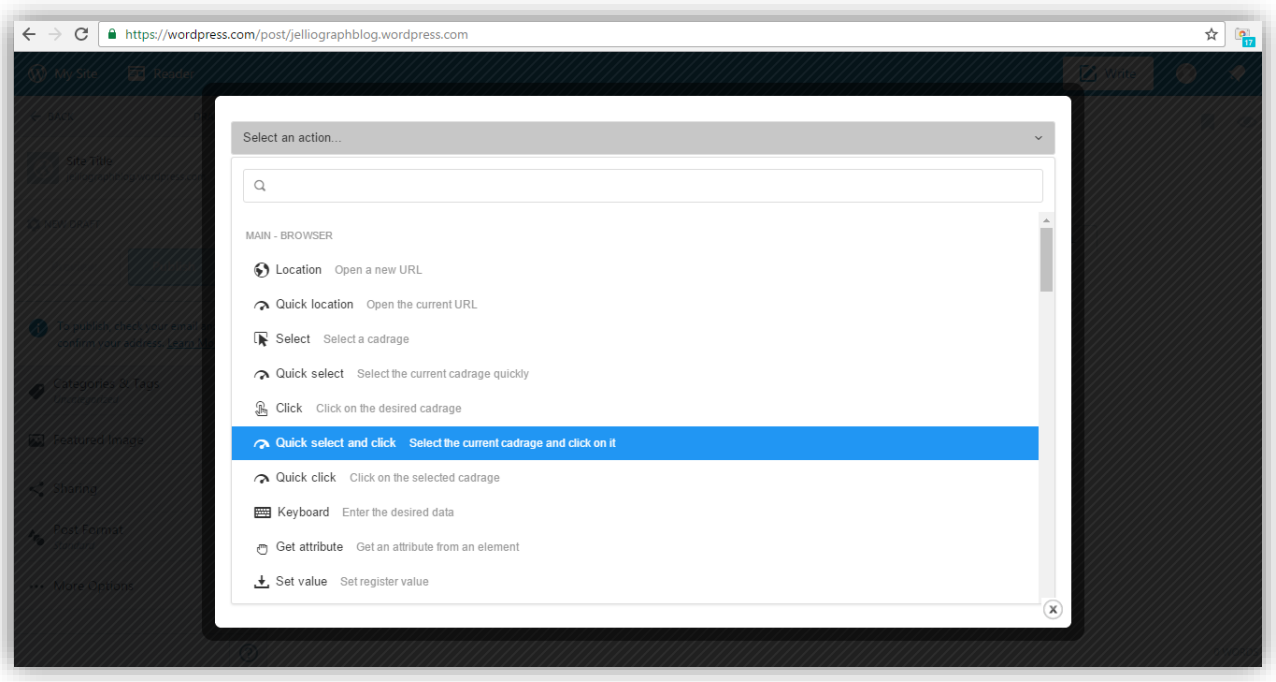

از کادر کشویی **action an Select** گزینه ی **click and select Quick** را انتخاب می کنیم .

در این مرحله پس از آن که عبارت **Tags & Categories** را انتخاب و بر روی آن کلیک کردیم کادر مربوط به بر چسب ها ظاهر می شود و می توان برچسب ها را در فیلد مربوط به آن قرار داد.

### **پالن نوزده و بیست**

با ا ستهاده از پالن های **Select** و **Click** ابتدا کادری که تحت عنوان **Tags** می با شد تو سط ژلیوگراف انتخاب و س س بر روی آن کلیک می شود .

#### **گام نخست**

ابتدا بر روی گزینه **Tags & Categories** کلیک می کنیم س س با ف شردن کلیدهای **C+Shift+Ctrl** ا شاره گر ماوس را بر روی کادر ظاهر شده که مربوط به برچ سب ها می با شد، قرار می دهیم و یک بار کلیک می کنیم تا صهحه ی ژلیوگراف باز شود. .

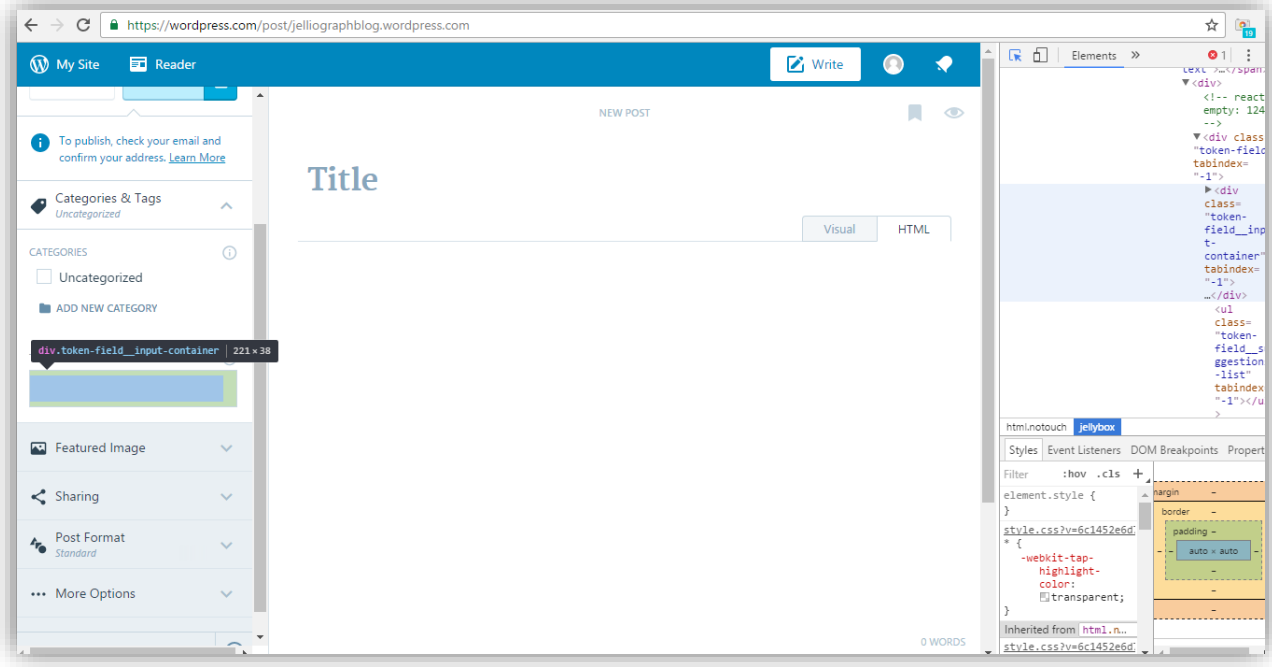

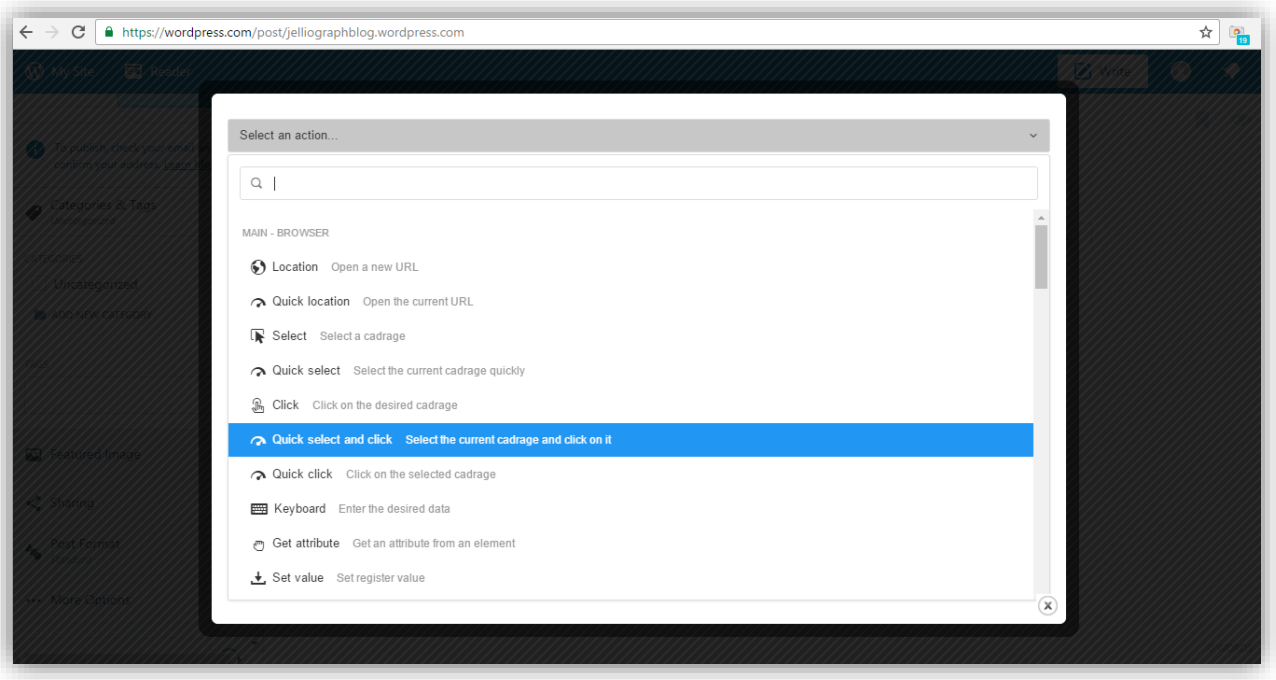

از کادر کشویی **action an Select** گزینه ی **click and select Quick** را انتخاب می کنیم .

# **پالن بیست و یک**

با استهاده از پالن **Keyboard** عبارت مورد نظر ، توسط سامانه در قسمت **Tags** وارد می شود .

#### **گام نخست**

بدون نیاز به خارج شدن از صهحه ی سامانه از کادر کشویی **action an Select** پالن **Keyboard** را انتخاب می کنیم .

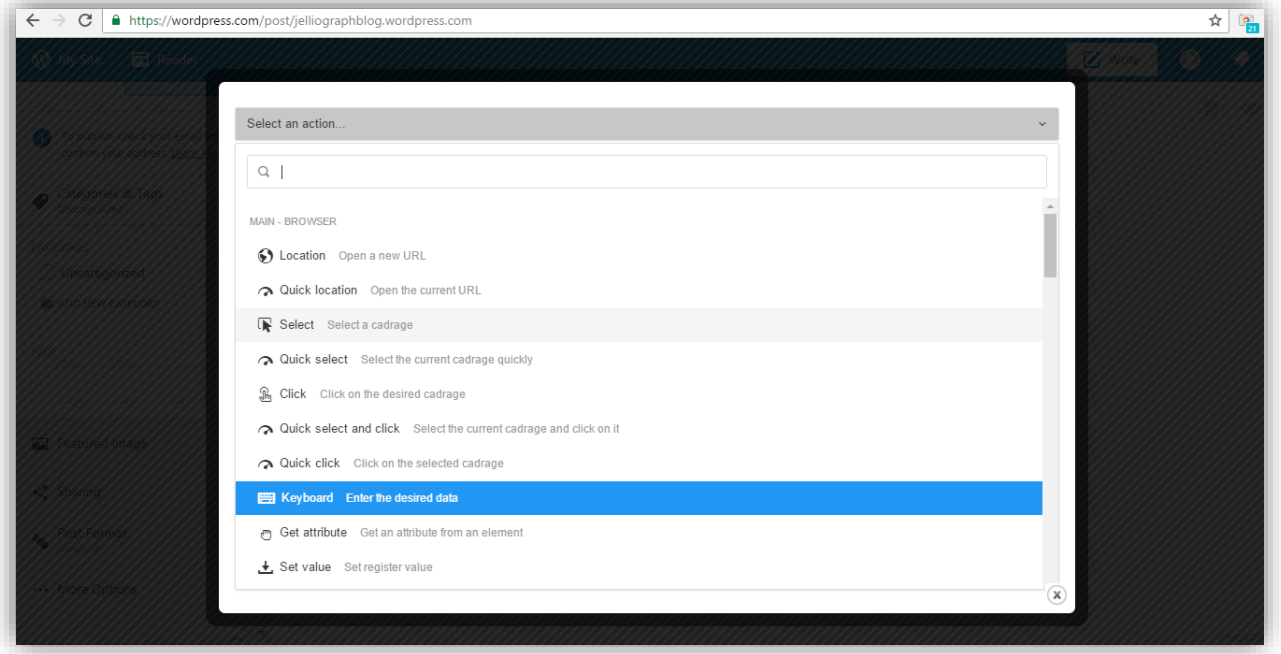

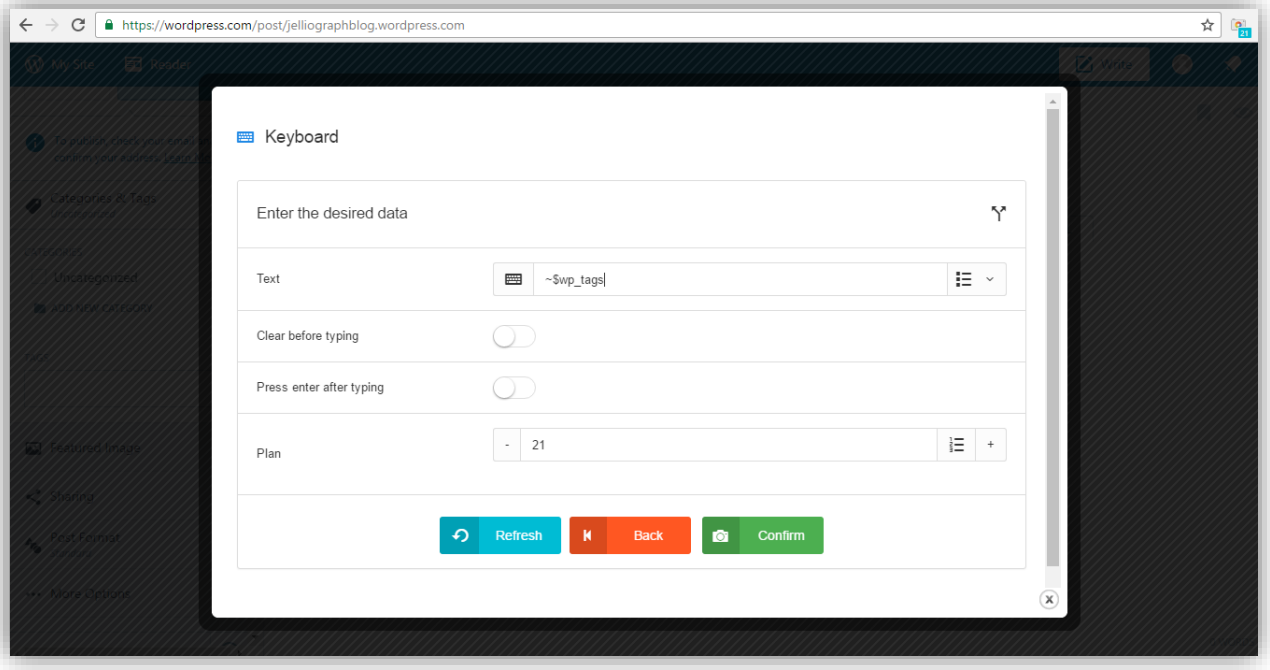

در فیلد **Text** رجیستر **tags\_wp\$ ~**را قرار می دهیم و در ادامه بر روی دکمه ی **Confirm** کلیک می نماییم .

در صورتی که بخواهیم یک تصـویر را به عنوان عکس شـاخص در صـدر متن قرار دهیم باید بر روی گزینه ی **Featured Image** یک بار کلیک کنیم و پس از باز شدن کادر کشویی مربوط به آن بر روی عبارت **Image Featured Set** کلیک نماییم و در ادامه تصویر مورد نظر خود را بارگذاری کنیم .

## **پالن بیست و دو و بیست و سه**

ژلیوگراف با اسفتهاده از پالن های **Select** و **Click** ابتدا عبارت **Image Featured** را انتخاب و سفف س بر روی آن کلیک م*ی* کند .

#### **گام نخست**

پس از ف شردن کلیدهای **C+Shift+Ctrl** ا شاره گر ماوس را بر روی گزینه ی **Image Featured** قرار می دهیم و یک بار کلیک می کنیم تا صهحه ی سامانه باز شود .

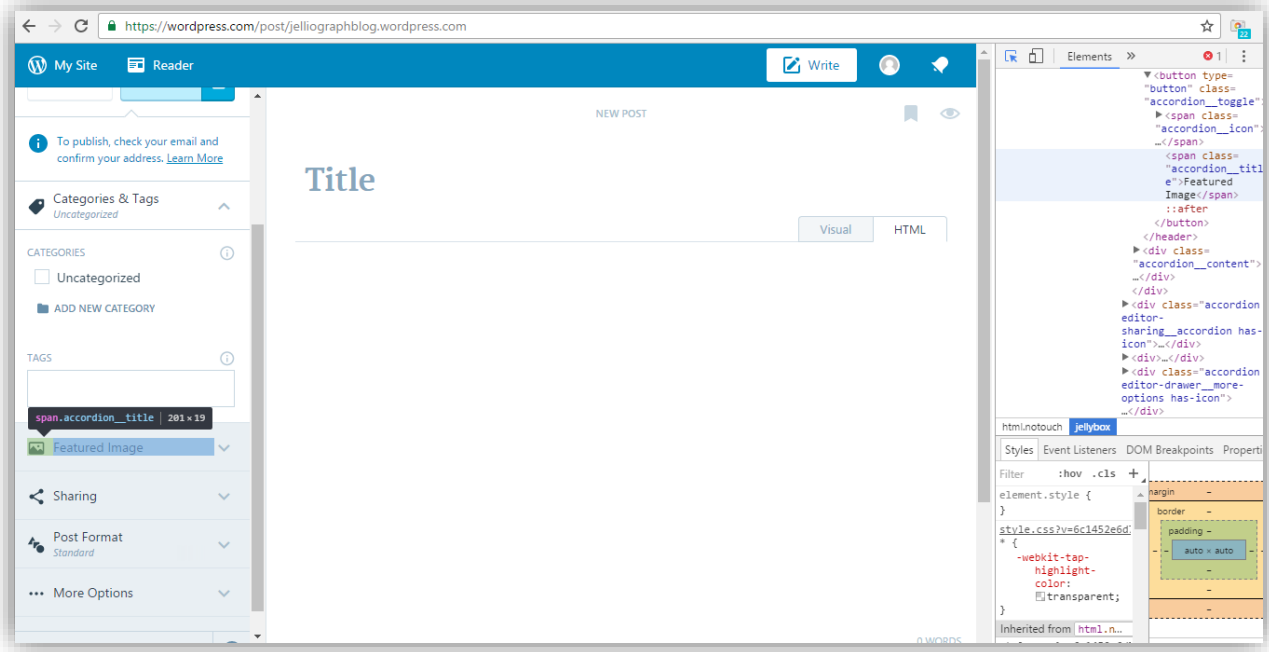

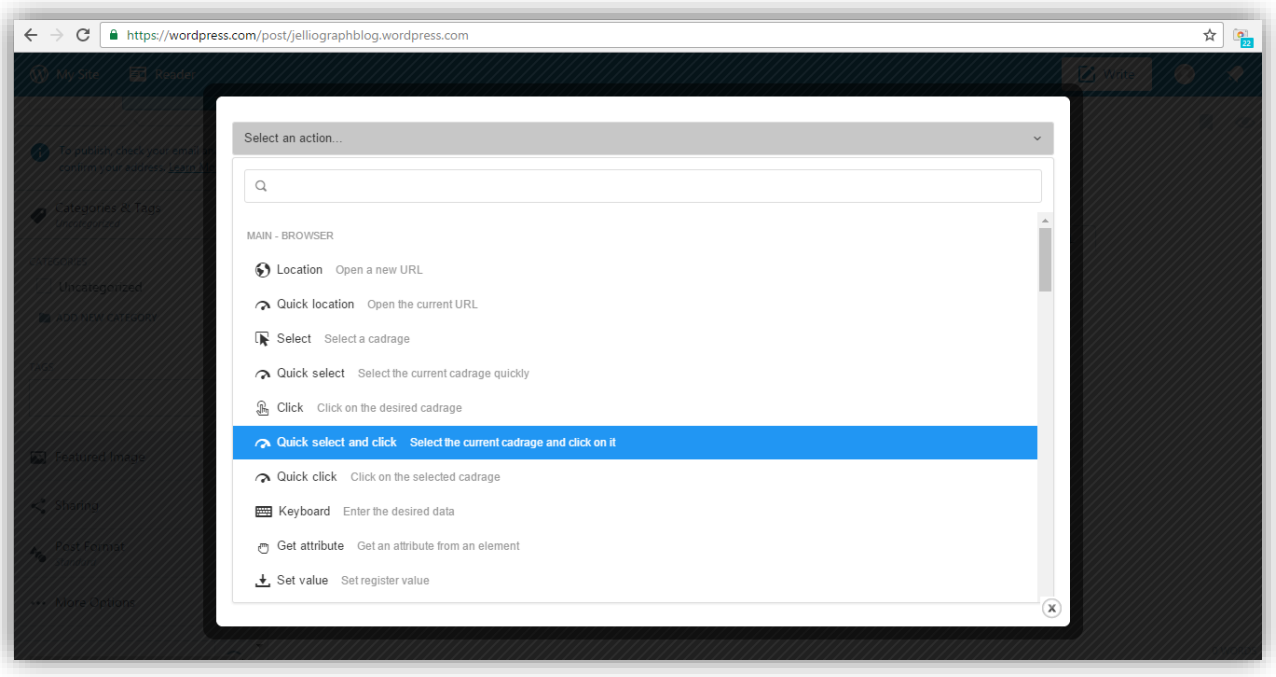

از کادر کشویی **action an Select** گزینه ی **click and select Quick** را انتخاب می کنیم .

به منظور بارگذاری عکس مورد نظر الزم است تا بر روی عبارت **Image Featured Set** یک بار کلیک شود.

# **پالن بیست و چهار و بیست و پنج**

ژلیوگراف با اسففتهاده از پالن های **Select** و **Click** ابتدا عبارت **Image Featured Set** را انتخاب و سفف س بر روی آن کلیک می کند .

#### **گام نخست**

ما نیز ابتدا باید بر روی گزینه **Image Featured** کلیک کنیم . پس از فشفففردن کلیدهای **C+Shift+Ctrl** اشفففاره گر ماوس را بر روی قسمت **Image Featured Set** قرار می دهیم و یک بار کلیک می کنیم تا صهحه ی سامانه باز شود .

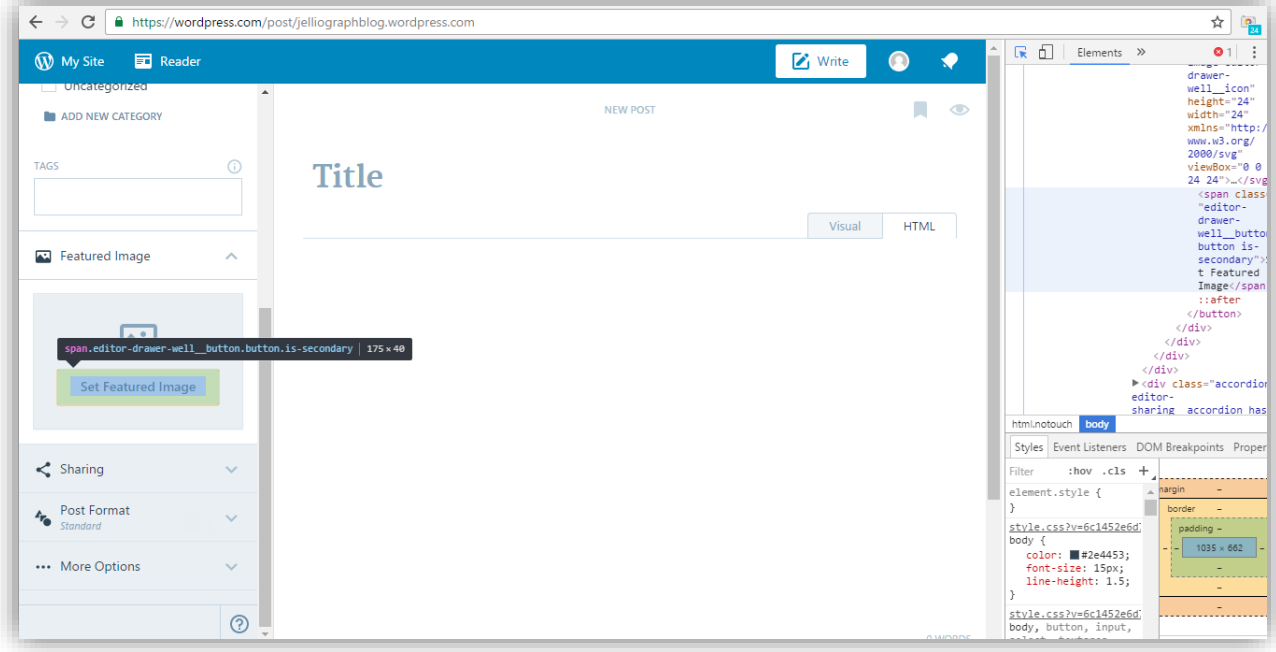

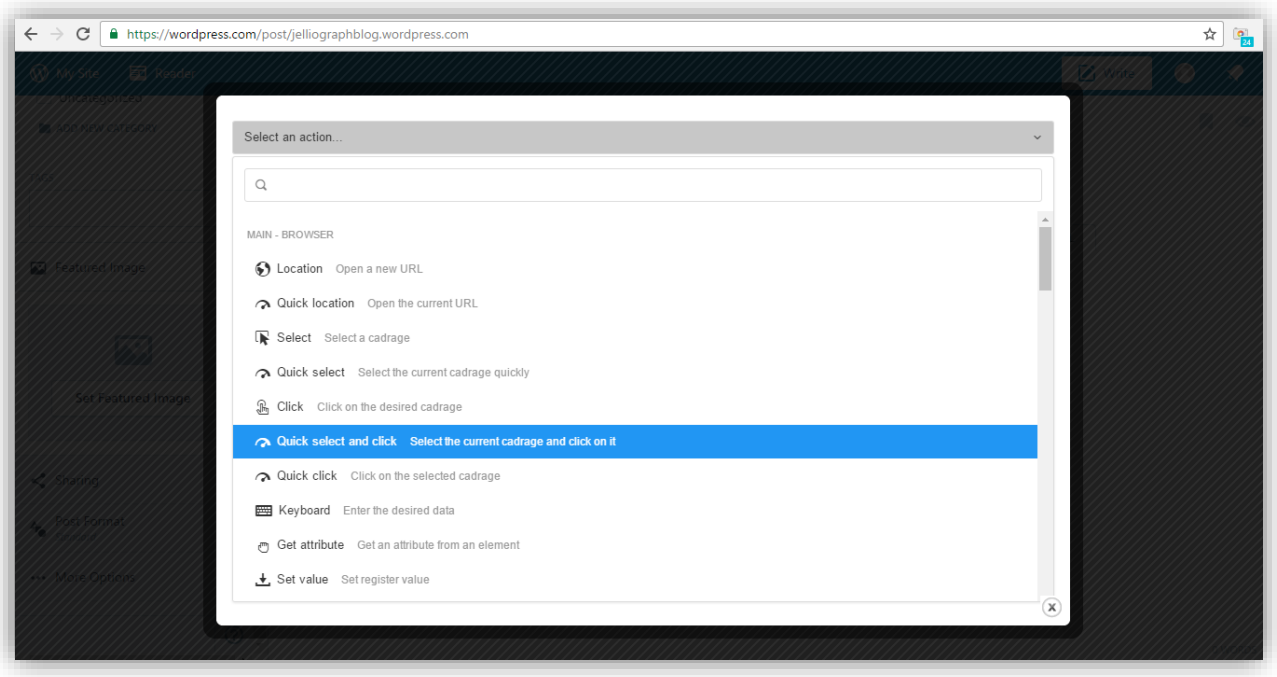

از کادر کشویی **action an Select** گزینه ی **click and select Quick** را انتخاب می کنیم .

در این مرحله باید بر روی دکمه ی **New Add** کلیک شود تا مراحل بارگذاری عکس تکمیل شود.

**پالن بیست وشش**

ژلیوگراف با استهاده از پالن **Select** عبارت **New Add** را انتخاب می کند .

#### **گام نخست**

ابتدا بر روی گزینه **Set Featured Image ک**لیک می کنیم سپس با فشردن کلیدهای C**trl+Shift+C ا**شاره گر ماوس را بر روی عبارت **New Add** قرار می دهیم و یک بار کلیک می کنیم تا صهحه ی ژلیوگراف باز شود .

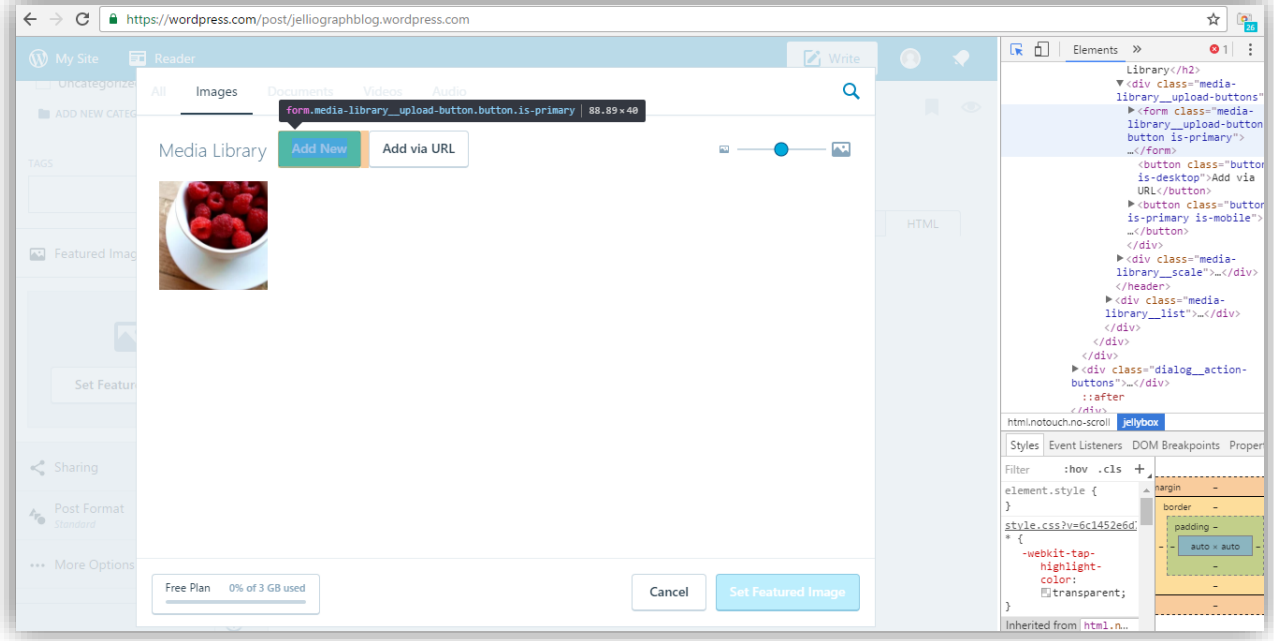
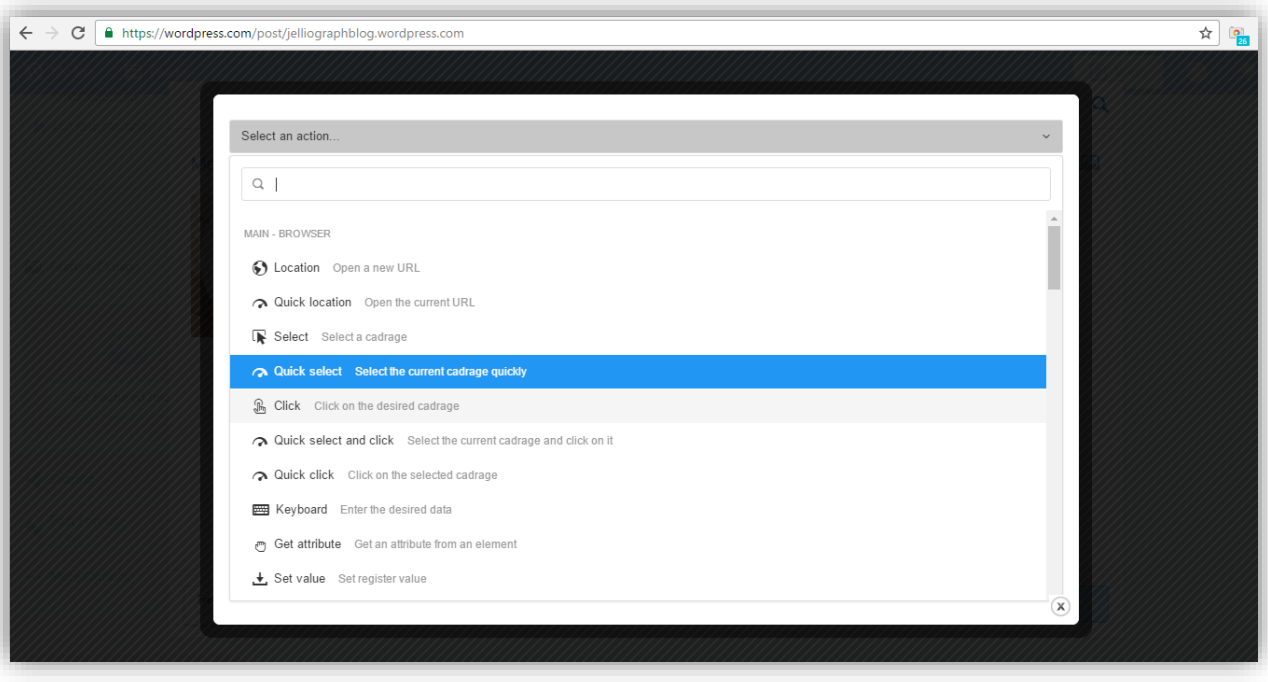

از کادر کشویی **action an Select** گزینه ی **select Quick** را انتخاب می کنیم .

# **پالن بیست و هفت**

ژلیوگراف به کمک پالن **Upload** تصویر مورد نظر را آپلود می کند .

#### **گام نخست**

بدون نیاز به خارج شدن از صهحه ی سامانه از کادر کشویی **action an Select** پالن **Upload** را انتخاب می کنیم .

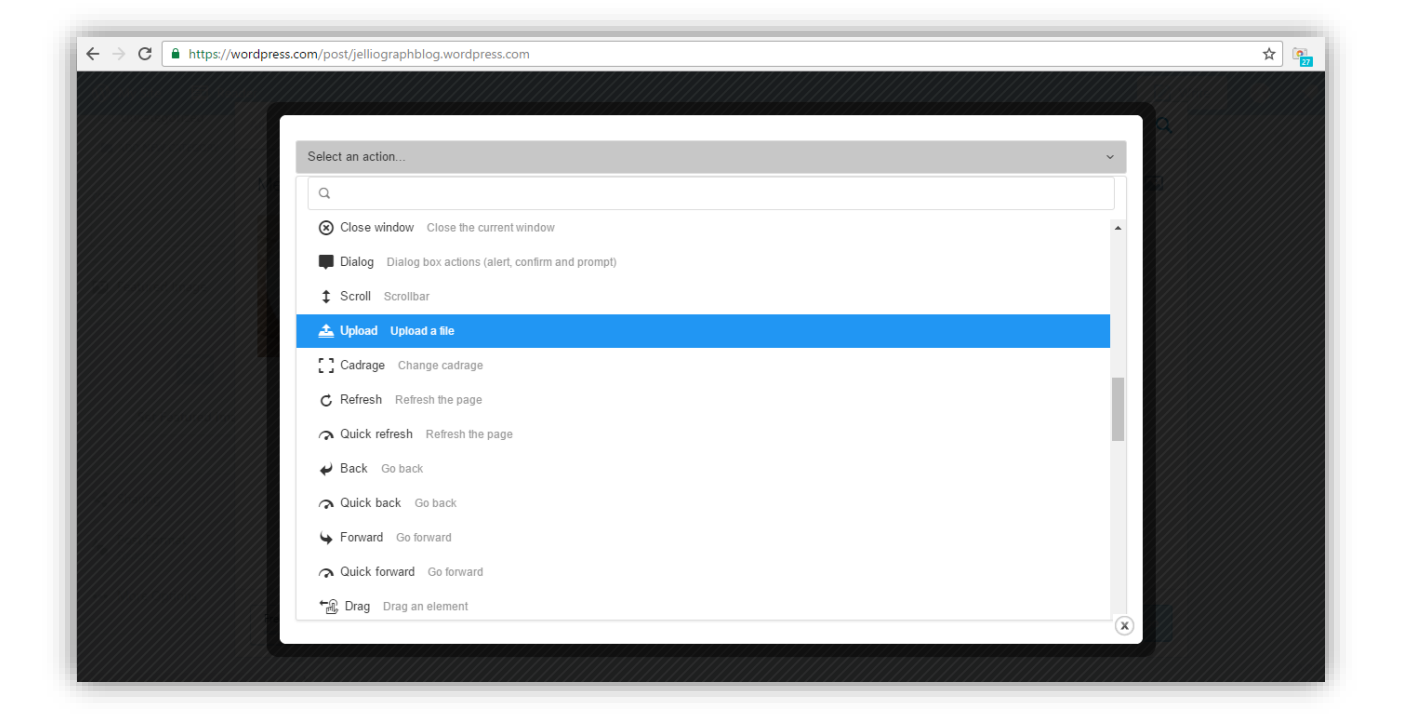

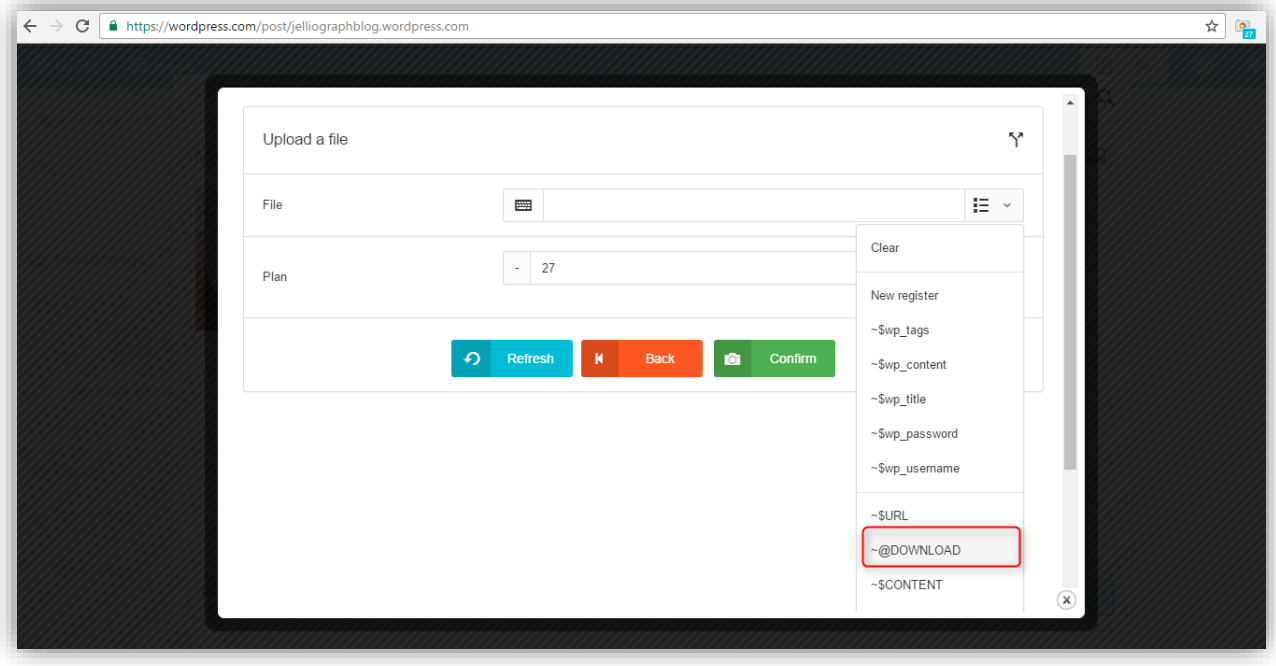

با استهاده از کادر کشویی موجود در فیلد **File** گزینه ی **DOWNLOAD ~@**را انتخاب می کنیم .

در ادامه ، کادر ظاهر شده در باالی صهحه از ما می خواهد تا شماره ی ت صویر مورد نظر را که در **DOWNLOAD ~@**قرار دارد وارد کنیم .

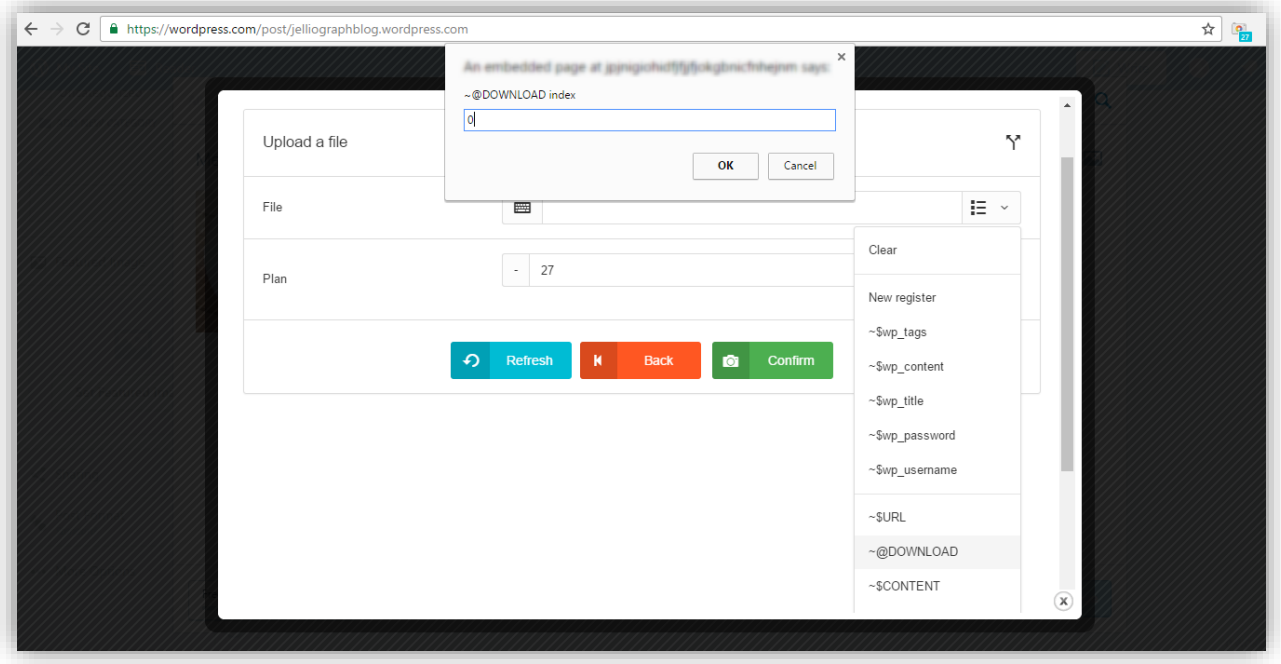

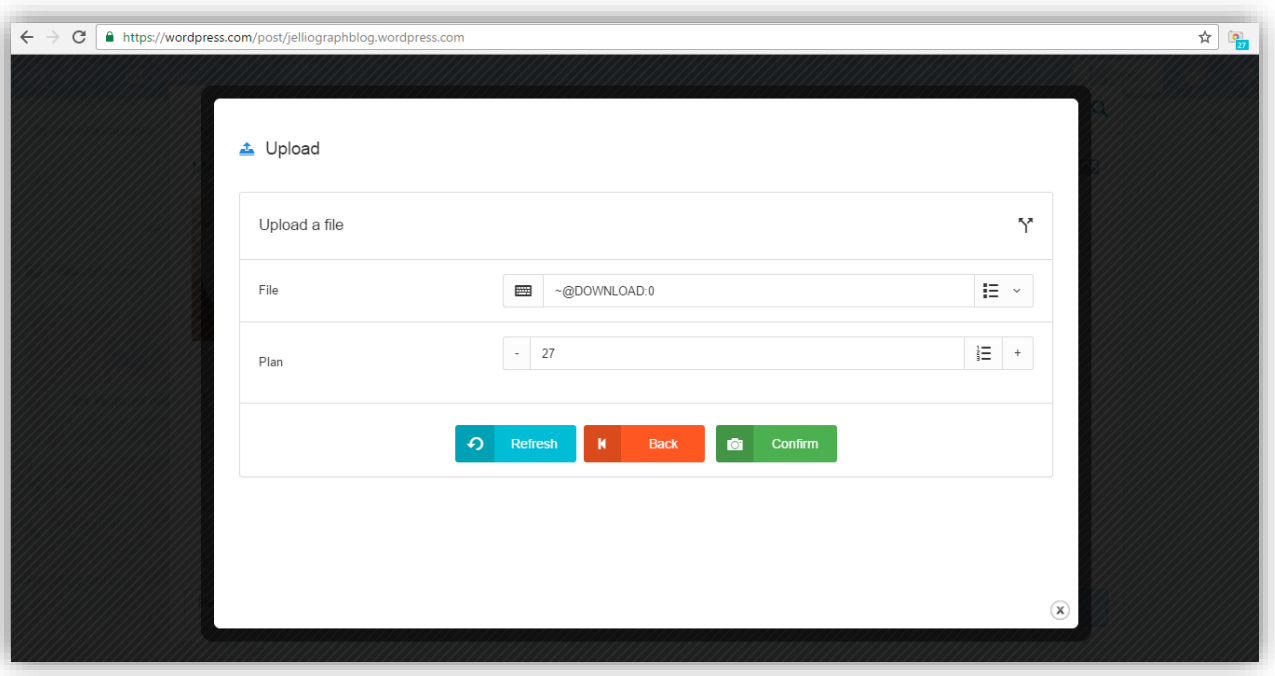

پس از وارد کردن عدد صهر و انتخاب دکمه ی **OK** بر روی گزینه ی **Confirm** کلیک می کنیم .

### **پالن بیست و هشت و بیست و نه**

با ا ستهاده از پالن های **Select** و **Click** ابتدا عبارت **Image Featured Set** تو سط سامانه و جهت تایید نهایی ت صویر انتخاب و س س یک بار بر روی آن کلیک می شود .

#### **گام نخست**

پس از خارج شدن از سامانه و فشردن دکمه های **C+Shift+Ctrl** اشاره گر ماوس را بر روی عبارت **Image Featured Set** قرار می دهیم و یک بار کلیک می کنیم تا سامانه گشوده شود .

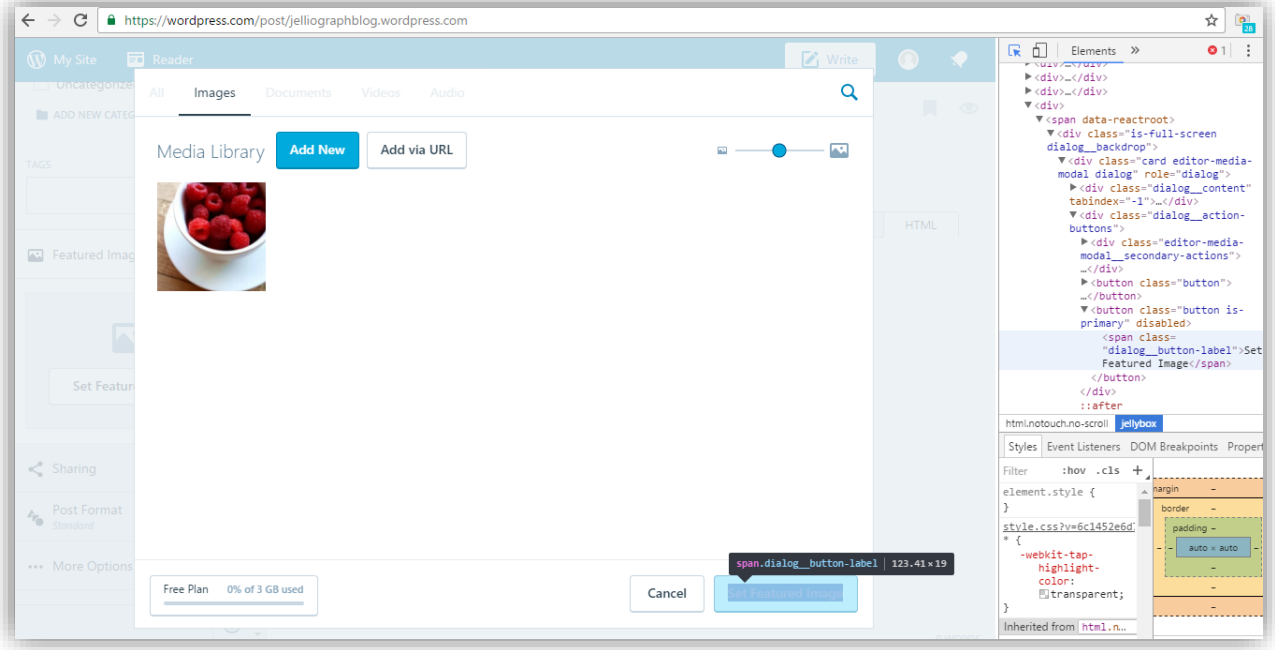

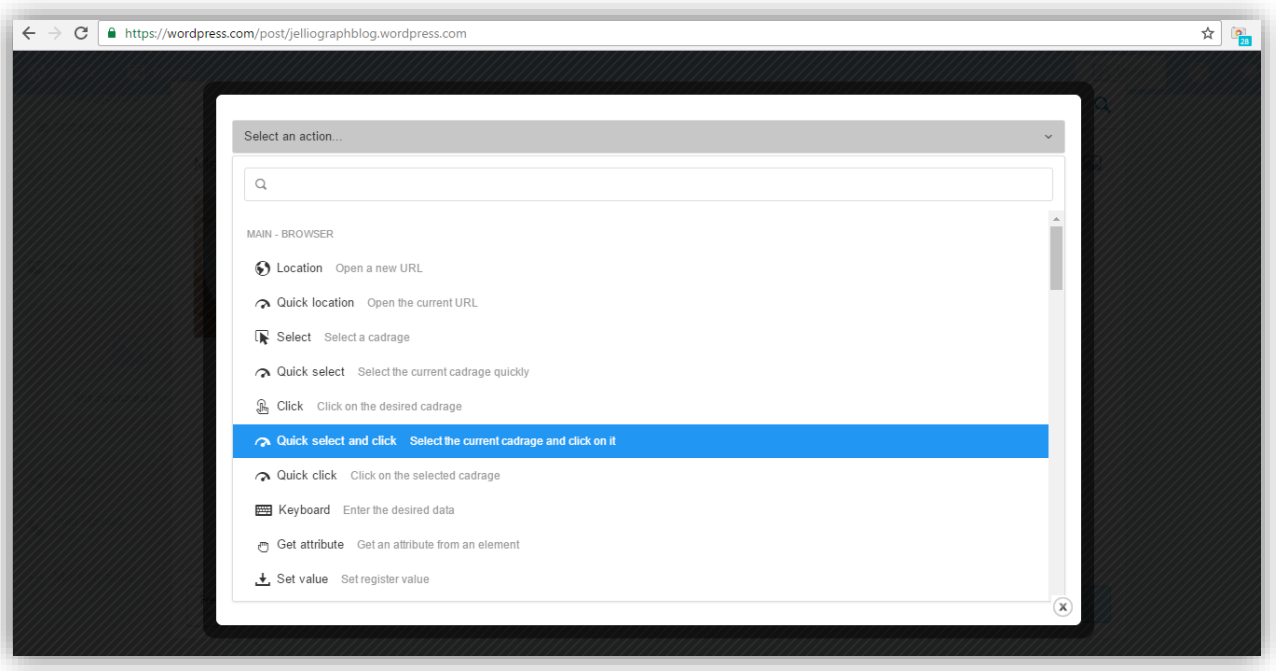

از کادر کشویی **action an Select** گزینه ی **click and select Quick** را انتخاب می کنیم .

در ادامه به منظور آن که خالصه ای از متن را در فیلد مربوطه قرار دهیم باید بر روی عبارت **Options More** یک بار کلیک کنیم و خالصه ی متن را در کادر **Excerpt** قرار دهیم .

# **پالن سی و سی و یک**

ژلیوگراف با اسففتهاده از پالن های **Select** و **Click** ، ابتدا عبارت **Options More** را انتخاب و سفف س یک بار بر روی آن کلیک می کند .

### **گام نخست**

پس از خارج شدن از صهحه ی سامانه الزم ا ست یک بار بر روی صهحه ی ا صلی کلیک کنیم تا از صهحه ی مربوط به آپلود ت صویر خارج شویم .پس از ف شردن دکمه های **C+Shift+Ctrl** ا شاره گر ماوس را بر روی عبارت **Options More** قرار می دهیم و یک بار کلیک می کنیم تا سامانه گشوده شود .

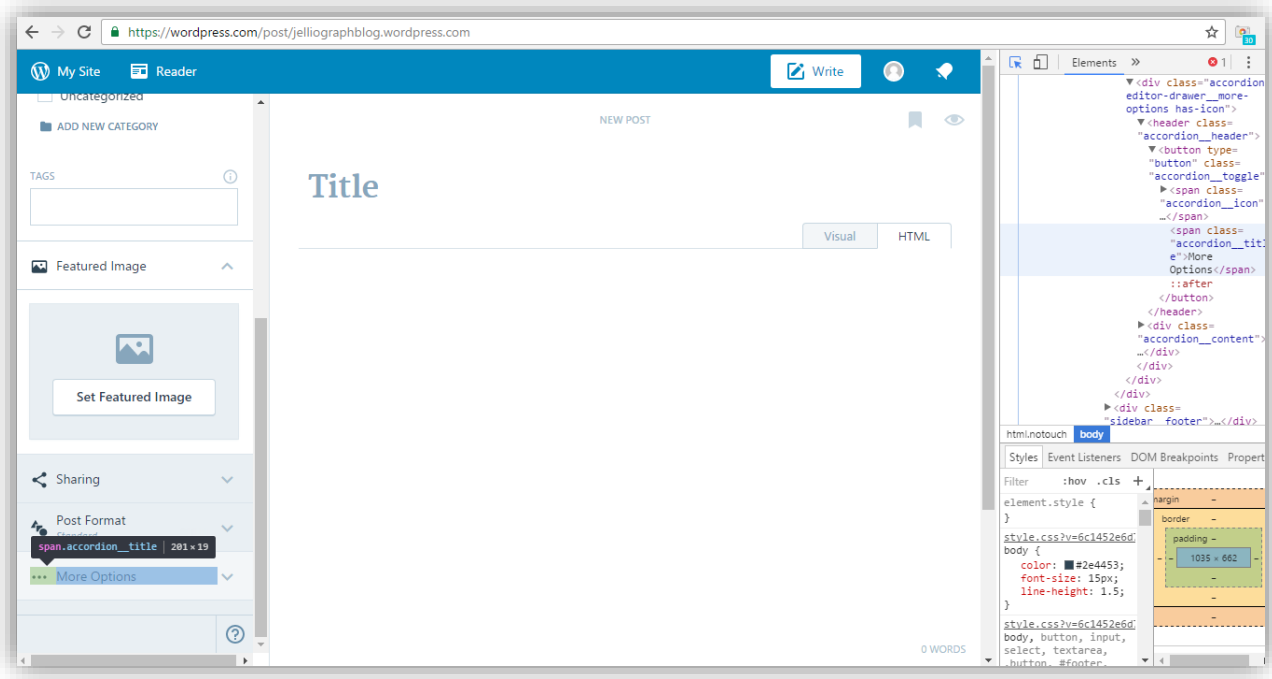

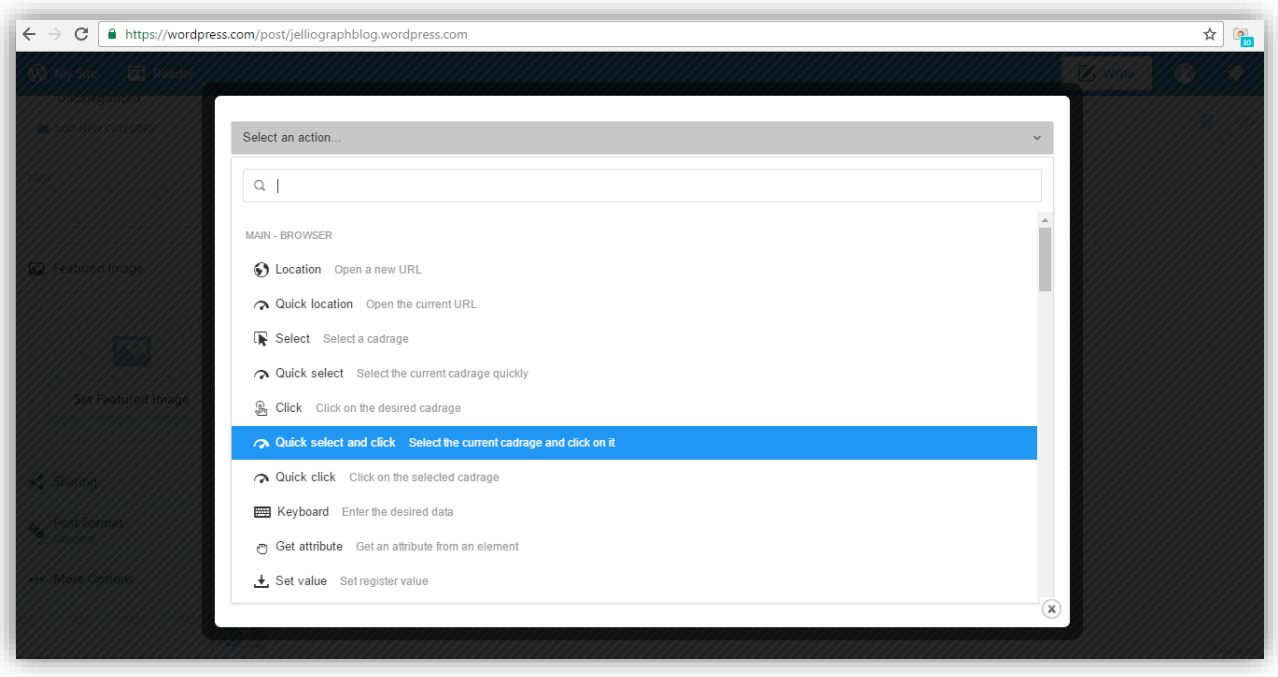

از کادر کشویی **action an Select** گزینه ی **click and select Quick** را انتخاب می کنیم .

## **پالن سی و دو و سی و سه**

ژلیوگراف با استهاده از پالن های **Select** و **Click** ابتدا کادر **Excerpt** را انتخاب و س س یک بار بر روی آن کلیک می کند

#### **گام نخست**

.

با خارج شفففدن از سفففا ما نه ، اب تدا بر روی گزی نه **Option More** کل یک می کنیم و پس از فشفففردن دک مه های **C+Shift+Ctrl** اشاره گر ماوس را بر روی کادر **Excerpt** قرار می دهیم و یک بار کلیک می کنیم تا سامانه گشوده شود .

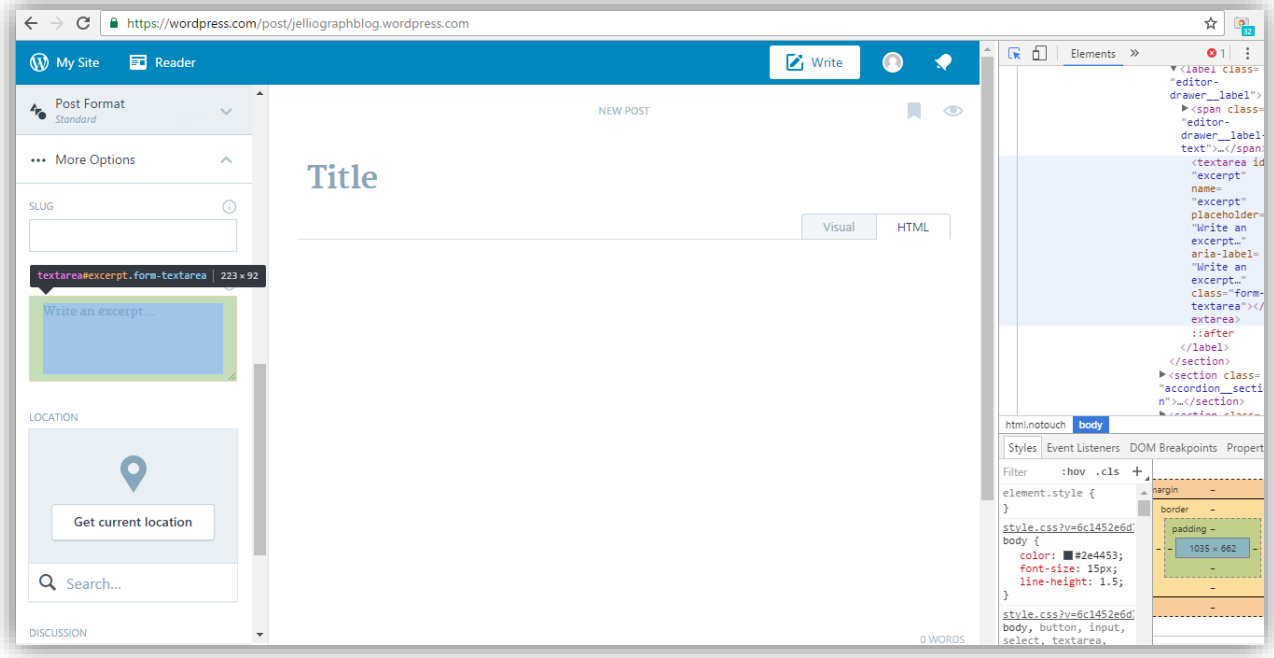

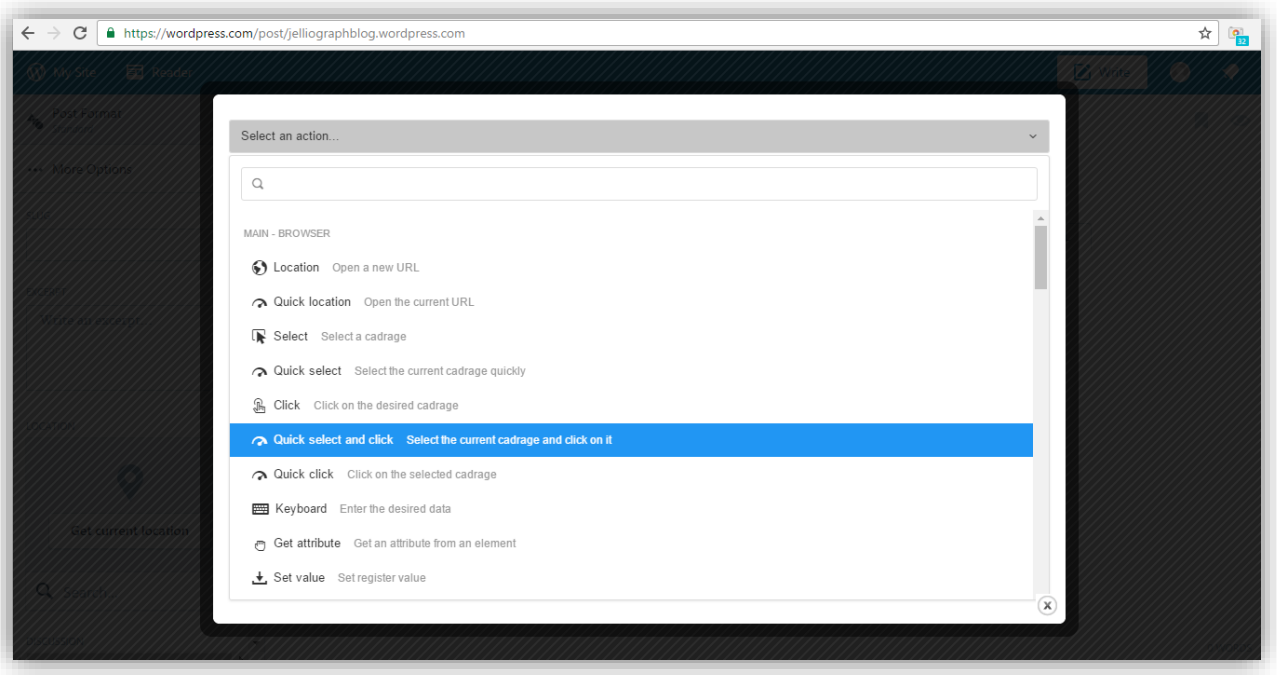

از کادر کشویی **action an Select** گزینه ی **click and select Quick** را انتخاب می کنیم .

## **پالن سی و چهار**

می خواهیم تا ژلیوگراف به کمک پالن **Keyboard** خالصه ای از متن را درون کادر **Excerpt** قرار دهد .

#### **گام نخست**

بدون نیاز به خارج شدن از سامانه ، از کادر کشویی **action an Select** پالن **Keyboard** را انتخاب می کنیم .

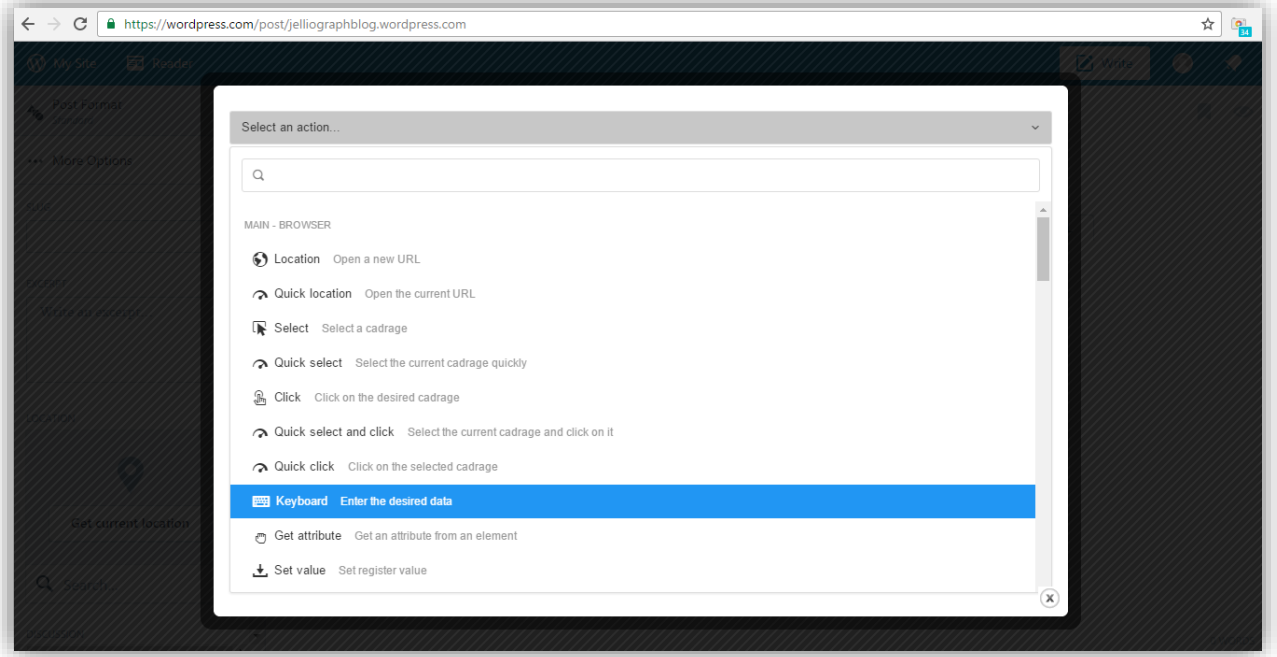

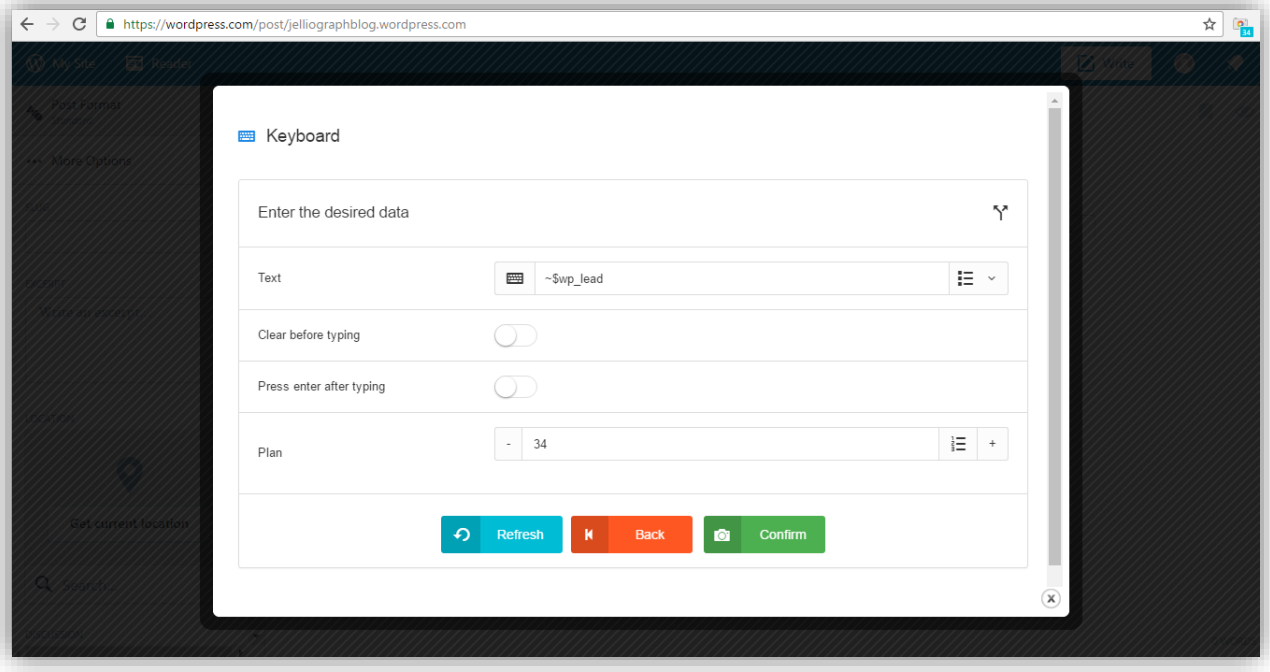

رجیستر **lead\_wp\$ ~**را داخل فیلد **Text** قرار می دهیم و در انتها بر روی گزینه ی **Confirm** کلیک می کنیم .

در این مرحله می خواهیم تصـــاویر متن را آپلود نماییم که به این منظور می بایســـت ابتدا بر روی عبارت **Visual** موجود در صهحه ی اصلی یک بار کلیک کنیم .

# **پالن سی و پنج و سی و شش**

ژلیوگراف به کمک پالن های **Select** و **Click** ، گزینه ی **Visual** موجود در متن را انتخاب و سفف س بر روی آن کلیک می کند.

#### **گام نخست**

پس از ف شردن دکمه های **C+Shift+Ctrl** ا شاره گر ماوس را بر روی گزینه ی **Visual** قرار می دهیم و یک بار کلیک می کنیم تا صهحه ی سامانه گشوده شود .

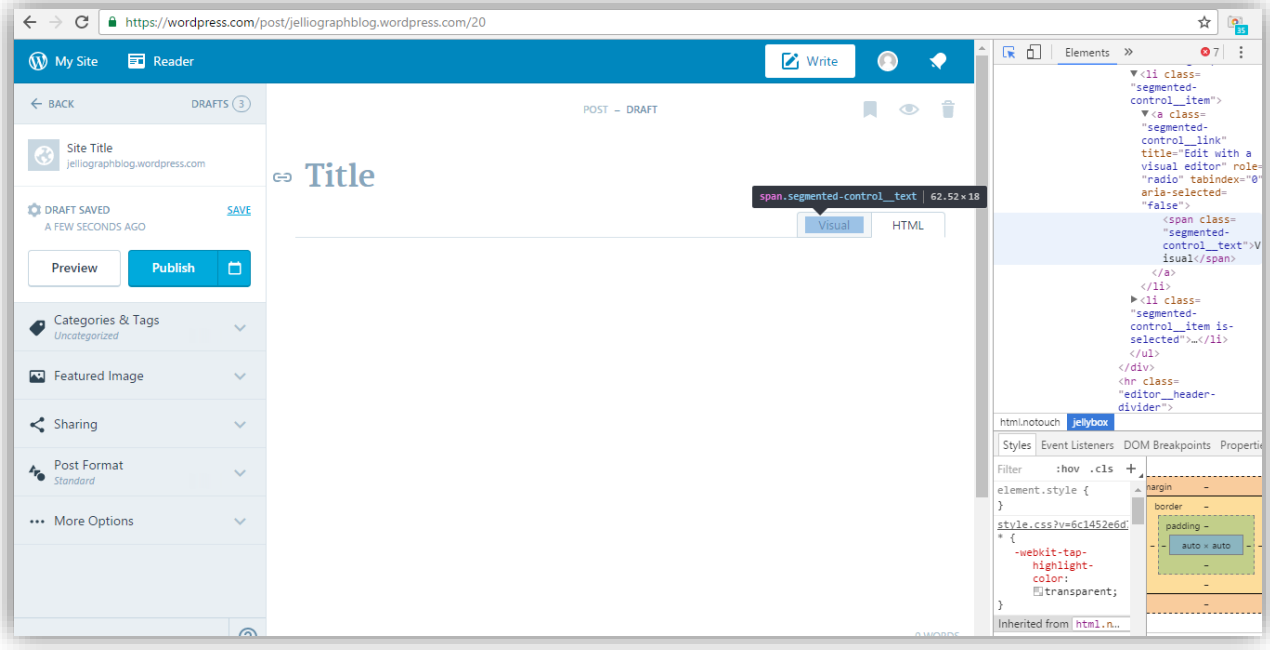

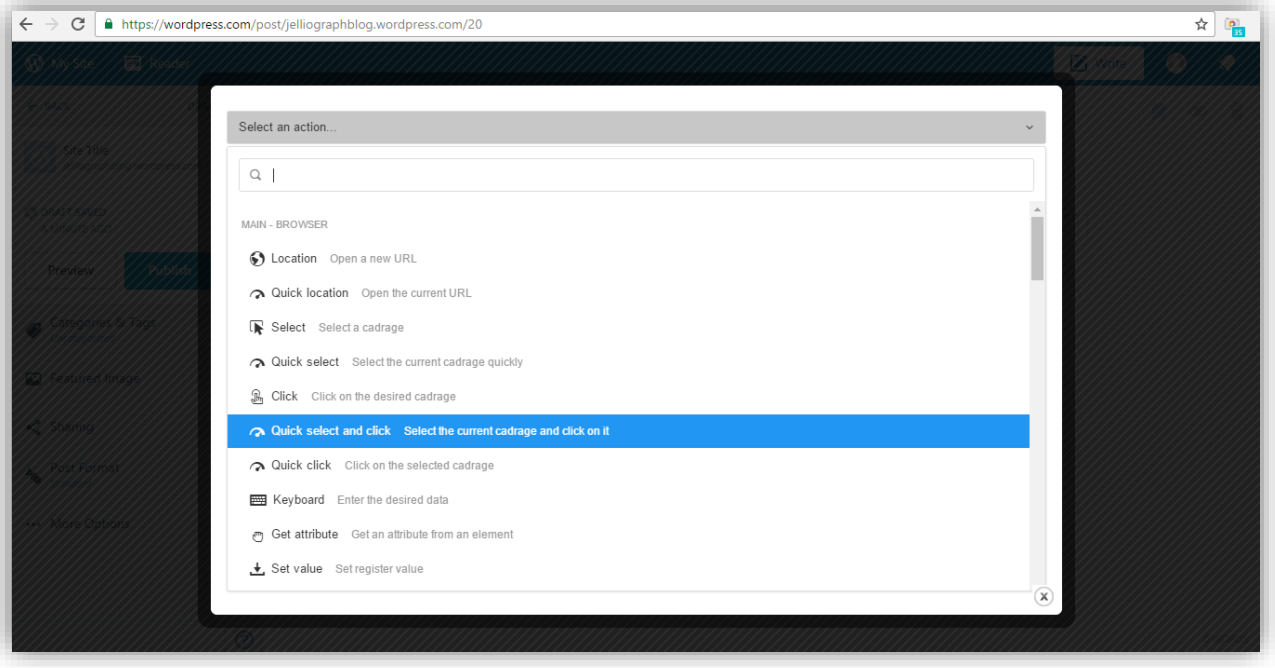

از کادر کشویی **action an Select** گزینه ی **click and select Quick** را انتخاب می کنیم .

پس از قرار دادن پالن های سی و پنج و سی و شش ، به منظور ادامه ی سناریو الزم است تا ما نیز بر روی گزینه ی **Visual** کلیک کنیم .

## **پالن سی و هفت و سی و هشت**

ژلیوگراف به کمک پالن های **Select** و **Click** بر روی آیکون موجود در صهحه ی اصلی کلیک می کند .

#### **گام نخست**

همفانطور کفه در عکس زیر مالحظفه می کنیفد پس از آن کفه بر روی گزینفه **Visual** کلیفک می کنیم بفا فشفففردن **C+Shift+Ctrl** ، اشفففاره گر ماوس را بر روی قرار می دهیم و یک بار کلیک می کنیم تا صفففهحه ی سفففامانه گشوده شود .

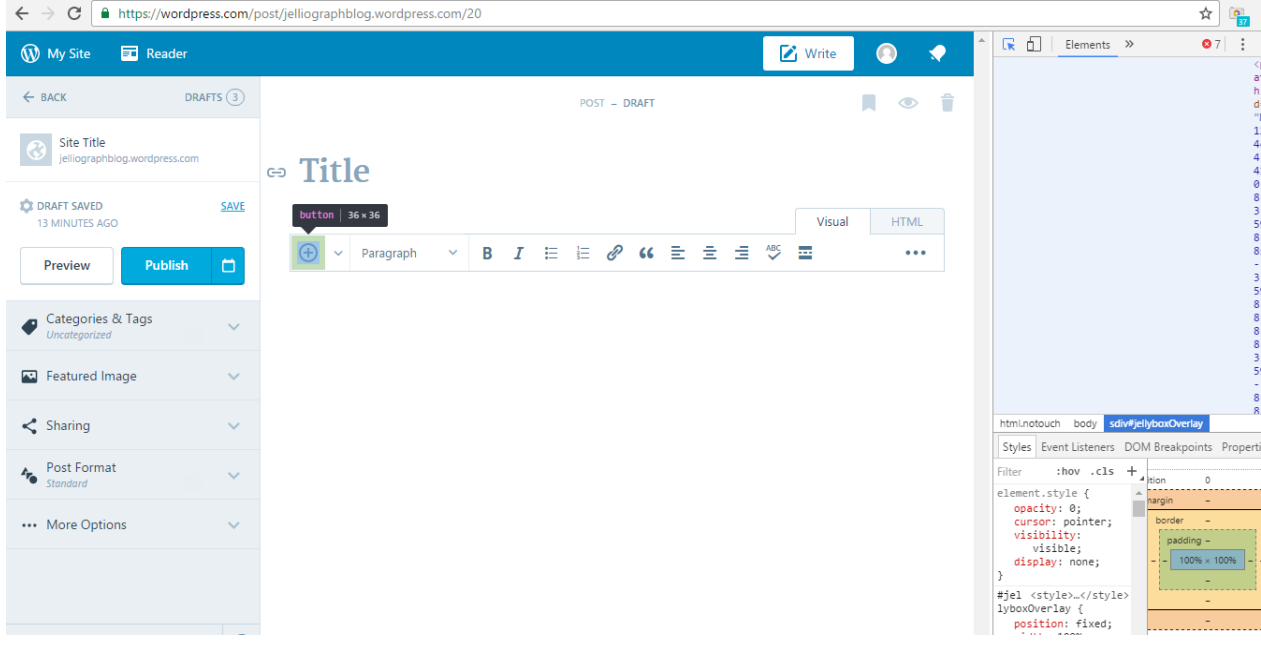

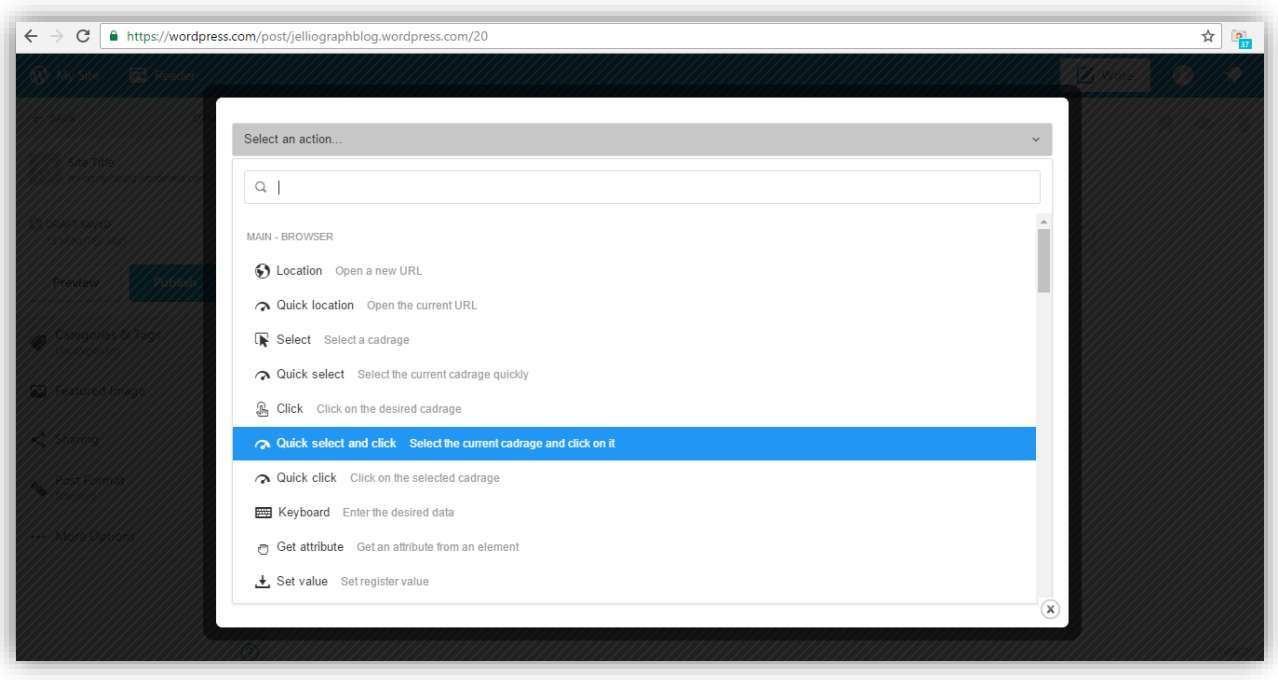

از کادر کشویی **action an Select** گزینه ی **click and select Quick** را انتخاب می کنیم .

## **پالن سی و نه**

می خواهیم تا ژلیوگراف به کمک پالن های **Select** و **Click** ابتدا گزینه ی **New Add** را انتخاب و سففف س بر روی آن کلیک کند .

### **گام نخست**

ما نیز ابتدا بر روی آیکون کلیک می کنیم، سفف س با فشففردن دکمه های **C+Shift+Ctrl** اشففاره گر ماوس را بر روی عبارت **New Add** قرار می دهیم و یک بار کلیک می کنیم تا صهحه ی ژلیوگراف گشوده شود .

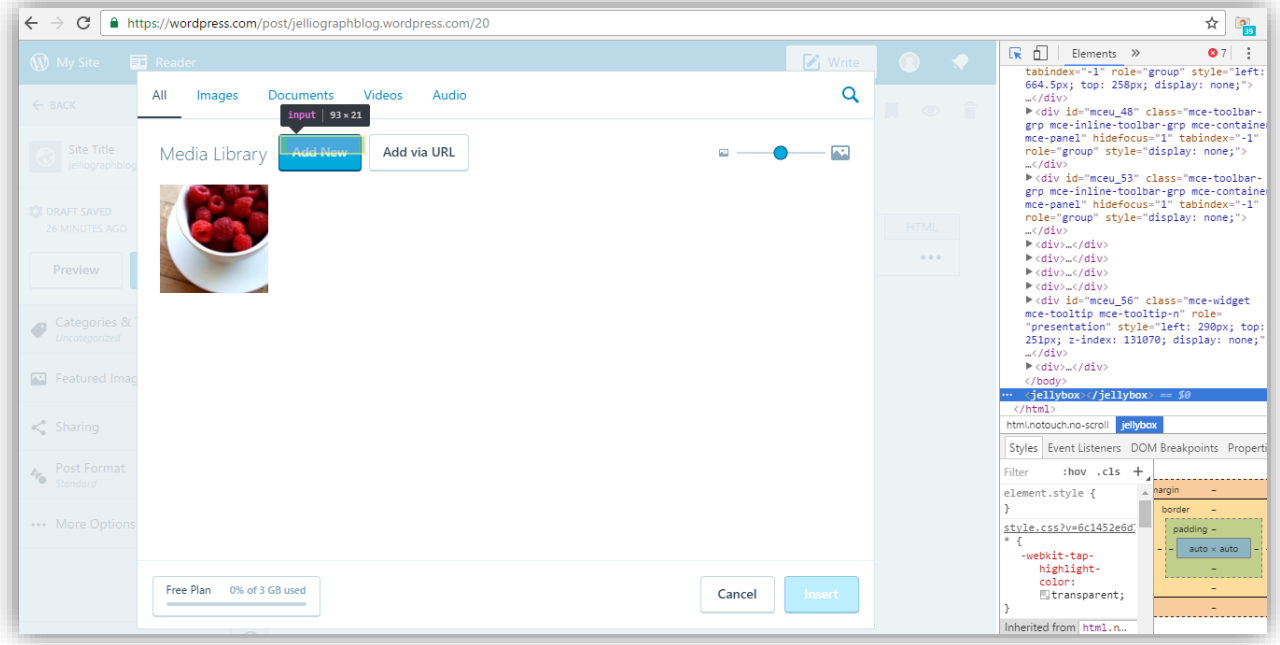

 $\leftarrow{} \rightarrow{} \textbf{C} \text{ } \textcolor{red}{\fbox{}} \text{ } \texttt{https://wordpress.com/post/jelliography} \texttt{blog.} \texttt{wordpress.com/20}$  $\frac{1}{\sqrt{2}}\begin{bmatrix} \mathbf{0} \\ \mathbf{0} \end{bmatrix}$ Select an action.  $\hbox{Q}$  | MAIN - BROWSER **O** Location Open a new URL  $\curvearrowright$  Quick location Open the current URL  $\overrightarrow{R}$  Select Select a cadrage select Select the current cadrage quickly  $\mathbf{R}$  Click Click on the desired cadrage  $\curvearrowright$  Quick select and click Select the current cadrage and click on it Quick click Click on the selected cadrage Keyboard Enter the desired data @ Get attribute Get an attribute from an element  $\bigstar$  Set value Set register value  $\overline{\mathbf{x}}$ 

از کادر کشویی **action an Select** گزینه ی **select Quick** را انتخاب می کنیم .

## **پالن چهل**

در نظر داریم تا ژلیوگراف با استهاده از پالن **Upload** تصاویر موجود در متن را آپلود نماید .

#### **گام نخست**

بدون نیاز به خارج شدن از صهحه ی سامانه ، از کادر کشویی **action an Select** پالن **Upload** را انتخاب می کنیم .

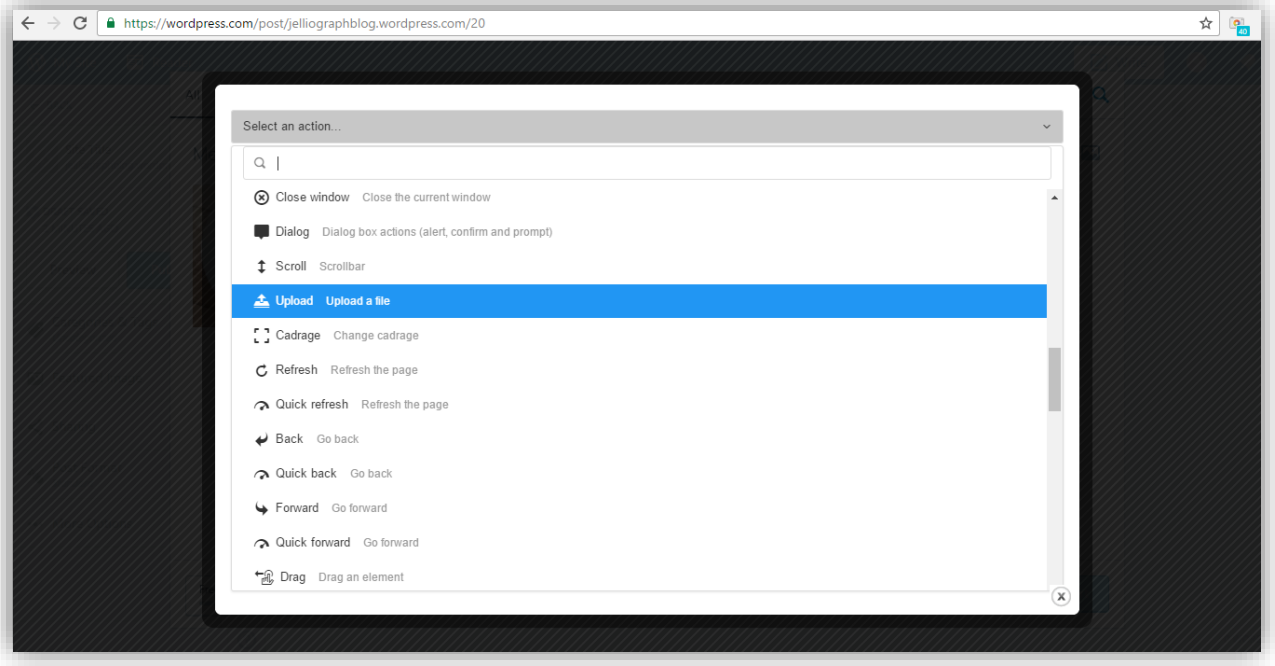

در فیلد **File** نام رجیسفففتر مورد نظر که تصفففاویر در آن قرار دارند را وارد می نماییم و در انتها بر روی گزینه ی **Confirm** کلیک می کنیم .

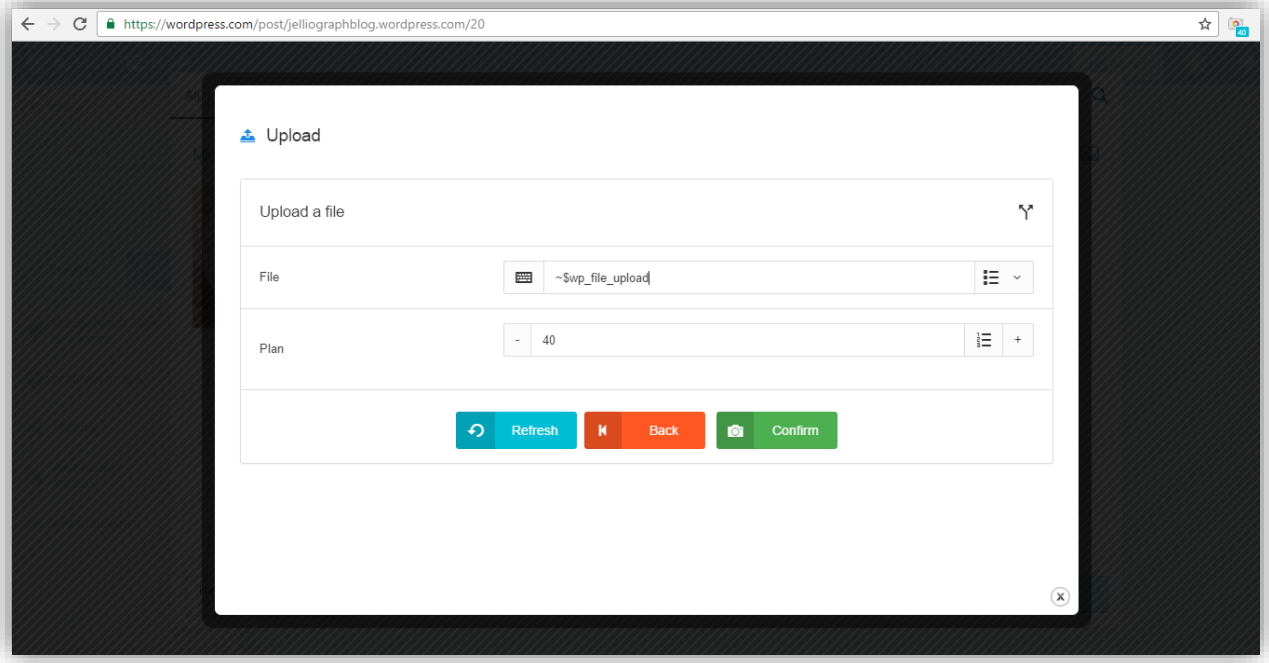

# **پالن چهل و یک و چهل و دو**

در این مرحله ، ژلیوگراف باید با اسففتهاده از پالن های **Select** و **Click** ابتدا عبارت **Insert** را انتخاب و سفف س بر روی آن کلیک کند .

#### **گام نخست**

س س با خارج شدن از سامانه و ف شردن دکمه های **C+Shift+Ctrl** ا شاره گر ماوس را بر روی عبارت **Insert** قرار می دهیم و یک بار کلیک می کنیم تا صهحه ی سامانه گشوده شود .

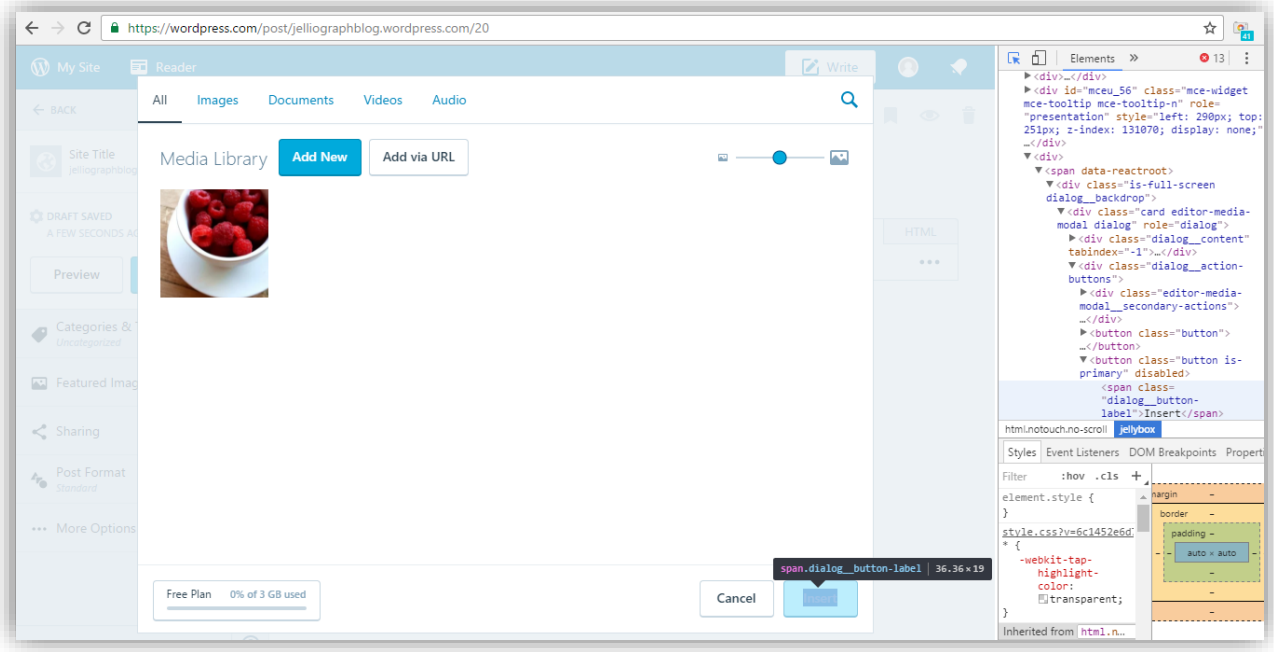

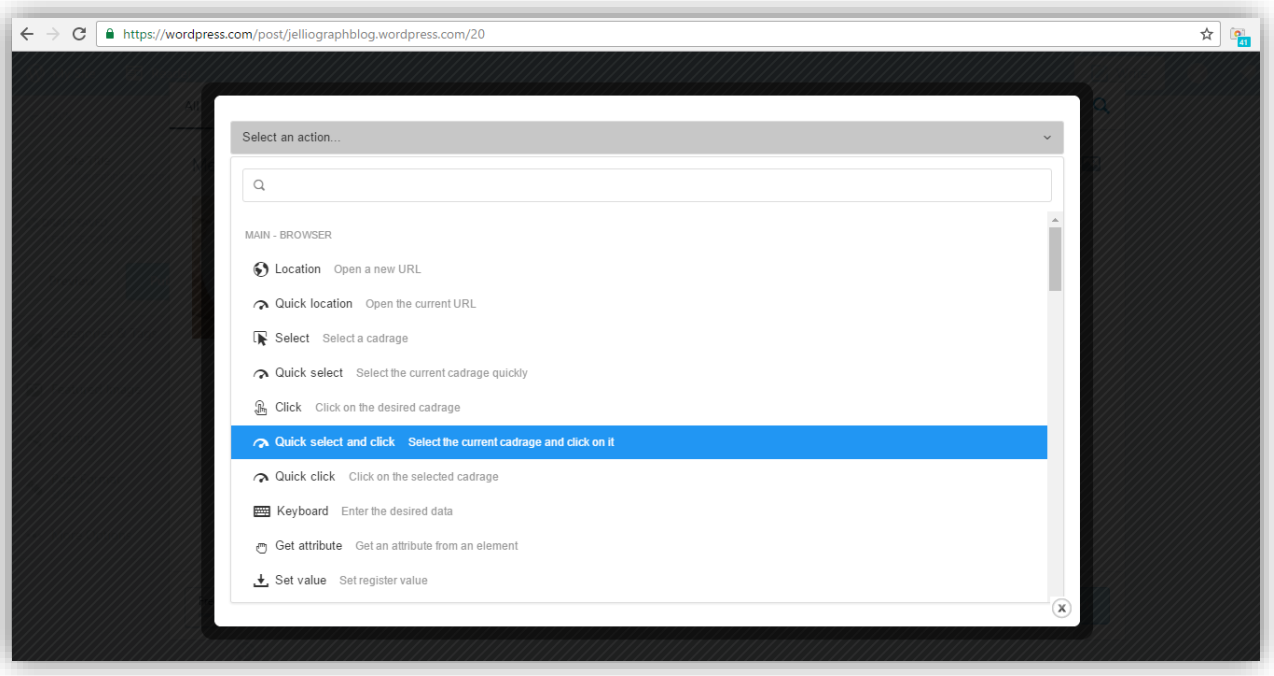

از کادر کشویی **action an Select** گزینه ی **click and select Quick** را انتخاب می کنیم .

در این مرحله می خواهیم تعیین کنیم تصفاویری که در متن قرار داشففته اند و در متریر سفیسففتمی **DOWNLOAD ~@** ذخیره شفده اند ، به وسفیله پالن **Repeat** به ترتیب در رجیسفتر **upload\_file\_wp\$ ~**گنجانده شفود تا در پالن های بعدی آپلود صـورت گیرد . به کمک این پلان می توانیم پلان های ۳۵ تا ۴۲ که مربوط به آپلود تصـاویر هسـتند را تکرار نماییم ؛ لازم به ذکر است جهت مشخص نمودن محدوده پالن ها ، پالن **End** را پس از آخرین پالن مربوط به آپلود می گذاریم .

# **پالن چهل و سه و چهل و چهار**

در نظر داریم پالن های مربوط به آپلود تصویر را جهت تکرار بین پالن **Repeat** و **End** قرار دهیم .

#### **گام نخست**

به منظور این که پالن ها را داخل **End** و **Repeat** قرار دهیم به کمک آیکون قیچی وارد صففهحه ی **Editor Scenario** می شویم و به کمک آیکون موجود در کنار عبارت **Plans** به لیست پالن ها دسترسی پیدا می کنیم .

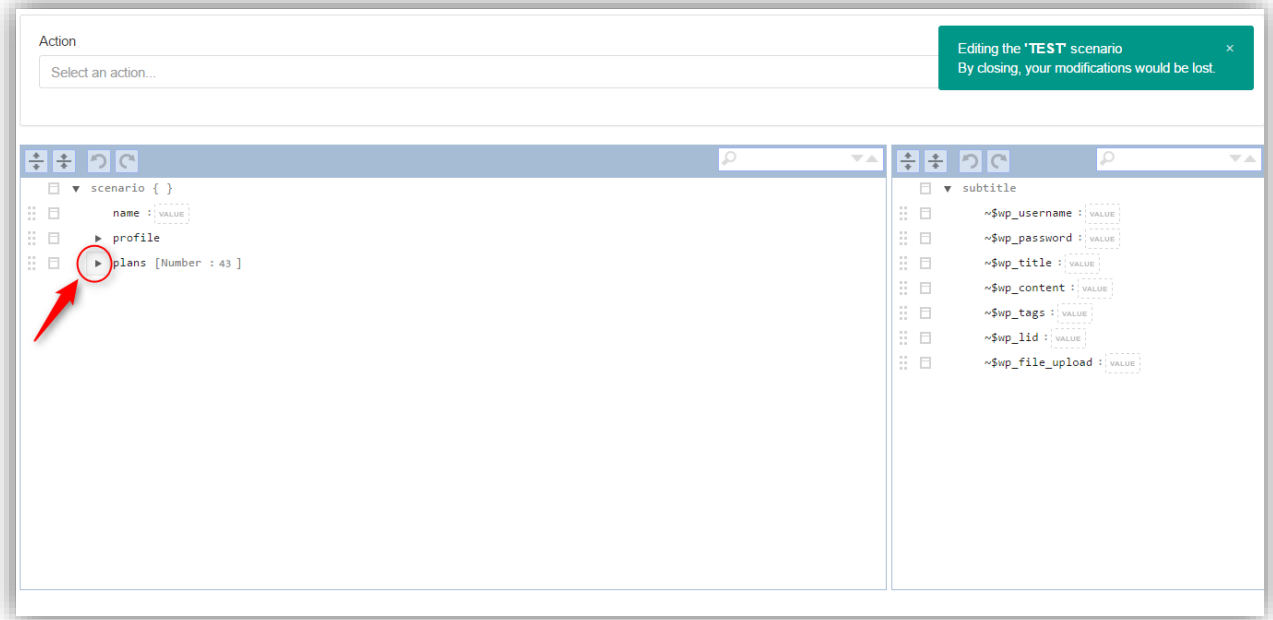

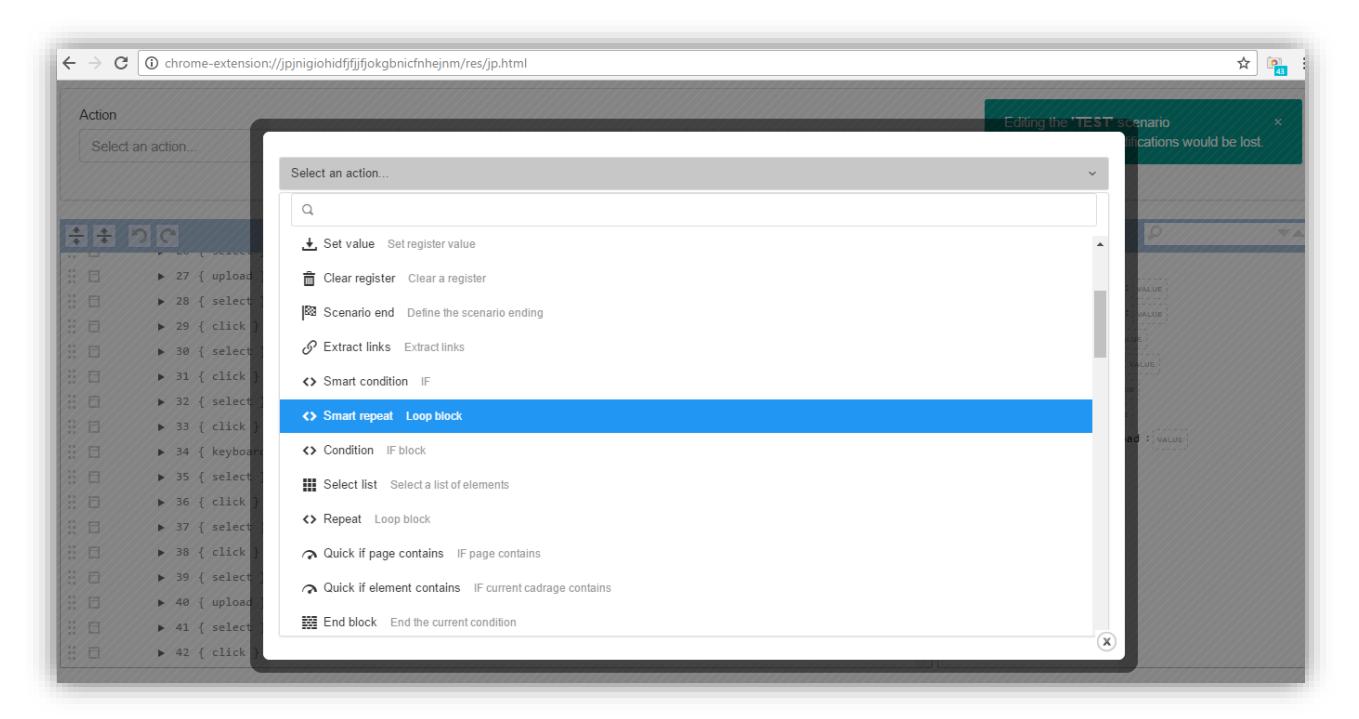

پس از فشردن دکمه های **J+Alt** از لیست کشویی **action an Select** پالن **repeat Smart** را انتخاب می کنیم .

### **گام سوم**

گزینه ی **member list foreach Run** را از کادر ک شویی **type Repeat** و عبارت **DOWNLOAD ~@**را نیز از کادر کشویی موجود در فیلد **register Foreach** انتخاب می کنیم .

در فیلد **register Member** نام رجی ستر وارد شده در پالن **Upload** را به کمک کادر ک شویی موجود در کنار این فیلد قرار می دهیم .

به منظور تعیین محدوده ی پالن هایی که می خواهیم تکرار شوند فیلد های **plan Start** و **plan End** را به ترتیب با شماره های 35 و 43 مشخص می کنیم و در انتها بر روی گزینه ی **Inject** کلیک می نماییم .

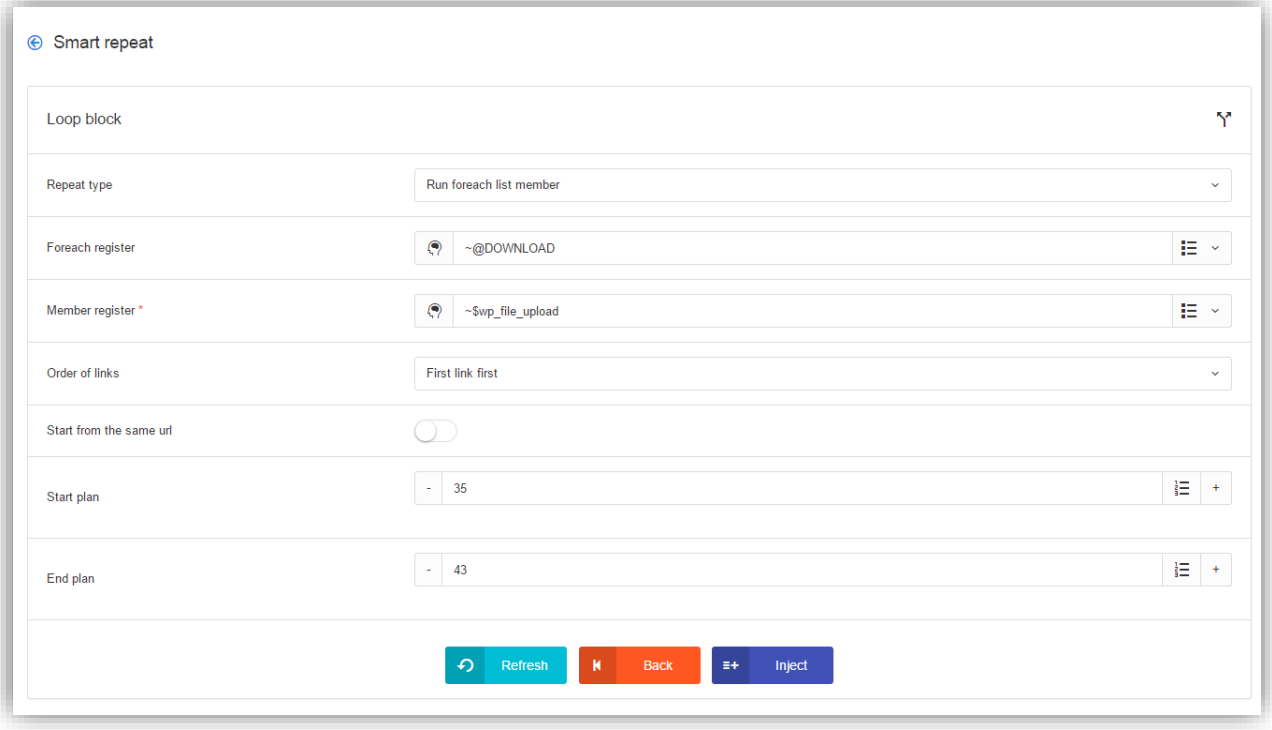

پس از فشففردن کلید های **S+Shift+Ctrl** به منظور ذخیره موقت پالن ها ، از صففهحه ی **editor Scenario** خارج می شویم.

)توجه داشته باشید باید حتما در این قسمت پنجره ی مربوط به **editor Scenario** بسته شود.(

در انتها الزم است تا بر روی عبارت **Publish** کلیک شود تا محتوای ارسال شده بر روی وبسایت ما نمایش داده شود .

# **پالن چهل و پنج و چهل و شش**

در نظر داریم تا ژلیوگراف با اسفففتهاده از پالن های **Select** و **Click** ابتدا عبارت **Publish** را انتخاب و سففف س بر روی آن کلیک کند .

#### **گام نخست**

پس از خارج شففدن از سففامانه ، ابتدا می بایسففت به صففهحه ارسففال محتوا **Wordpress** رفته و با فشففردن دکمه های **C+Shift+Ctrl** اشاره گر ماوس را بر روی عبارت **Publish** قرار دهیم و یک بار کلیک کنیم تا سامانه گشوده شود .

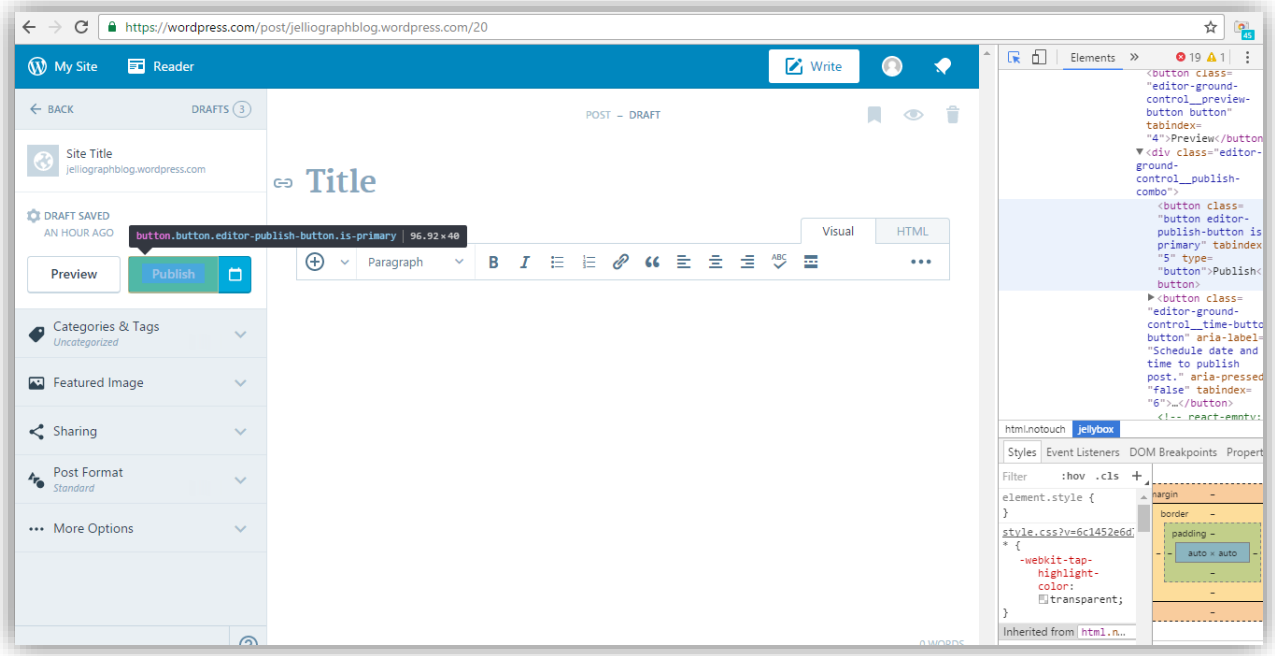

از کادر کشویی **action an Select** گزینه ی **click and select Quick** را انتخاب می کنیم .

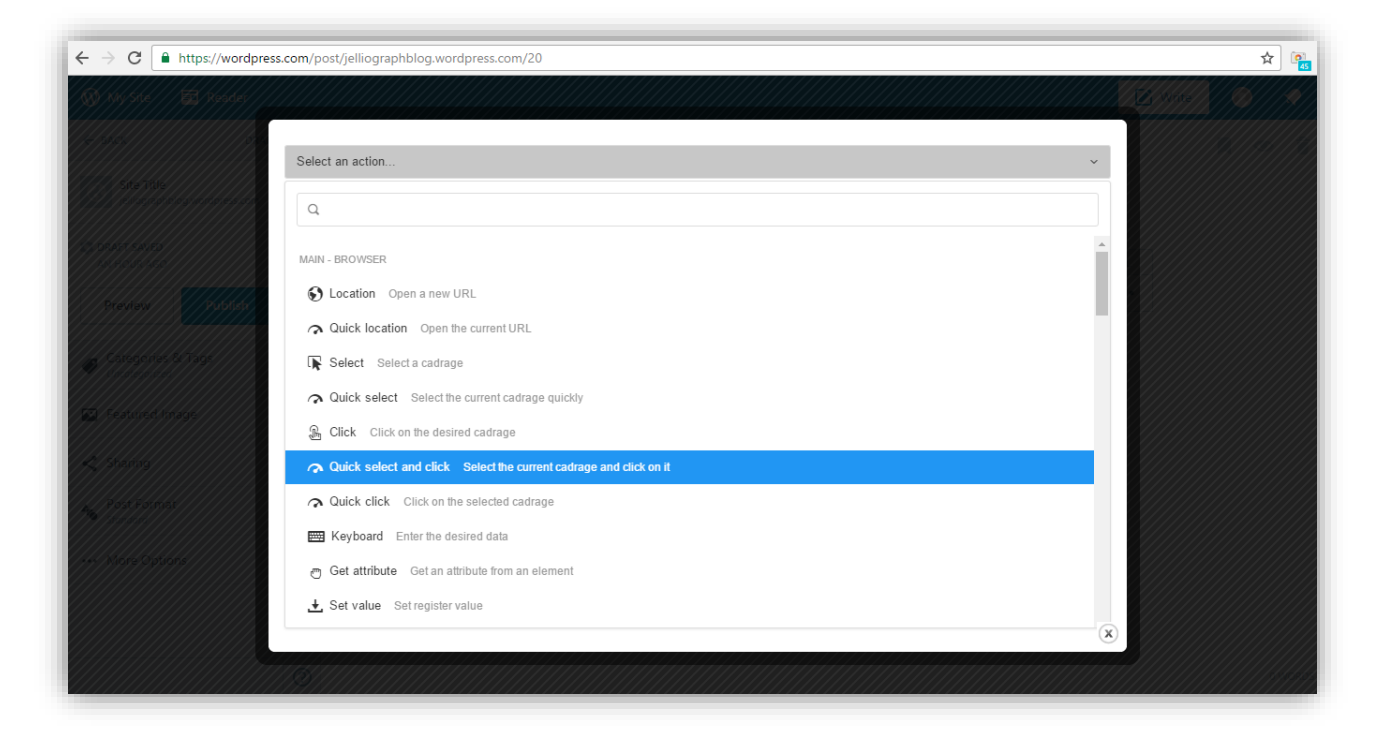

### **اجرای سناریو**

هدف از نو شتن این سناریو ار سال محتوا به وب سایت **com.Wordpress** ا ست . اما از آنجایی که می خواهیم تمام مراحل کار به صورت خودکار انجام شود الزم است تهیه ی محتوا نیز به صورت اتوماتیک صورت گیرد . پس باید قبل از این سناریو ، یک سناریوی ا ستخراج محتوا قرار دهیم تا سامانه به صورت اتوماتیک پس از ا ستخراج محتوا از سایت مورد نظر ، آن را به وب سایت ما ارسال نماید .

می خواهیم با ا ستهاده از پالن **Include** سناریوی ا ستخراج محتوا را به این سناریو ا ضافه می کنیم بدین منظور وارد صهحه ی **editor Scenario** می شویم .

پس از فشردن دکمه های **J+Alt** و ورود به سامانه ، از کادر کشویی **action an Select** پالن **Include** را انتخاب می کنیم .

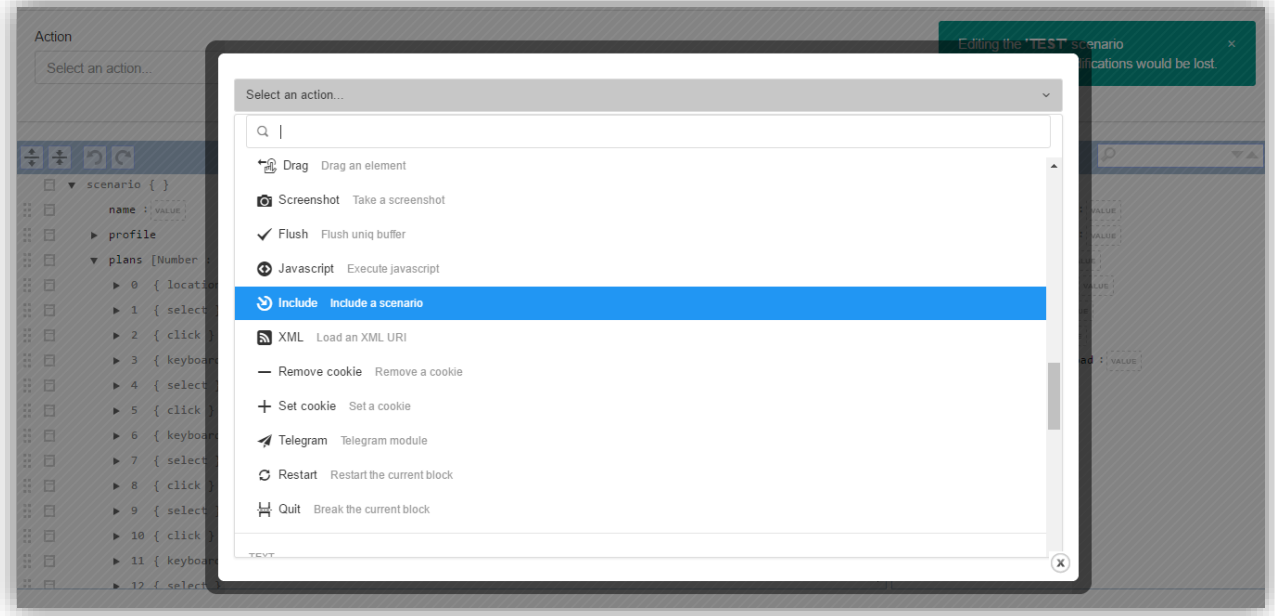

در فیلد **Scenario** نام سففناریوی مربوط به اسففتخراج اخبار را که قبال ذخیره کرده ایم ، وارد می کنیم و در فیلد **Plan** عدد صهر را وارد می کنیم تا این پالن قبل از پالن های سناریوی ارسال محتوا قرار گیرد و در نتیجه ابتدا سناریوی استخراج محتوا اجرا شود و در ادامه سناریوی ارسال محتوا اجرا گردد . از آنجایی که در صورت فشردن گزینه ی **Confirm** پالن **Include** جایگزین پالن موجود می شود پس به منظور جلوگیری از این مو ضوع گزینه ی **Inject** را انتخاب می کنیم تا این پالن در محل خود قرار گیرد بدون اینکه پالنی از بین برود .

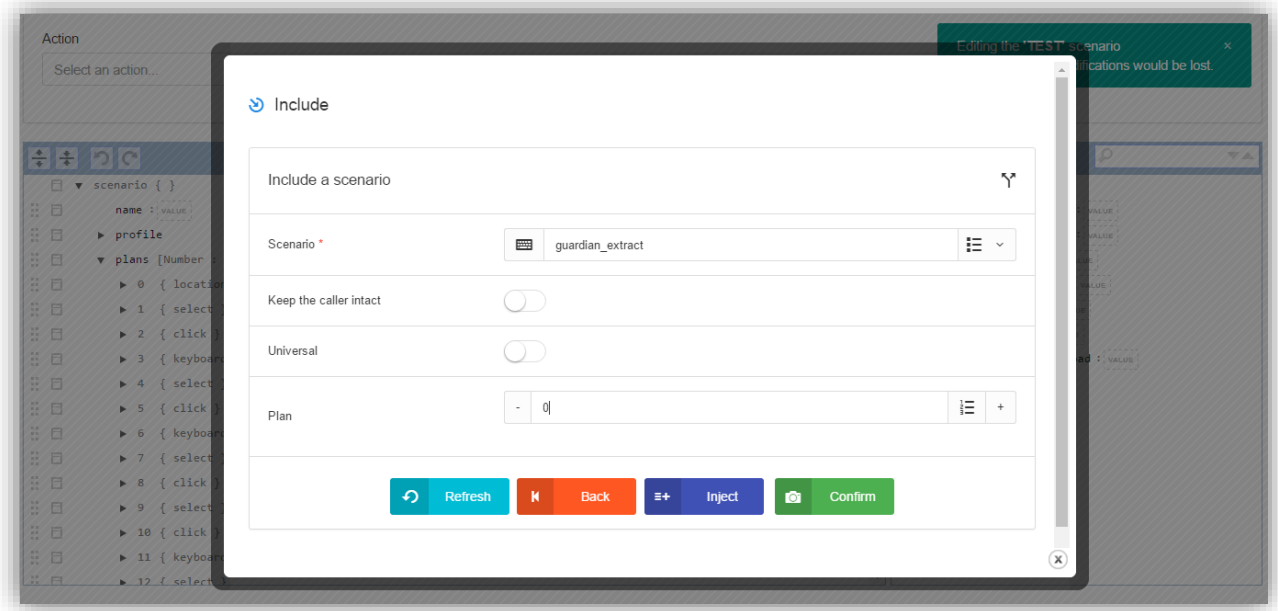

پس از فشردن دکمه ی **Inject** و خارج شدن از صهحه ی سامانه ، خواهیم دید که رجیستر های سناریوی استخراج اخبار در قسمت **Subtitle** بعد از رجیسترهای سناریوی ارسال محتوا قرار خواهند گرفت .

از بین رجی ستر های سناریوی ا ستخراج محتوا ، تنها باید رجی ستر **by\_reported\$ ~**و **tags\_site\$ ~**مقدار دهی شوند ، به همین منظور عبارت **Jelliograph** را در فیلد مقابل رجیسففتر **by\_reported\$ ~**و عبارت **com.Jelliograph** را در فیلد مقابل **tags\_site\$ ~**قرار می دهیم .

به منظور مقدار دهی به رجی ستر های سناریوی ار سال محتوا به وب سایت **wordpress** نام کاربری را درون فیلد مقابل رجی ستر **username\_wp\$ ~**وارد می کنیم .

در ادامه نیز رمز عبور را درون فیلد مقابل رجیستر **password\_wp\$ ~**قرار می دهیم .

از آنجایی که در سناریوی ا ستخراج خبر از وب سایت **com.theguardian** ، هر ق سمت از خبر را درون یک رجی ستر منح صر به فرد قرار دادیم و در نظر داریم تا دقیقا همان اطالعات استخراج شده درون وبسایت **com.wordpress** قرار داده شوند ، در نتیجه مقدار هر رجیستر در سناریوی ارسال محتوا را برابر با رجیستر مرتبط با آن در سناریوی استخراج محتوا قرار می دهیم .

بدین منظور بر روی فیلد مقابل رجیسفففتر **title\_wp\$ ~**دو بار کلیک می کنیم و از کادر کشفففویی **option an Select** رجیستر **title\_guardian\$ ~**را انتخاب می کنیم .

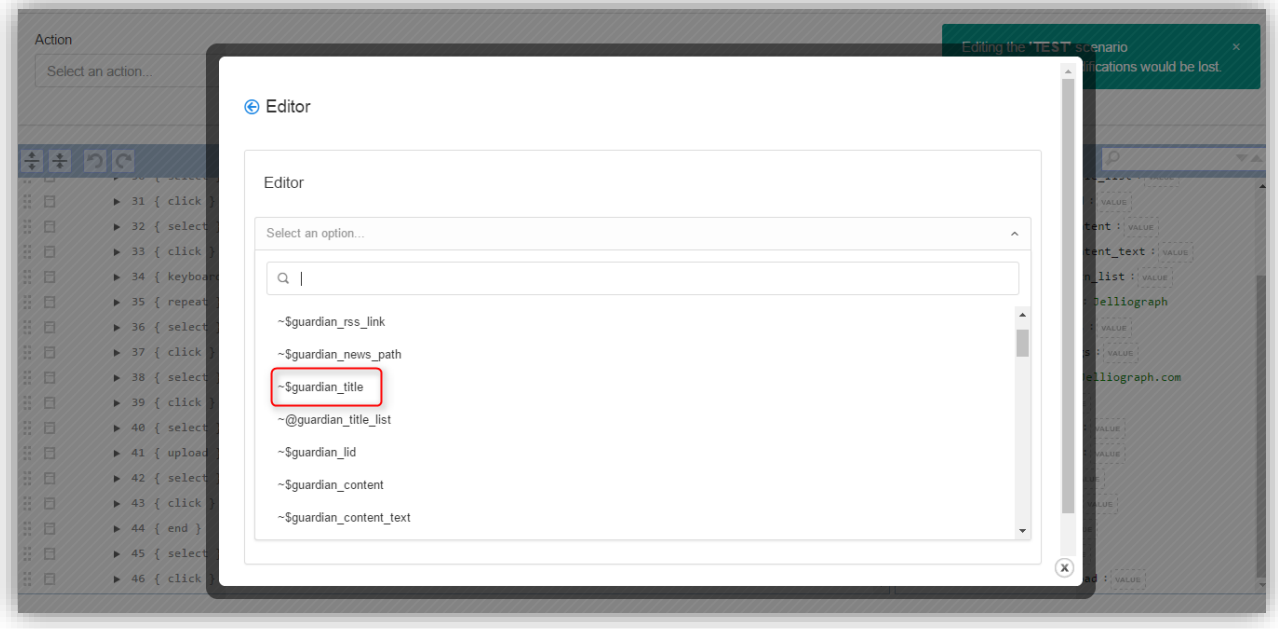

در ادامه بر روی گزینه ی **Confirm** کلیک می کنیم .

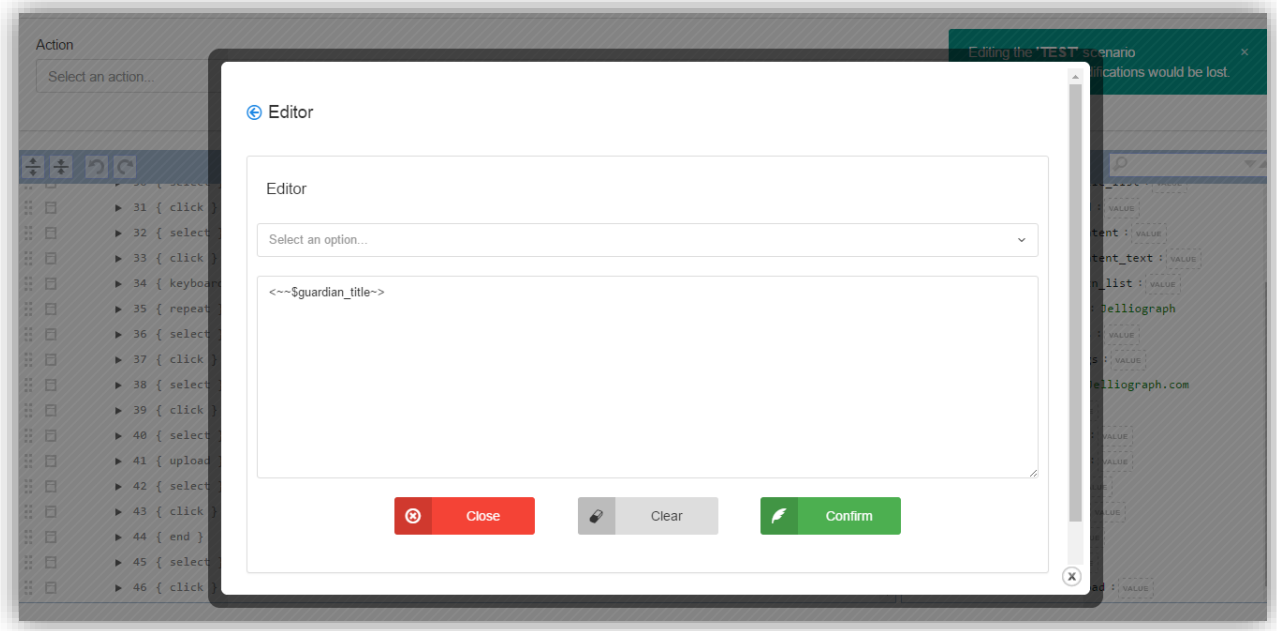

به منظور مقدار دهی به رجیسفففتر **content\_wp\$ ~**، دو بار بر روی فیلد مقابل آن کلیک می کنیم و از کادر کشفففویی . کنیم می انتخاب را**~ \$guardian\_content\_text** رجیستر **Select an option**

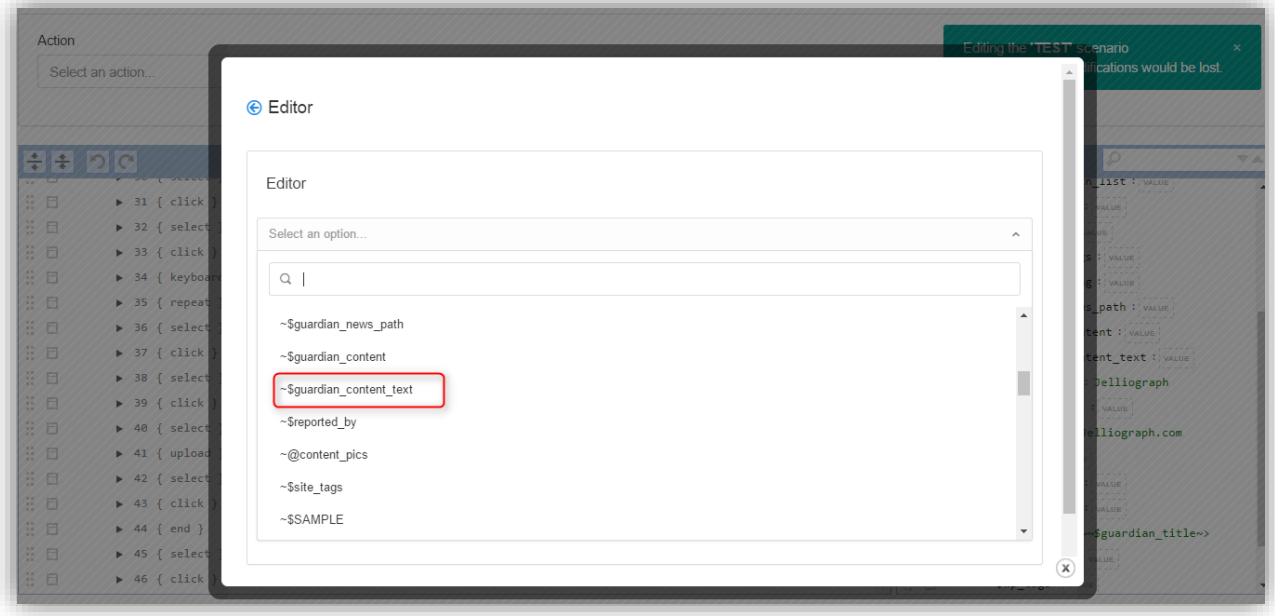

در ادامه بر روی گزینه ی **Confirm** کلیک می کنیم .

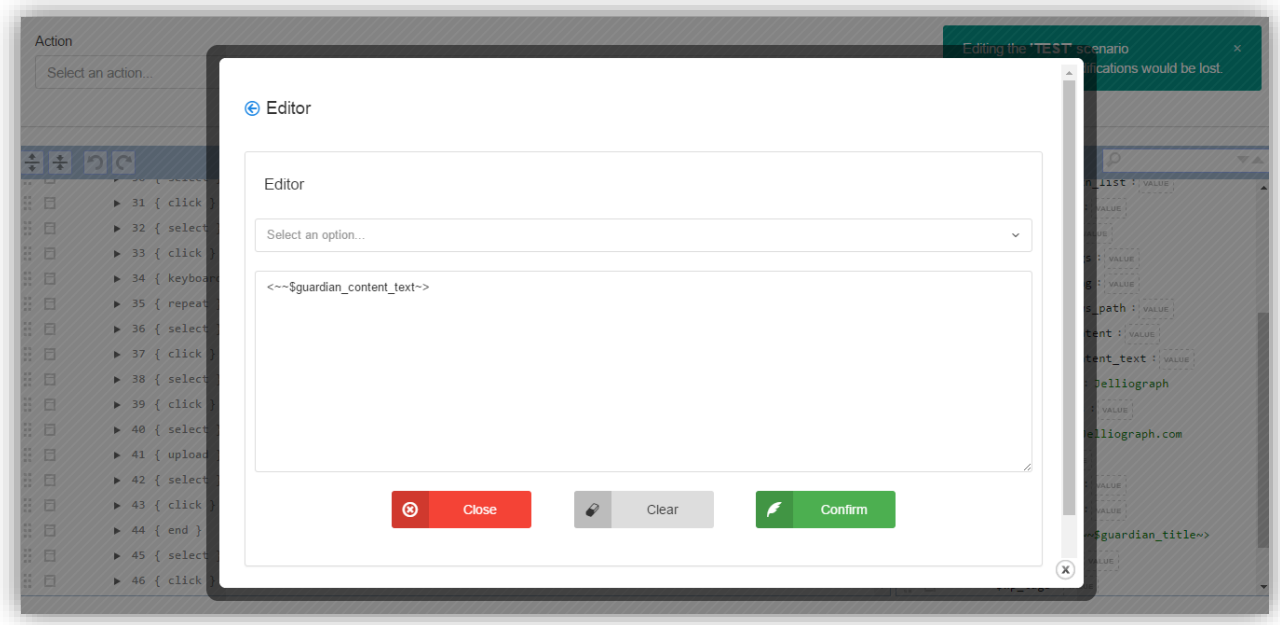

جهت مقدار دهی به رجیسفففتر **tags\_wp\$ ~**پس از دو بار کلیک کردن در فیلد مقابل آن از کادر کشفففویی **an Select option** رجیستر **tags\_guardian\$~**را انتخاب می کنیم .

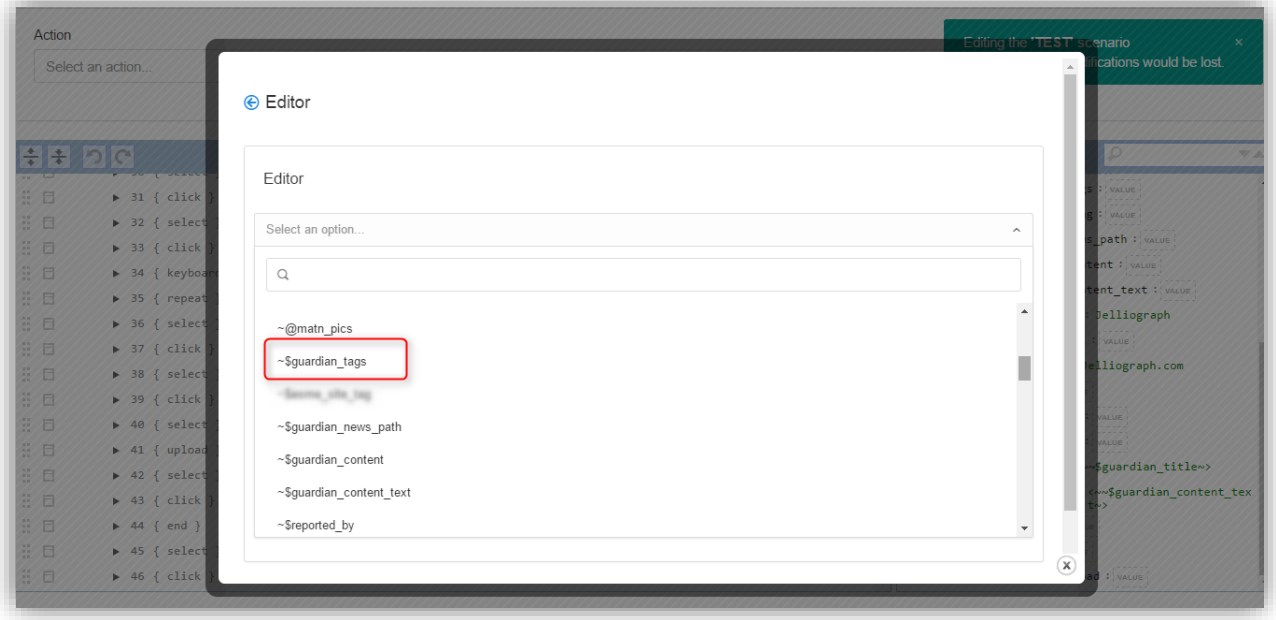

در ادامه بر روی گزینه ی **Confirm** کلیک می کنیم .

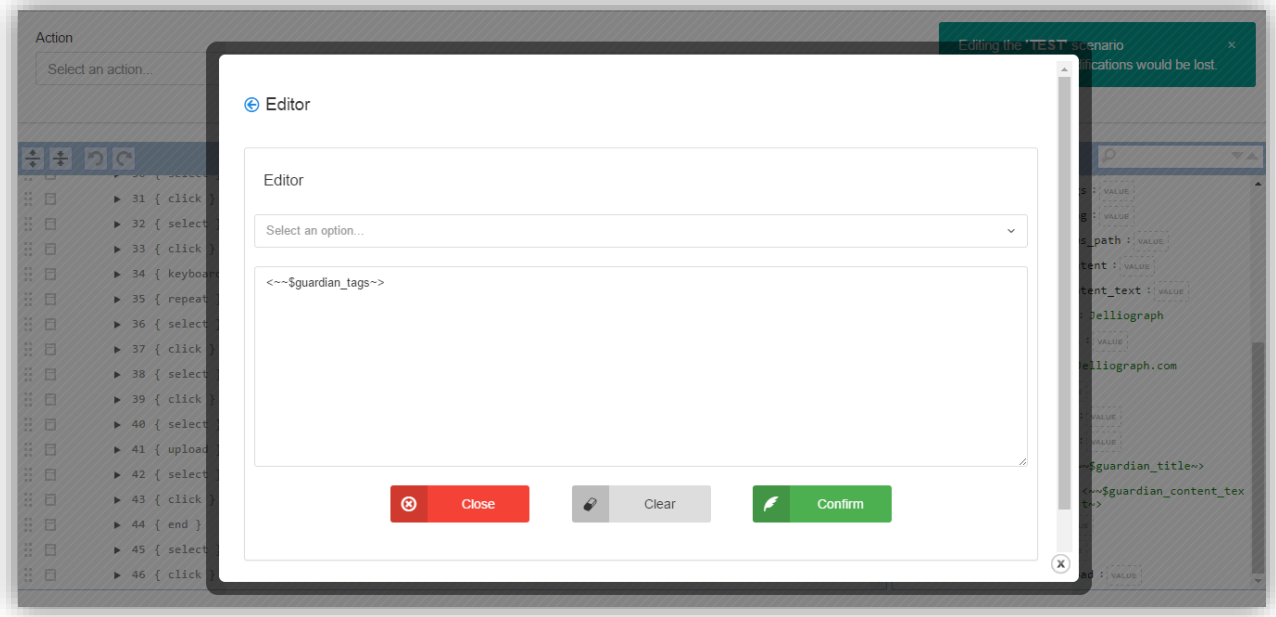

جهت مقدار دهی به رجیسففتر **lead\_wp\$ ~**پس از دو بار کلیک کردن بر روی فیلد مقابل آن از کادر کشففویی **an Select option** رجیستر **lead\_guardian\$ ~**را انتخاب می کنیم .

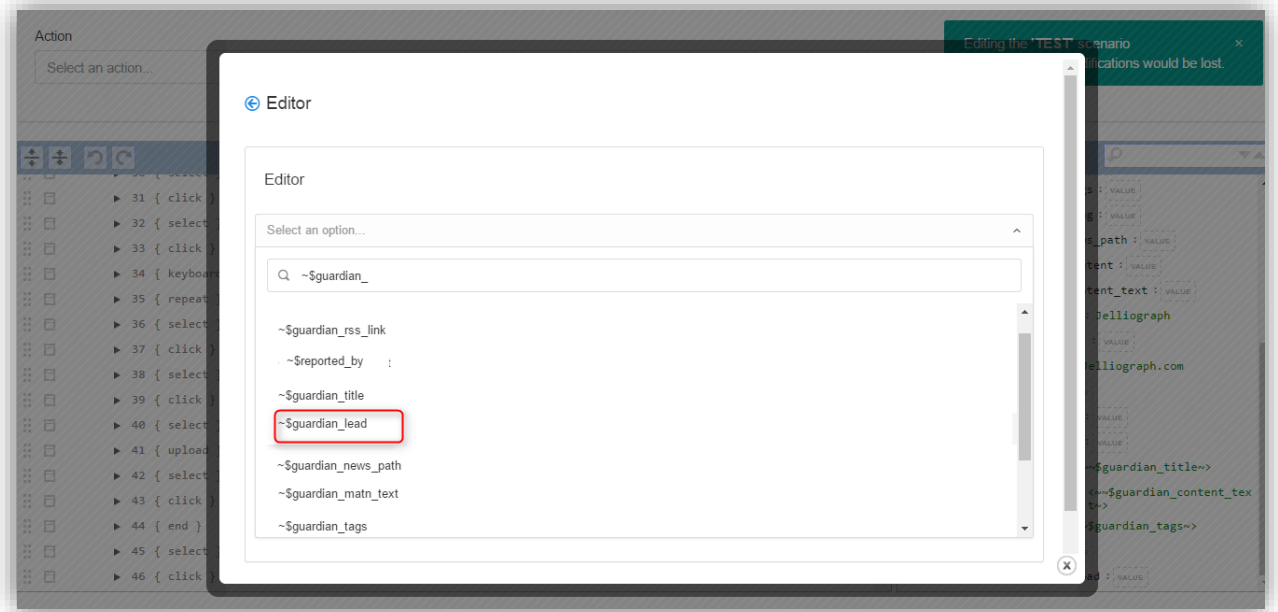

در ادامه بر روی گزینه ی **Confirm** کلیک می کنیم .

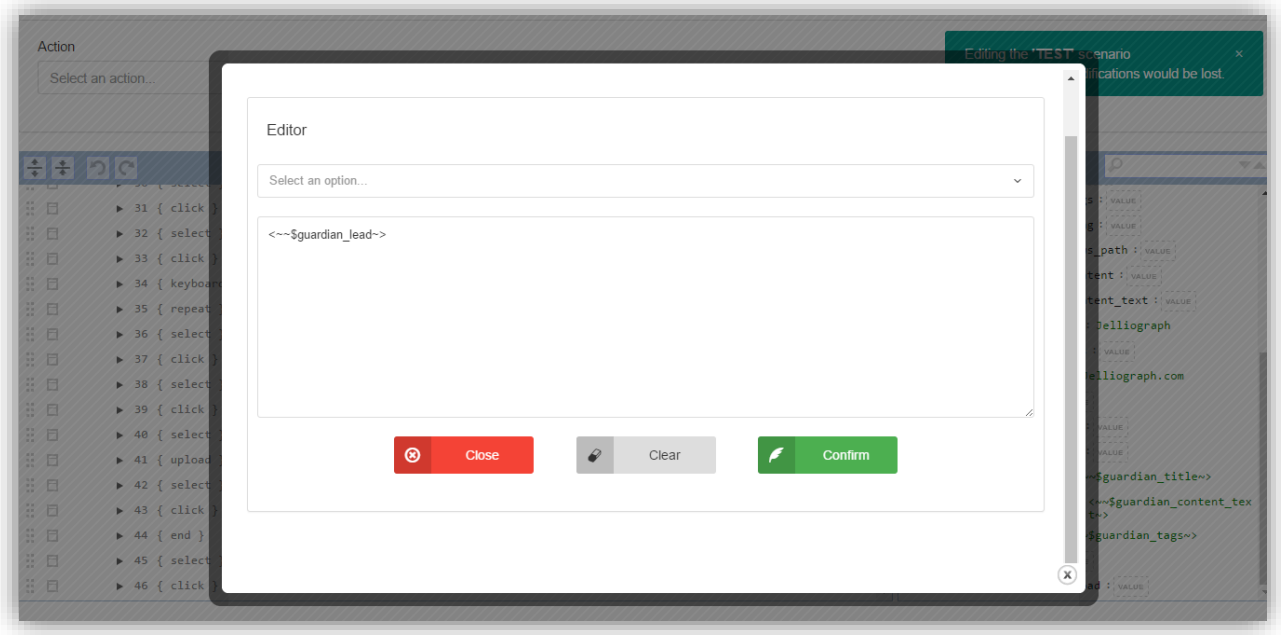

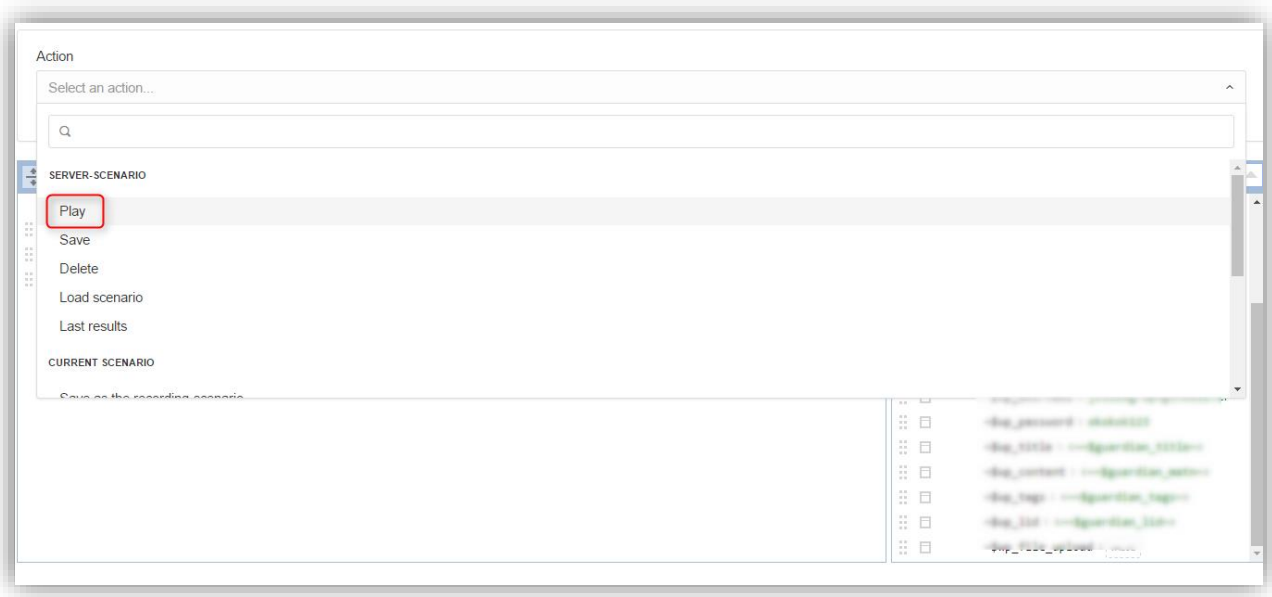

در این مرحله باید جهت اجرای سناریو از کادر کشویی **action an Select** گزینه ی **Play** را انتخاب کنیم .

همانطور که در قسمت **debugger** نیز مشخص است این سناریو پس از استخراج یک خبر از وبسایت **com.theguardian** و اعمال تغییرات کوچک ، آن را به وبسایت **wordpress.com** ارسال نموده است .

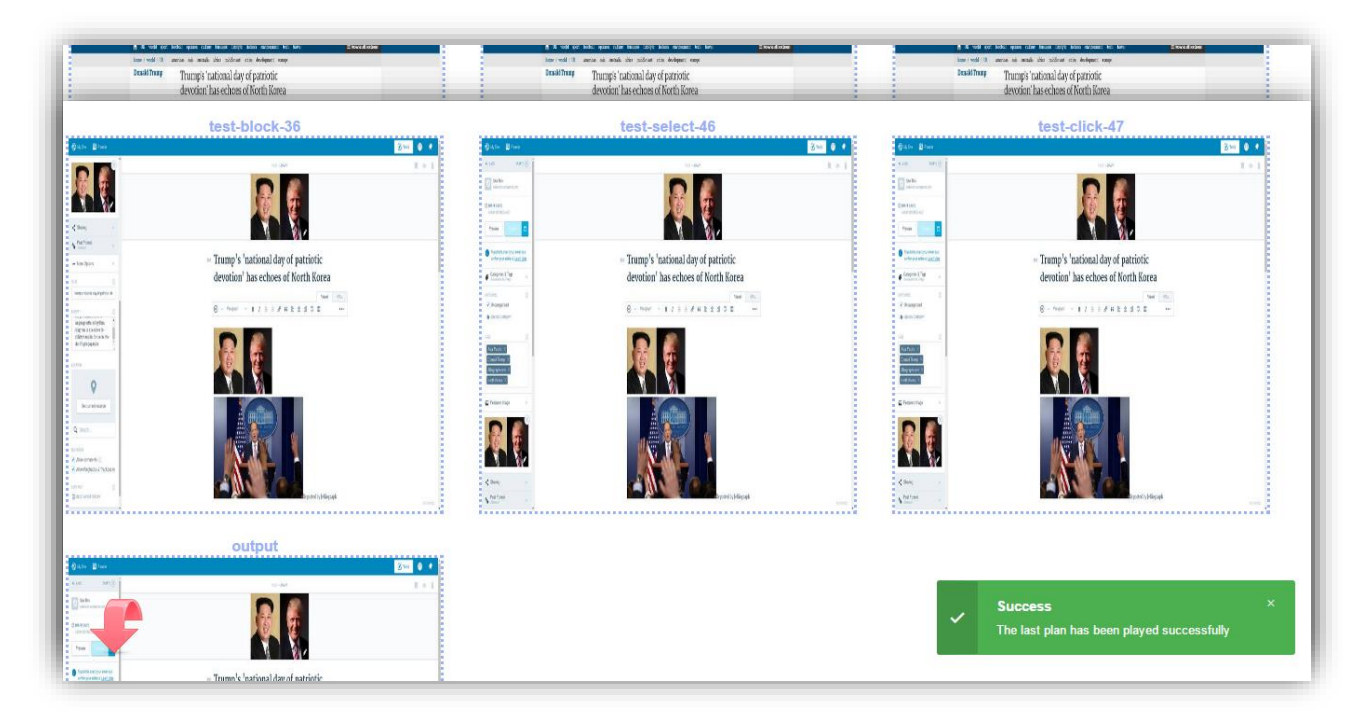

برای حصول اطمینان وارد حساب کاربری خود در وبسایت **com.wordpress** می شویم و خبر قرار گرفته توسط ژلیوگراف را می گشاییم .

#### $f$  in  $\blacktriangleright$  5

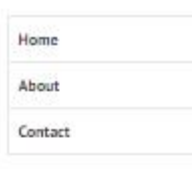

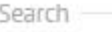

Search.

Text Widget

This is a text widget, which allows you to add text or HTML to your sidebar. You can use them to display text, links, images, HTML, or a combination of these. Edit them in the Widget section of the Customizer.

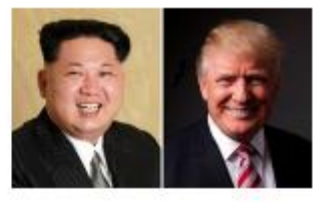

# Trump's 'national day of patriotic devotion' has echoes of **North Korea**

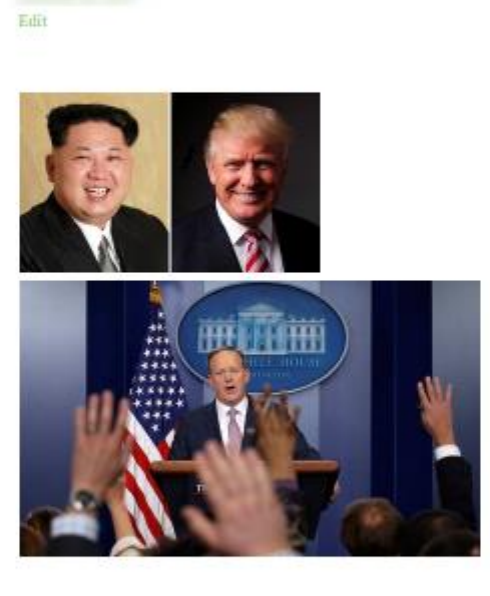

Reported by Jelliograph : Donald Trump has echoed North Korea's leader, Kim Jong-un, after declaring that the day of his inauguration should be a "national day of patriotic devotion" - a rallying cry that would not be out of place in the secretive state's propaganda.

Trump's proclamation, which was made official on Monday, has been uttered by Kim in speeches to his 1.2 million-strong military and members of the ruling Korean Workers' party in recent years.

In an address to a military parade in Pyongyang on 10 October 2015 - the party's 70th anniversary - Kim thanked the "heroic men and women" of the army and security services who, "in hearty response to the party's appeal, have worked with patriotic devotion and created one heroic miracle after another" in their quest to
## **بهبود سناریو**

جهت بهبود کارایی سناریو الزم است شرطی تعیین شود که تنها در صورتی ههت پالن اول که مربوط به وارد کردن نام کاربری و رمز عبور می شوند ، اجرا گردند که **URL** صهحه ی مورد نظر شامل عبارت **login-wp** با شد ؛ عدم برقراری این شرط بدین معناست که قبال وارد این حساب کاربری شده ایم و نیازی به ورود مجدد نمی باشد.

بدین منظور ابتدا به کمک آیکون ژلیوگراف صهحه ی **Editor Scenario** را می گشاییم .

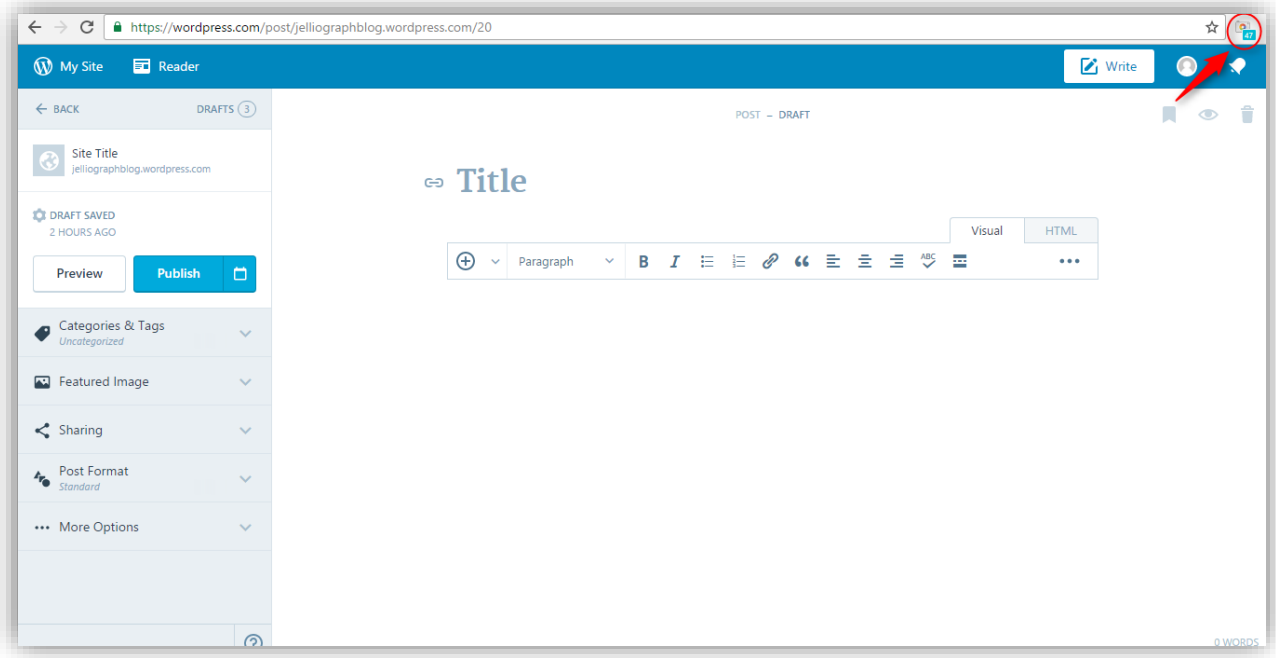

در صففهحه ی **Editor Scenario** آیکون موجود در کنار عبارت **Plans** را انتخاب می کنیم تا تمامی پالن ها نمایش داده

شوند.

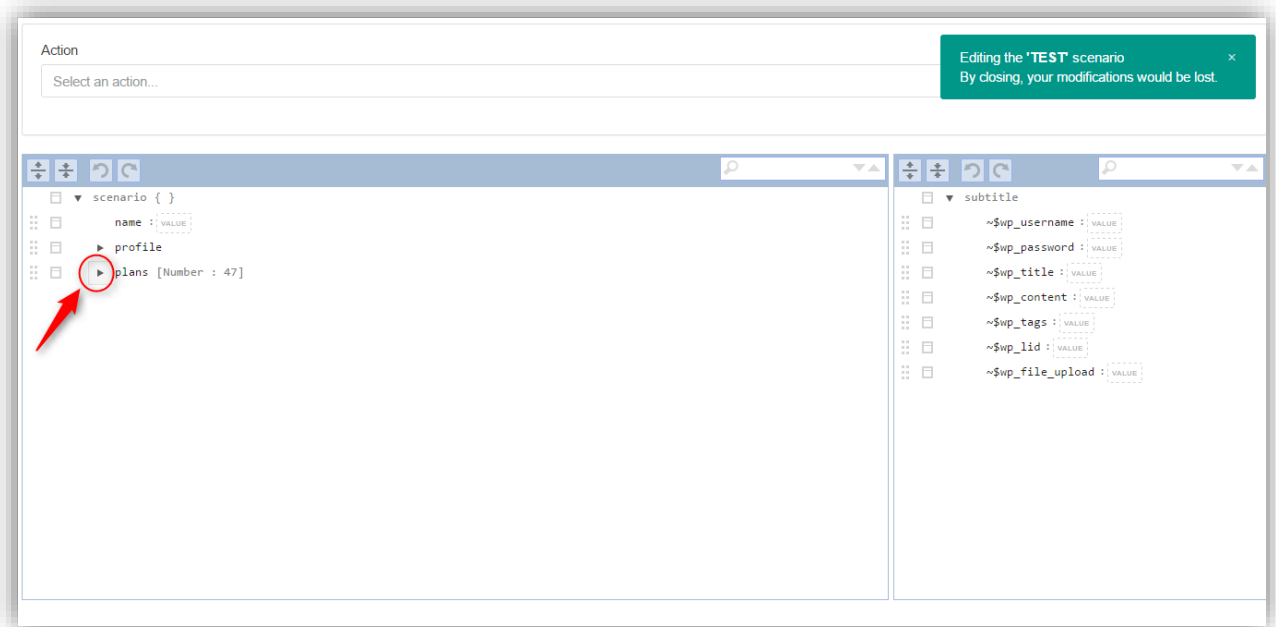

سف س با کمک کلید های **J+Alt** صفهحه ی سفامانه را می گشفاییم و از کادر کشفویی **action an Select** گزینه ی **Smart condition** را انتخاب می کنیم .

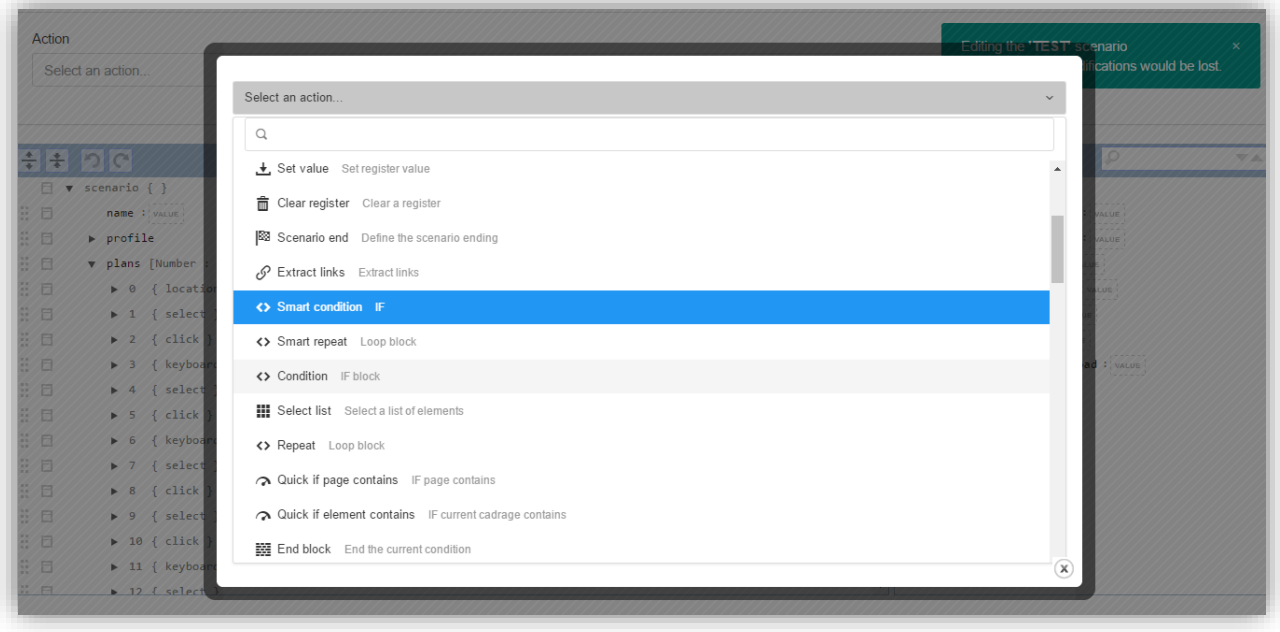

در ادامه بر روی گزینه ی **condition New** یک بار کلیک می کنیم .

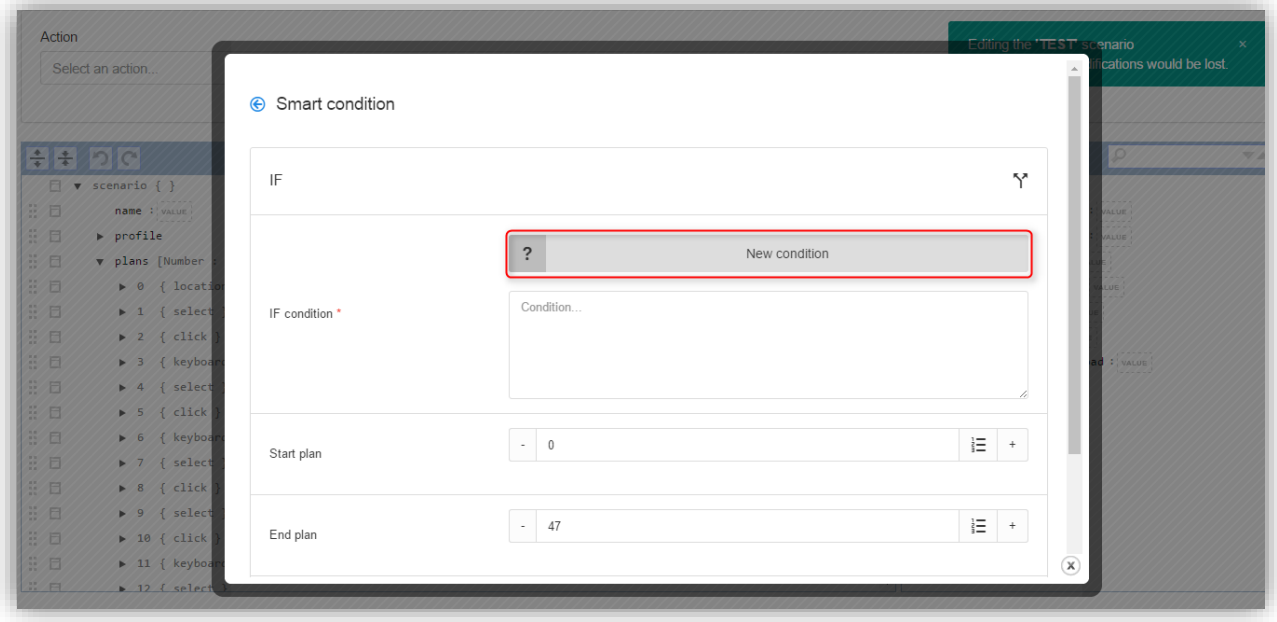

از کادر کشففویی **Subject** گزینه ی **URL\$ ~**را انتخاب می کنیم و در فیلد **against Compare** عبارت **login-wp** را قرار می دهیم و در انتها بر روی گزینه ی **OK** کلیک می کنیم .

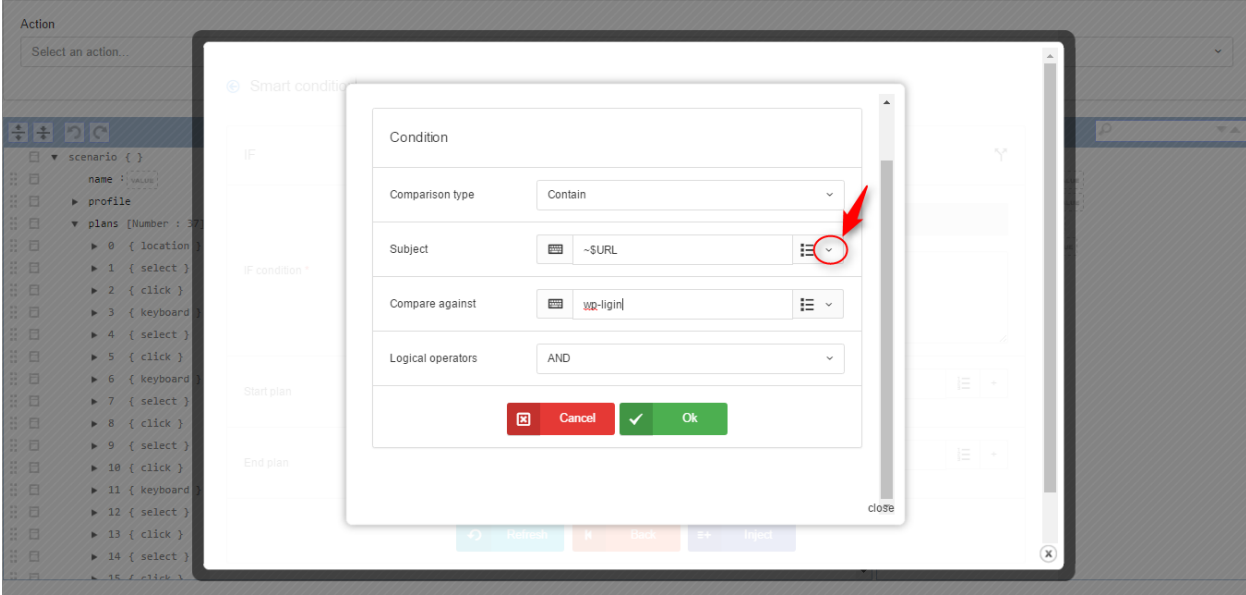

در پایان الزم است محدوده ی پالن هایی که می خواهیم در صورت برقرار بودن شرط اجرا شوند تعیین کنیم .

شماره ی اولین پالن مورد نظر را در فیلد **plan Start** و همچنین شماره ی پالن بعد از آخرین پالن مورد نظر را در فیلد **End plan** قرار می دهیم و در انتها بر روی گزینه ی **Inject** کلیک می کنیم .

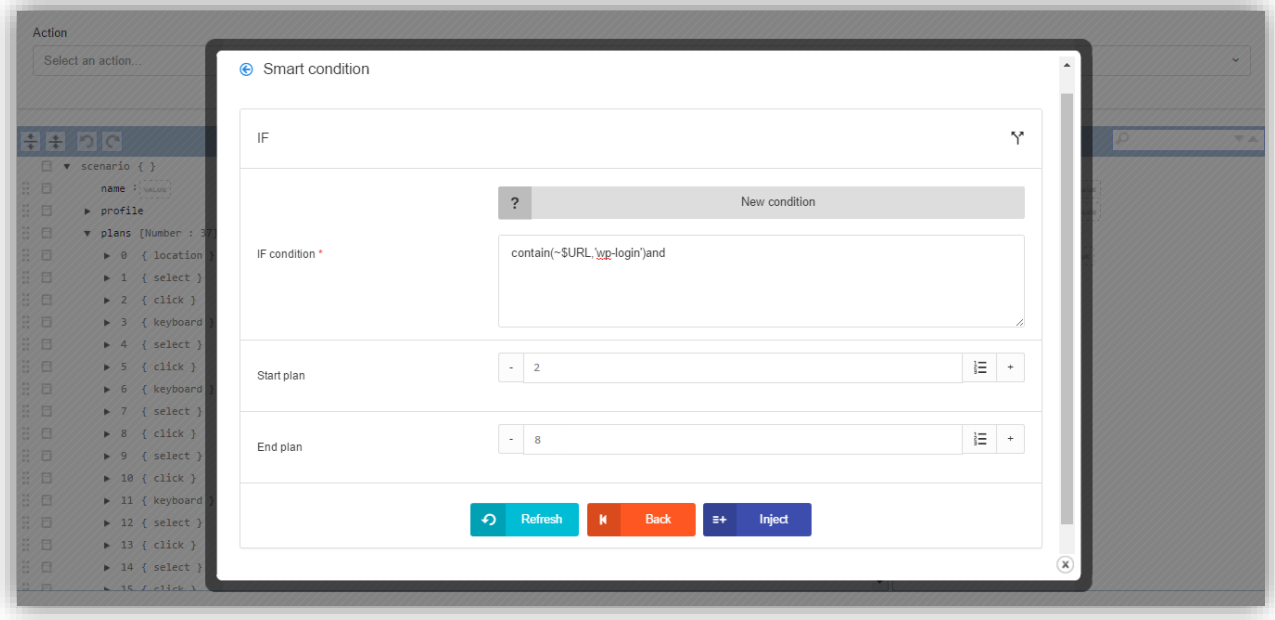

از آنجایی که ممکن است نام کاربری و یا رمز عبور وارد شـده اشـتباه باشـد و یا به هر دلیل دیگری سـامانه نتواند به حسـاب کاربری وارد شود بهتر است راه حلی برای این موضوع نیز در نظر گرفته شود .

طبق بررسفی های انجام شفده متوجه شفدیم که وجود عبارت **login-wp** در آدرس صفهحه به این معناسفت که ورود به حسفاب کاربری انجام نشده است .می خواهیم با استهاده از پالن **end Scenario** شرطی تعیین کنیم که در صورت وجود این عبارت در **URL** صهحه ، اجرای ادامه ی پالن ها متوقف شوند و سناریو یک بار دیگر از اول اجرا شود .

در صهحه ی سامانه از کادر کشویی **action an Select** پالن **end Scenario** را انتخاب می کنیم .

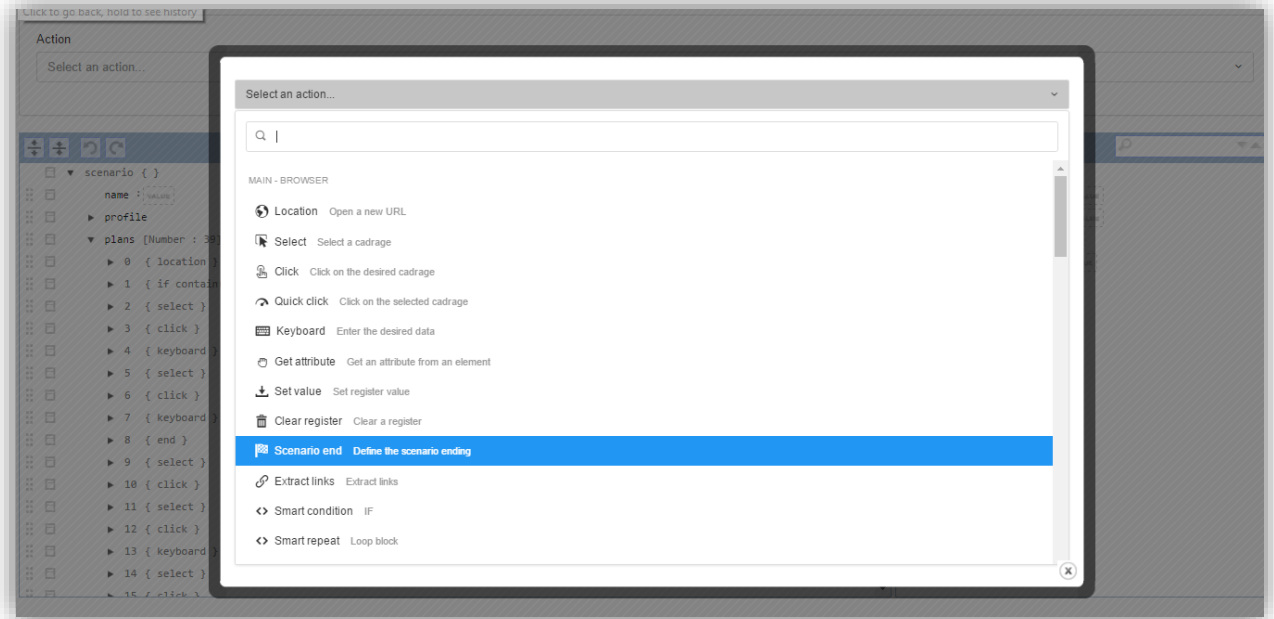

بر روی عالمت شرط یک بار کلیک می کنیم .

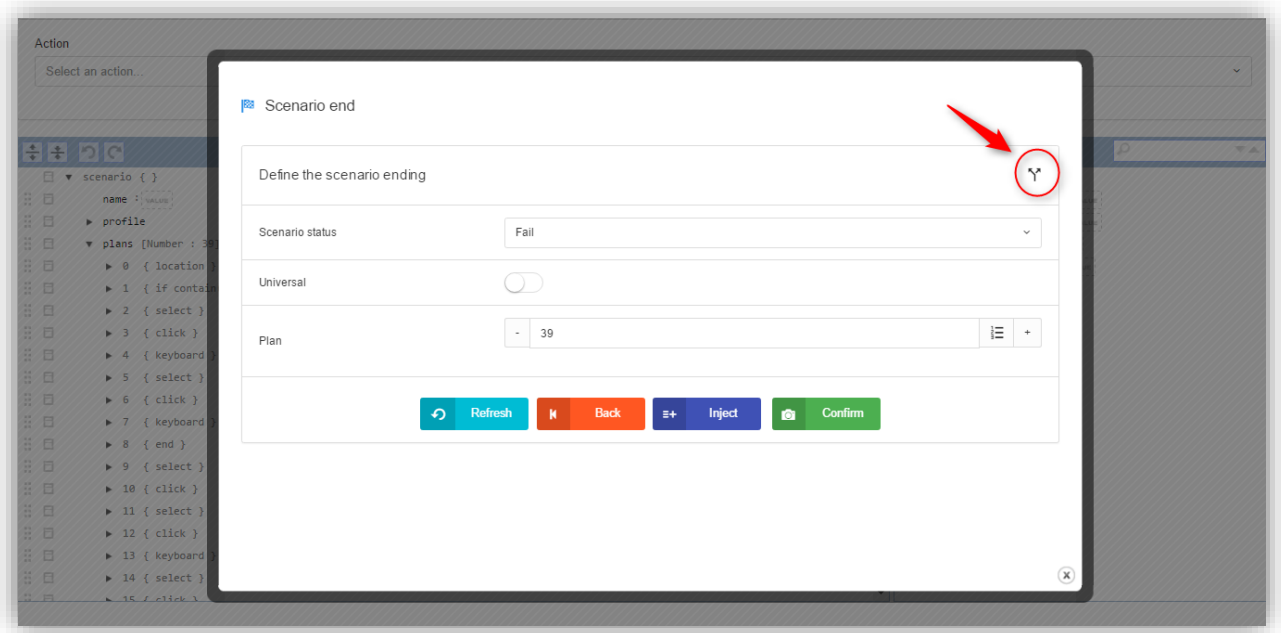

گزینه ی **condition New** را انتخاب می کنیم .

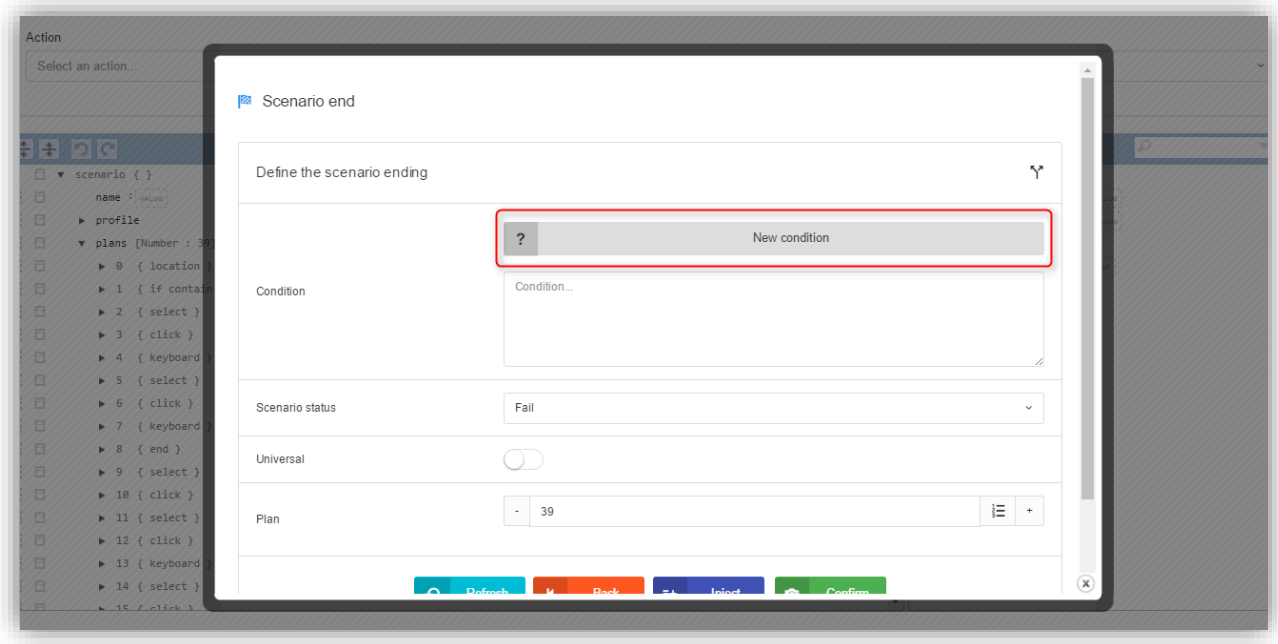

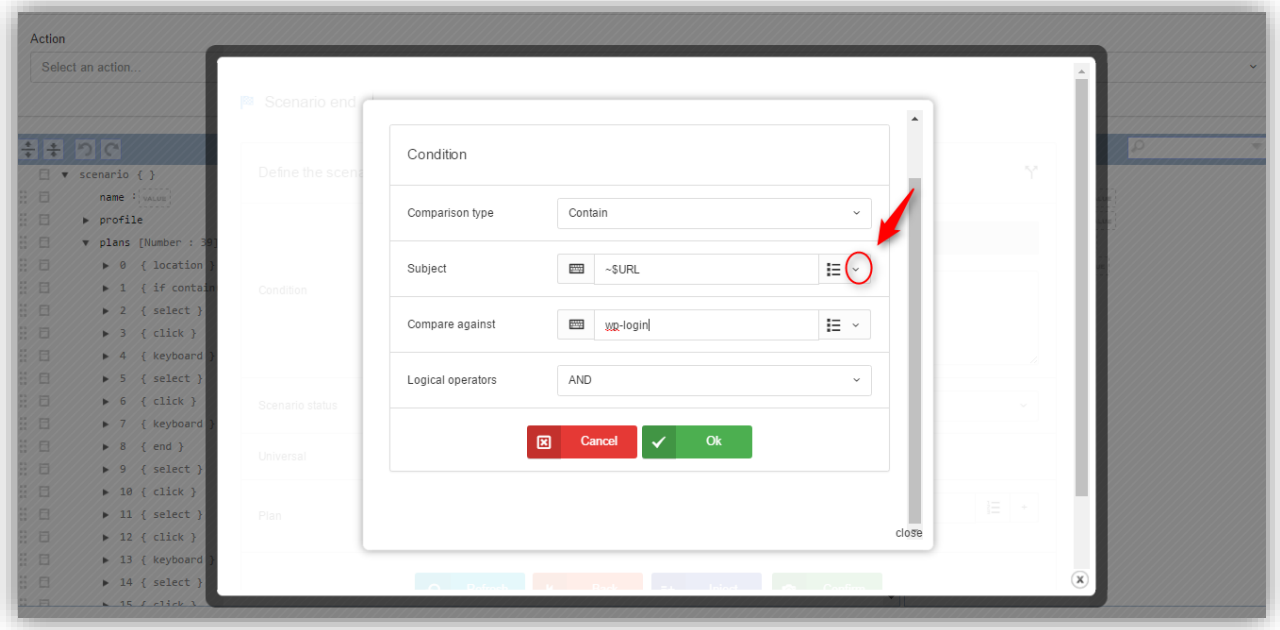

به کمک کادر کشفففویی موجود در فیلد **Subject** گزینه ی **URL\$ ~**را انتخاب می کنیم و عبارت **login-wp** را در فیلد **against Compare** قرار می دهیم و در ادامه بر روی گزینه ی **OK** کلیک می کنیم . در این مرحله کافی ا ست شماره ی پالنی که می خواهیم پالن **end Scenario** در آن قرار گیرد ، در فیلد **Plan** وارد کنیم و بر روی گزینه ی **Inject** کلیک کنیم .

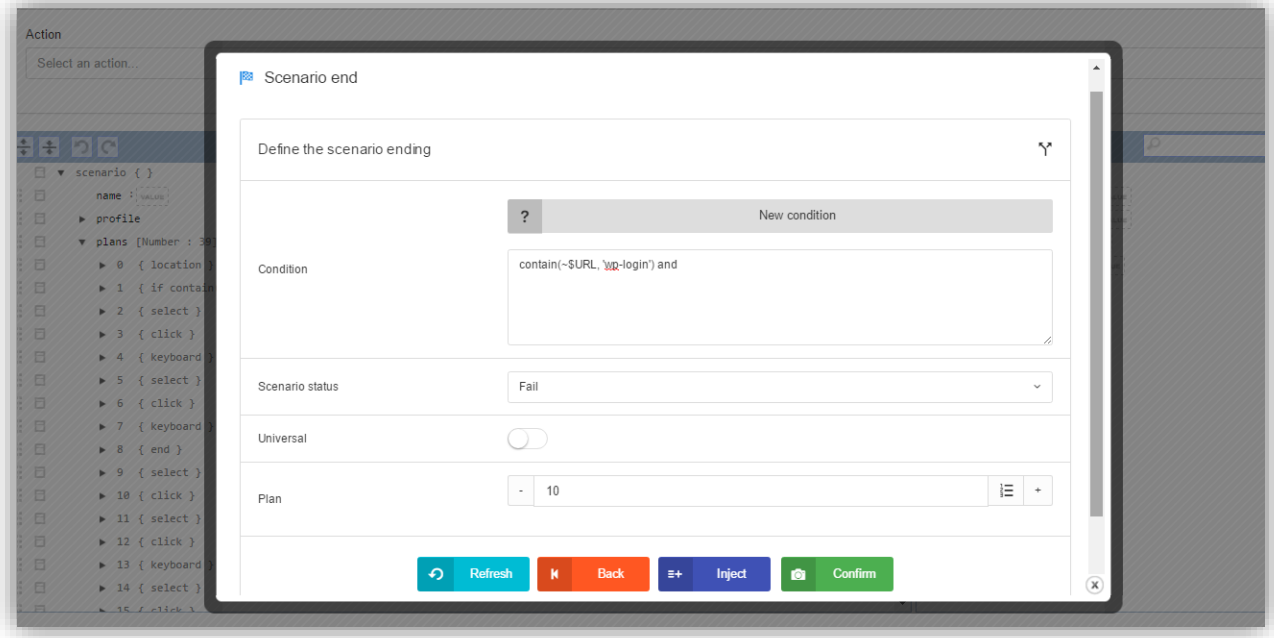

در ادامه در نظر داریم تا قبل از آپلود تصویر شاخص ، یک تصویر ، بر روی آن واترمارک کنیم .

بدین منظور ابتدا تصویر مورد نظر را با نام **png.logo** در قسمت **manager File** ، در پوشه ی **Includes** قرار می دهیم . سفف س در صففهحه ی **editor Scenario** پس از فشففردن دکمه های **J+Alt** از کادر کشففویی **action an Select** پالن **manipulator Image** را انتخاب می کنیم .

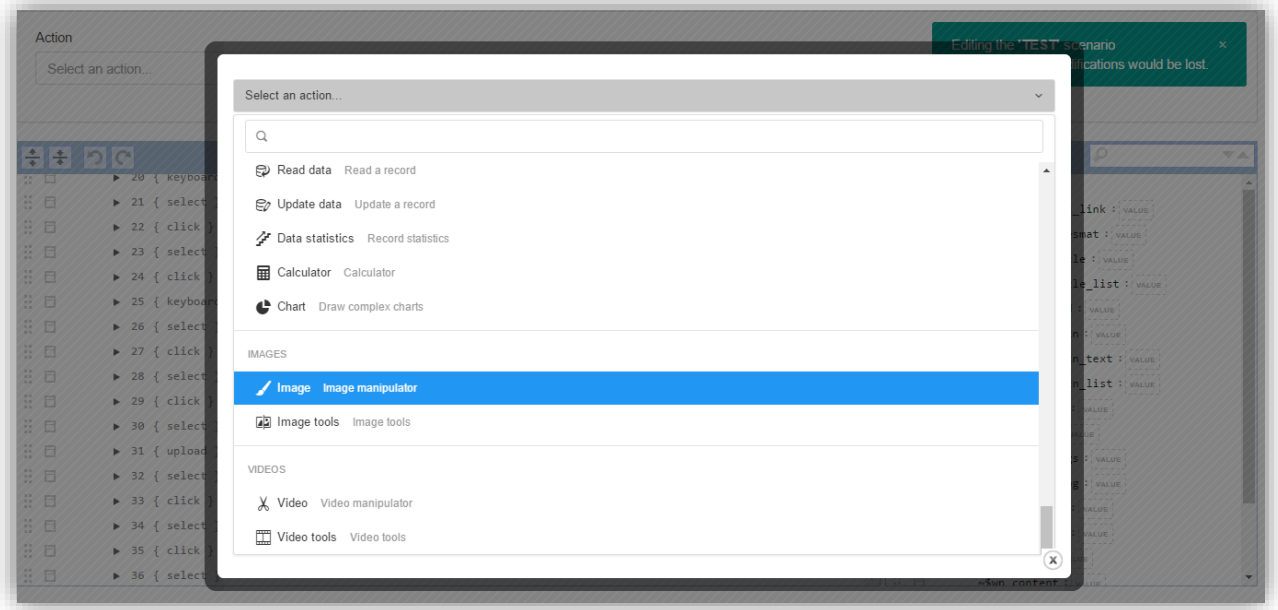

با اسففتهاده از کادر کشففویی موجود در فیلد **file Input** گزینه ی **DOWNLOAD ~@**را انتخاب می کنیم . در کادر ظاهر شده در باالی صهحه ، پس از قرار دادن عدد صهر ، بر روی گزینه ی **OK** کلیک می کنیم.

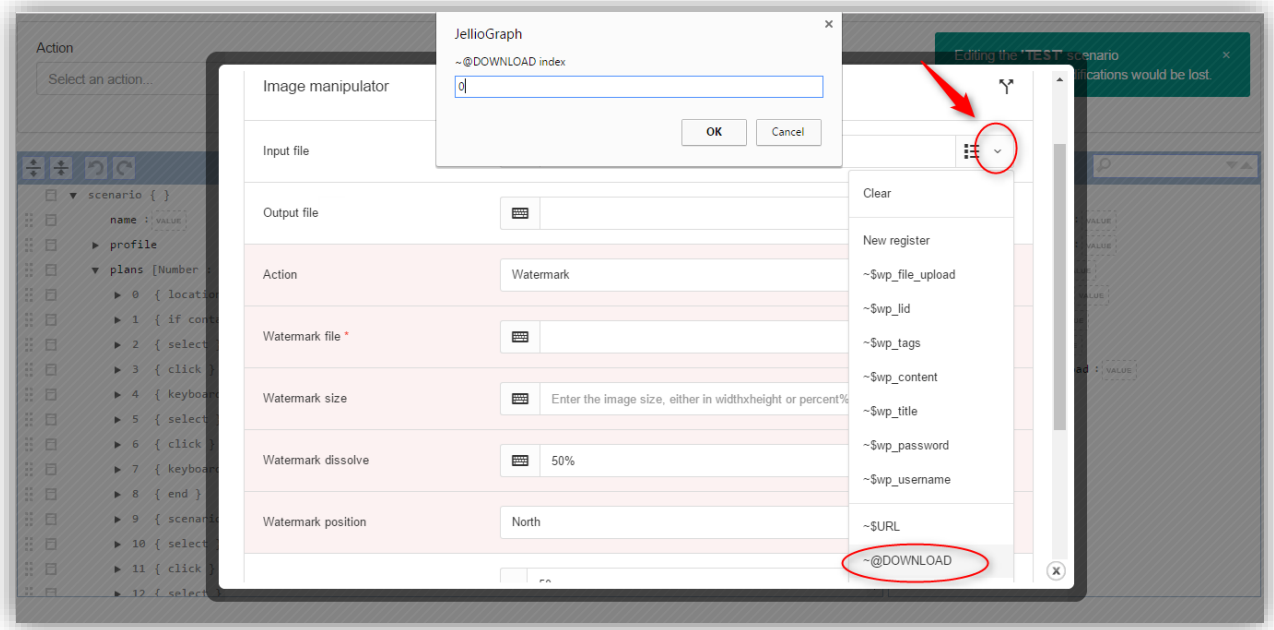

فیلد **file Output** را خالی رها می کنیم تا سبب شود تصویر اصلی بازنویسی شود و در فیلد **file Watermark** نام تصویر مورد نظر تحت عنوان **png.logo** که در پوشه ی **Includes** قرار دادیم را وارد می کنیم .

در فیلد **size Watermark** اندازه ی تصویری که می خواهیم واترمارک شود را نسبت به عکس اصلی تعیین می نماییم که این مقدار را می توانیم هم بر حسب درصد و هم بر حسب پیکسل قرار دهیم چنانچه مقداری در این فیلد قرار داده نشود تصویر مورد نظر جهت واتر مارک با اندازه ی واقعی خودش بر روی عکس اصلی قرار می گیرد .

در فیلد **dissolve Watermark** درصد وضوح یا شهافیت تصویر مورد نظر جهت واتر مارک را بر حسب درصد قرار می دهیم. مشخص است که هر چه این مقدار به صهر نزدیک تر باشد شهافیت عکس واتر مارک شده بیشتر می شود و عکس اصلی از پس این عکس نمایان می شود .

در فیلد **position Watermark** موقعیت عکس مورد نظر راجهت واترمارک بر روی عکس اصلی انتخاب می کنیم .

این پالن را باید قبل از پالن های مربوط به آپلود تصویر شاخص قرار دهیم پس شماره ی پالن مورد نظر را در فیلد **Plan** وارد می کنیم و در انتها بر روی گزینه **Inject** یک بار کلیک می کنیم .

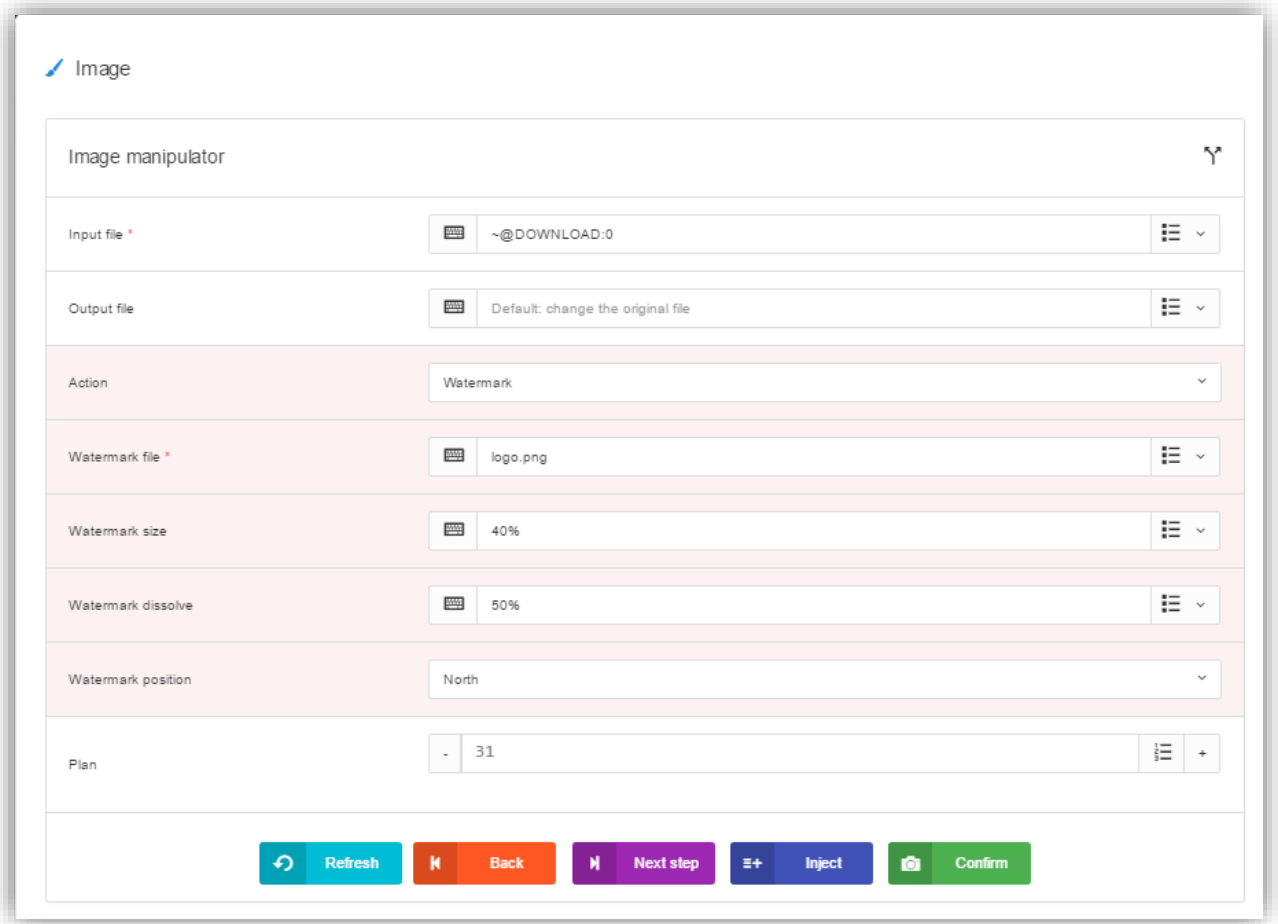

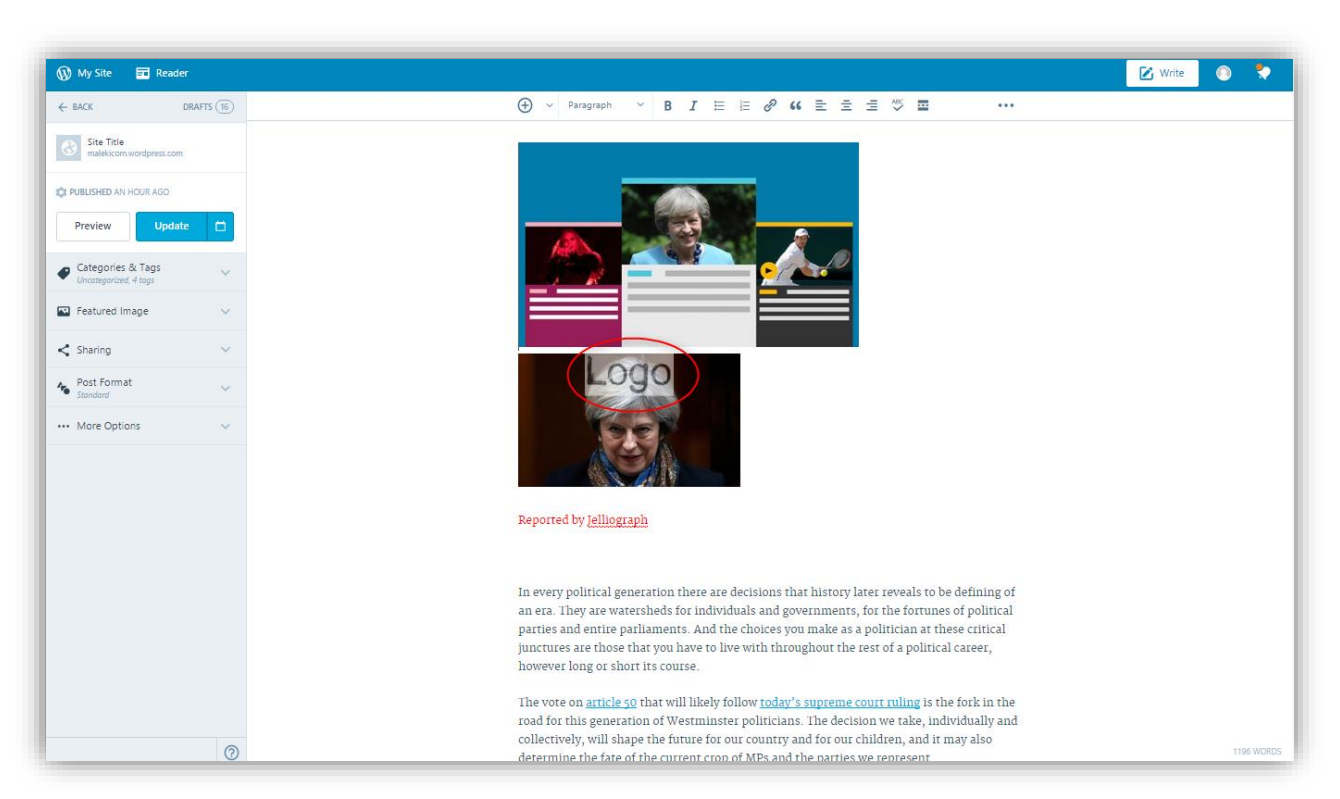

در انتها به منظور مشاهده ی تغییراتی که بر روی تصویر شاخص به وجود آمد ، یک بار دیگر سناریو را اجرا می کنیم .

همانطور که در تصویر باال نیز مشخص است ؛ پس از اجرای سناریو تصویر خبر مورد نظر واترمارک شده است .